# RAID-**контроллер** Dell PowerEdge (PERC) H310, H710, H710P **и** H810 **Руководство пользователя**

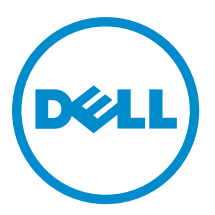

# <span id="page-1-0"></span>**Примечания**, **предупреждения и предостережения**

**ПРИМЕЧАНИЕ**: ПРИМЕЧАНИЕ. Содержит важную информацию, которая помогает более эффективно работать с компьютером.

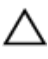

**ОСТОРОЖНО**: **ПРЕДУПРЕЖДЕНИЕ**. **Указывает на опасность повреждения оборудования или потери данных и подсказывает**, **как этого избежать**.

**ПРЕДУПРЕЖДЕНИЕ**: **ОСТОРОЖНО**! **Указывает на потенциальную опасность повреждения оборудования**, **получения травмы или на угрозу для жизни**.

#### **©** 2012 Dell Inc.

Товарные знаки, использованные в тексте: Dell™, логотип Dell, Dell Boomi, Dell Precision™ , OptiPlex™, Latitude™, PowerEdge™, PowerVault™, PowerConnect™, OpenManage™, EqualLogic™, Compellent™, KACE™, FlexAddress™, Force10™ и Vostro™ являются товарными знаками корпорации Dell Inc. Intel™, Pentium®, Xeon®, Core® и Celeron® являются зарегистрированными товарными знаками Intel Corporation в США и других странах. AMD® является зарегистрированным товарным знаком, а AMD Opteron®, AMD Phenom™ и AMD Sempron™ являются товарными знаками Advanced Micro Devices, Inc. Microsoft™, Windows®, Windows Server®, Internet Explorer®, MS-DOS®, Windows Vista® и Active Directory® являются товарными знаками или зарегистрированными товарными знаками Microsoft Corporation в США и (или) в других странах. Red Hat® и Red Hat® Enterprise Linux® являются зарегистрированными товарными знаками Red Hat, Inc. в США и (или) в других странах. Novell® и SUSE® являются зарегистрированными товарными знаками Novell Inc. в США и в других странах. Oracle® является зарегистрированным товарным знаком корпорации Oracle Corporation и (или) ее филиалов. Citrix®, Xen®, XenServer® и XenMotion® являются зарегистрированными товарными знаками или товарными знаками Citrix Systems, Inc. в США и (или) в других странах. VMware®, Virtual SMP®, vMotion®, vCenter® и vSphere® являются зарегистрированными товарными знаками или товарными знаками VMware, Inc. в США или в других странах. IBM® является зарегистрированным товарным знаком корпорации International Business Machines Corporation.

2012 - 09

Rev. A01

# Содержание

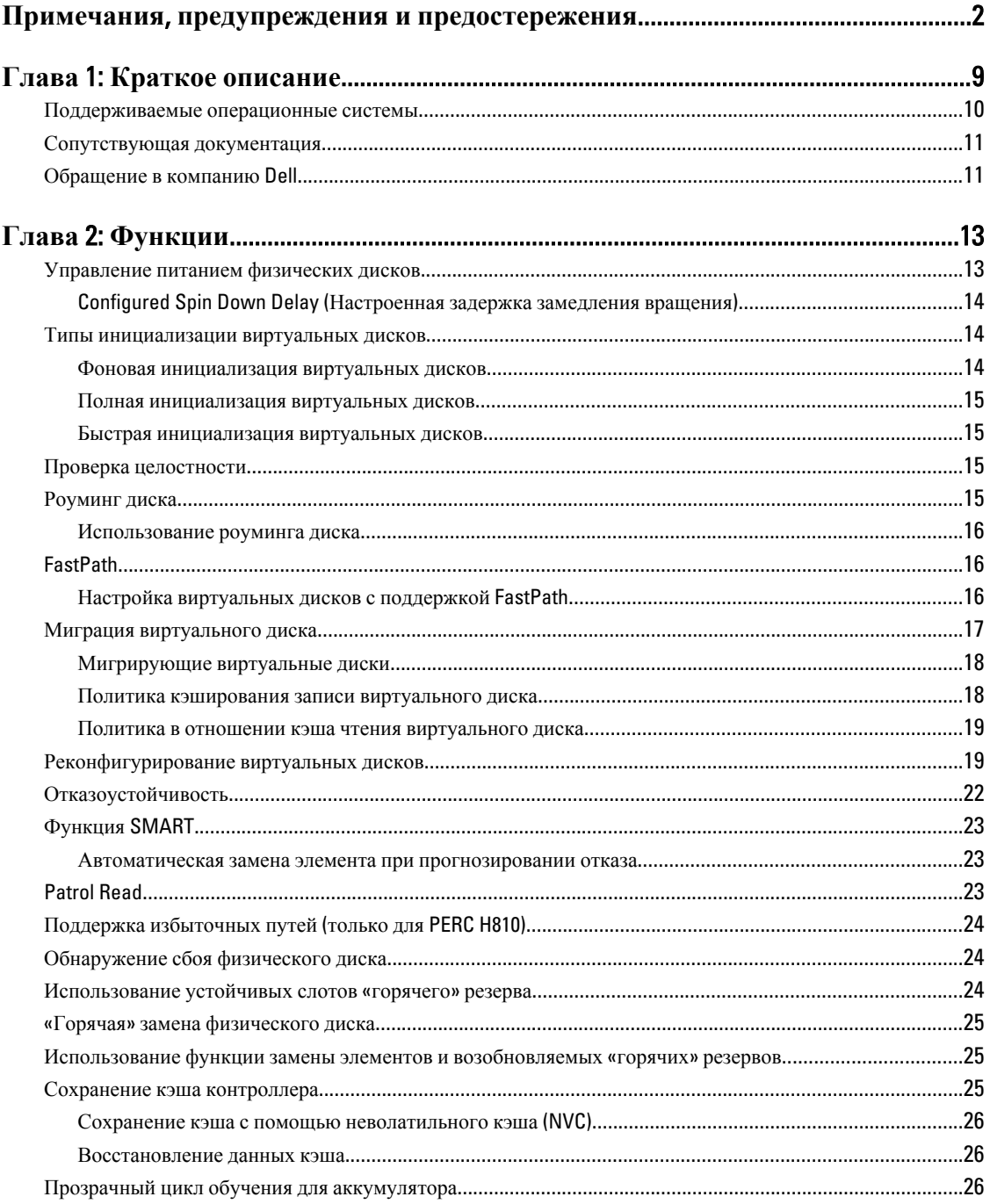

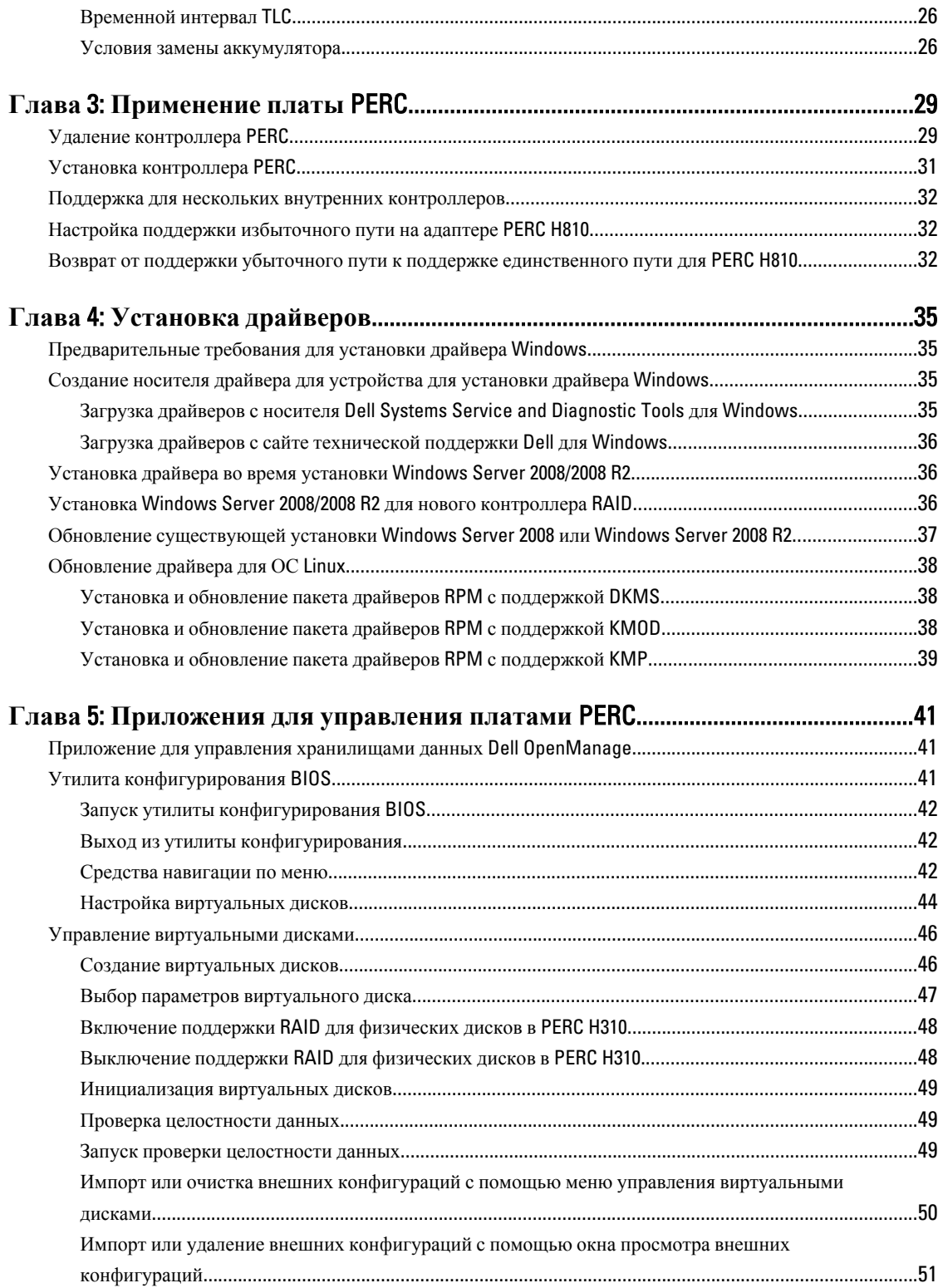

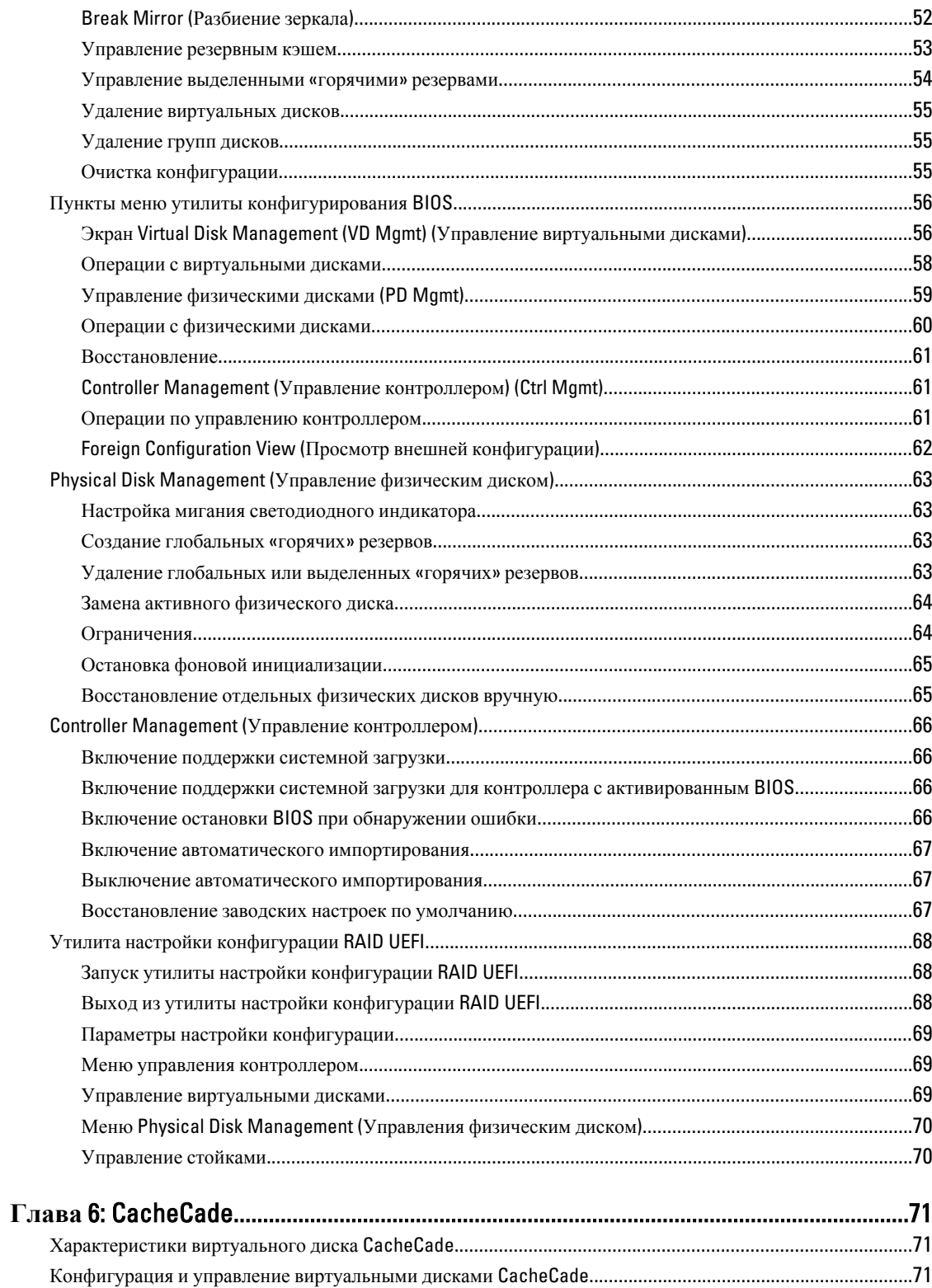

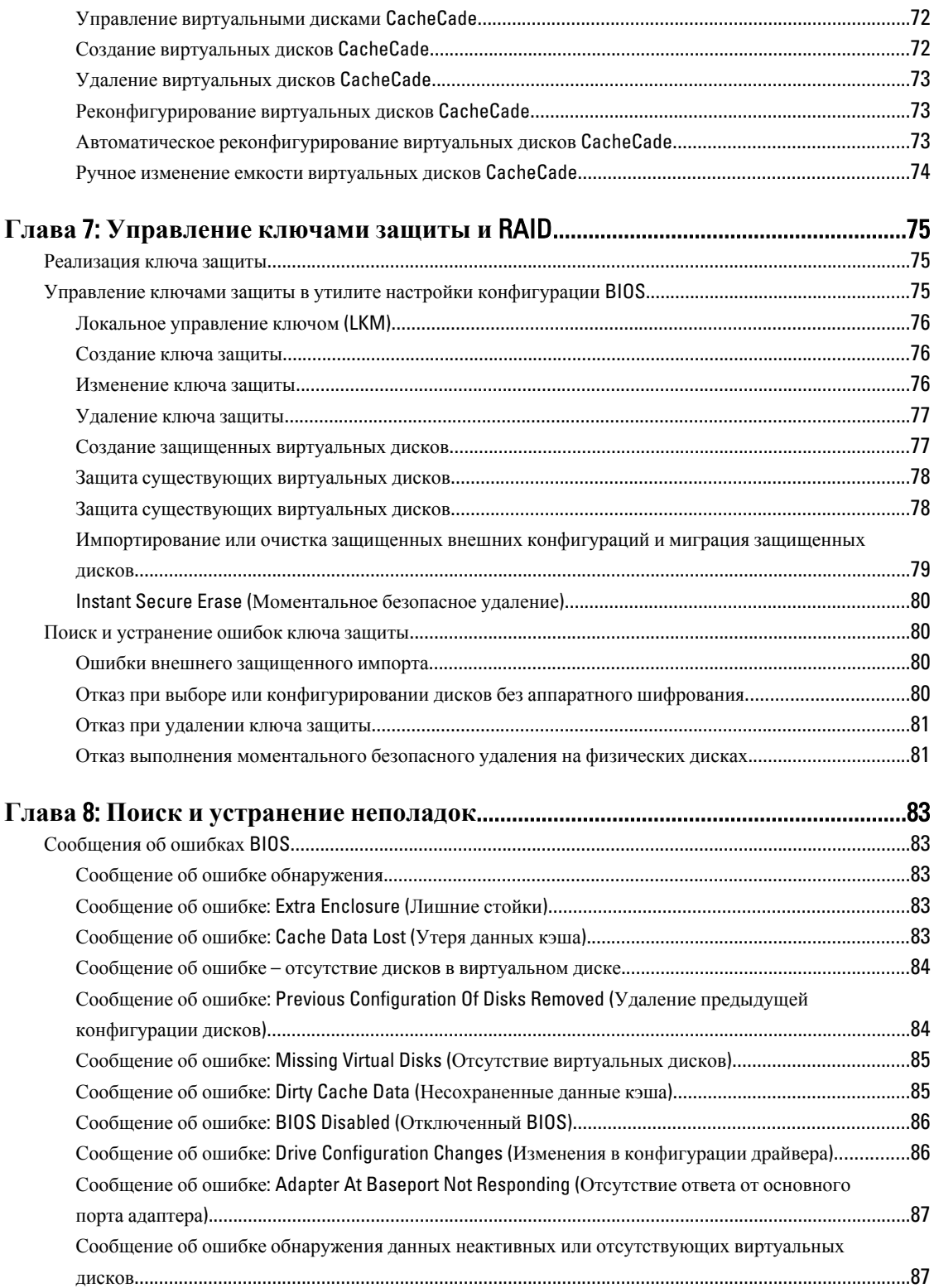

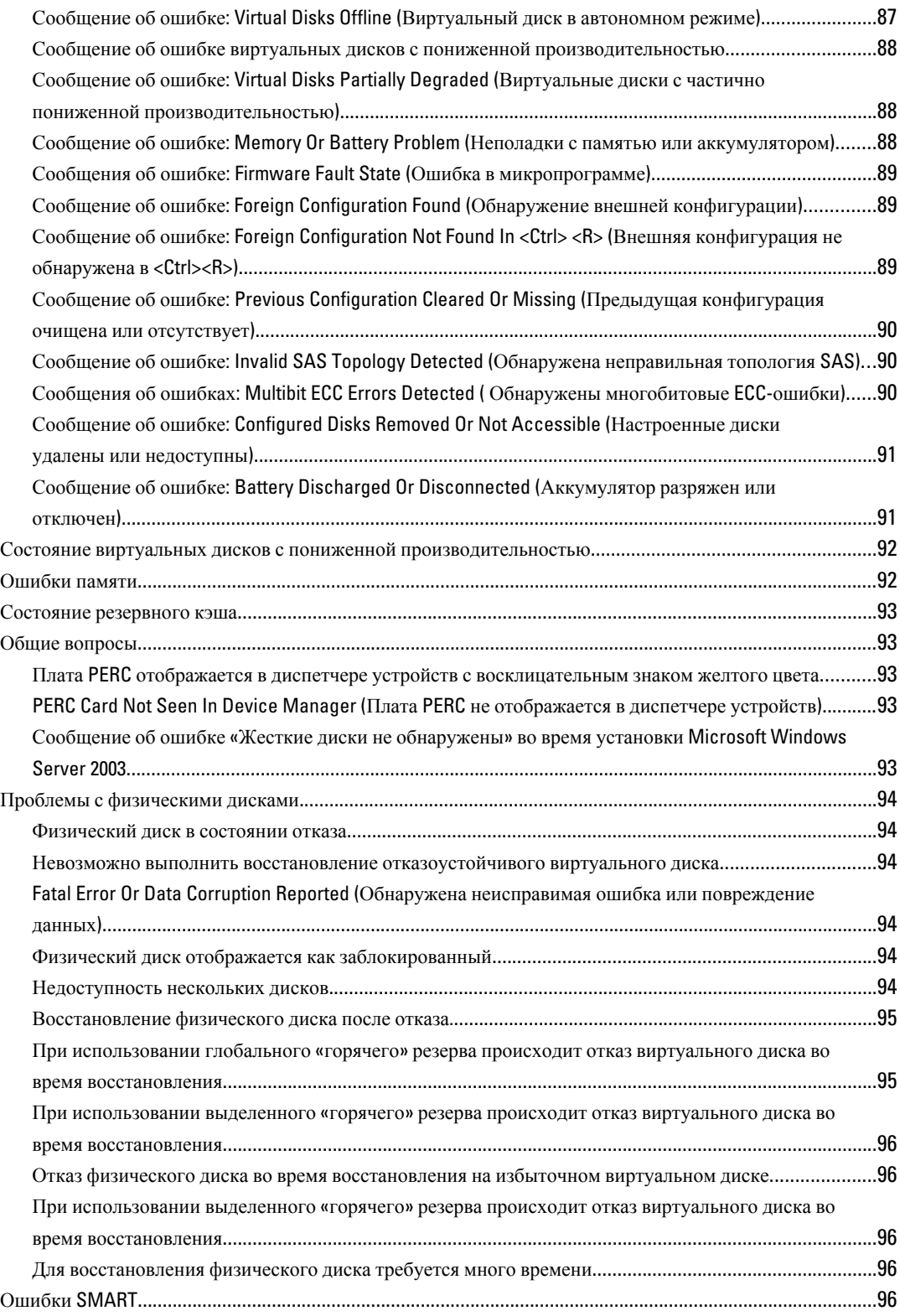

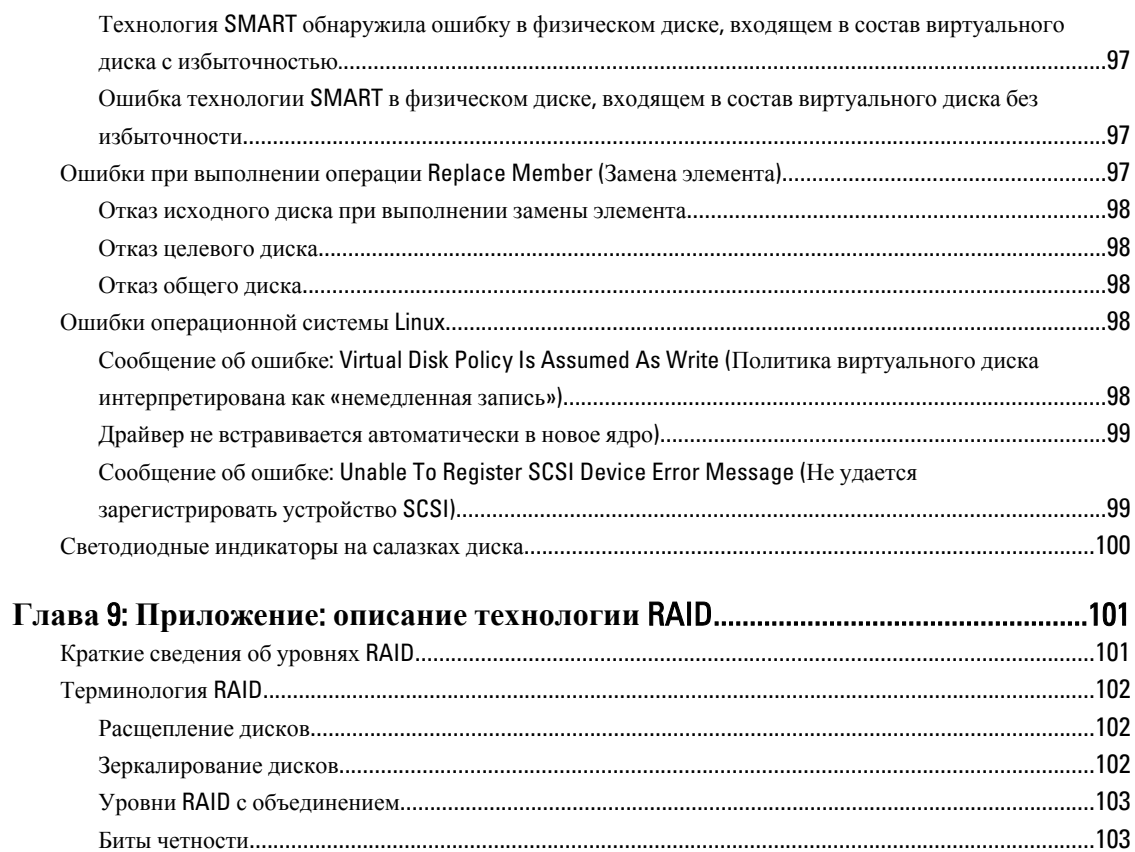

# <span id="page-8-0"></span>**Краткое описание**

Семейство H310, H710, H710P и H810 плат контроллеров хранилищ данных обладает следующими характеристиками: обладает следующими характеристиками:

- Совместимость с последовательным интерфейсом SCSI (SAS) 2.0, обеспечивающим пропускную способность до 6 Гбит/с.
- Поддержка утвержденных Dell жестких дисков с последовательным интерфейсом SCSI (SAS), жестких дисков SATA и твердотельных дисков (SSD).

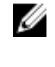

**ПРИМЕЧАНИЕ**: Сочетание жестких дисков SAS и SATA с виртуальным диском не поддерживается. Также не поддерживается сочетание жестких дисков и твердотельных накопителей (SSD) с виртуальным диском.

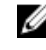

**ПРИМЕЧАНИЕ**: Поддерживается совместное использование дисков с разными скоростями (7200 об/мин (rpm), 10000 об/мин или 15000 об/мин) и пропускной способностью (3 Гбит/с или 6 Гбит/с) при использовании дисков одного типа (SAS или SATA) и одной технологии (HDD или SSD).

• Возможность управления RAID, включая поддержку уровней RAID 0, 1, 5, 6, 10, 50 и 60.

**ПРИМЕЧАНИЕ:** Уровни RAID 6 и RAID 60 не поддерживаются платой PERC H310.

• Надежность, высокая производительность и отказоустойчивость в управлении подсистемами дисков.

• Поддержка дисков не в формате RAID для прямого доступа к дискам (только PERC H310).

**ПРИМЕЧАНИЕ**: Операционные системы могут получать прямой доступ к жестким дискам без Ø поддержки RAID. ? Жесткие диски без поддержки RAID не являются отказоустойчивыми и не могут быть восстановлены в случае сбоя. Только контроллер PERC H310 позволяет настраивать накопители без поддержки ? RAID.

В следующей таблице приводится сравнение конфигураций оборудования для плат PERC H310, H710, H710P и H810.

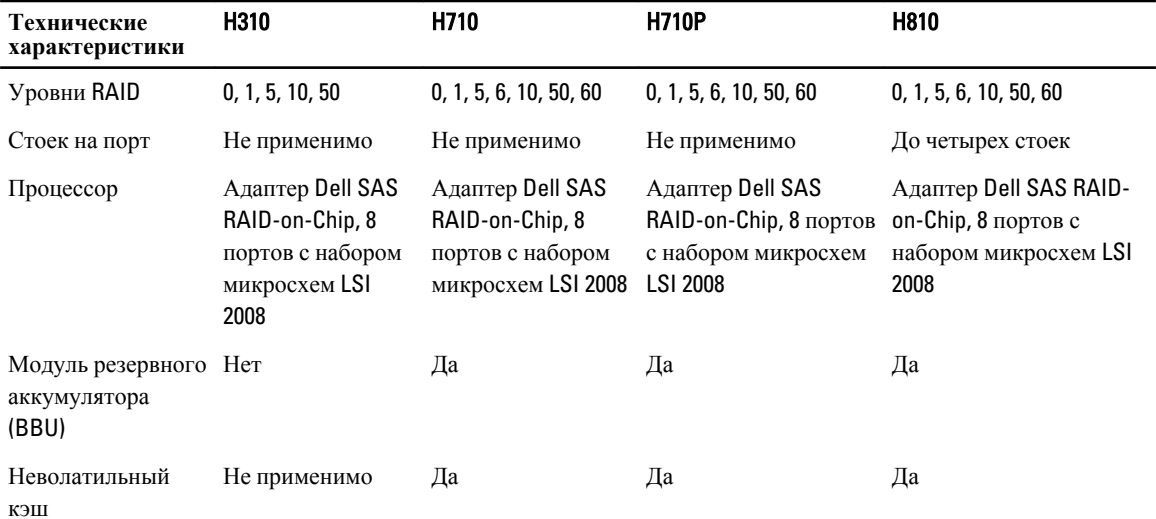

#### **Таблица** 1. **Конфигурации оборудования для плат** PERC H310, H710, H710P **и** H810

1

<span id="page-9-0"></span>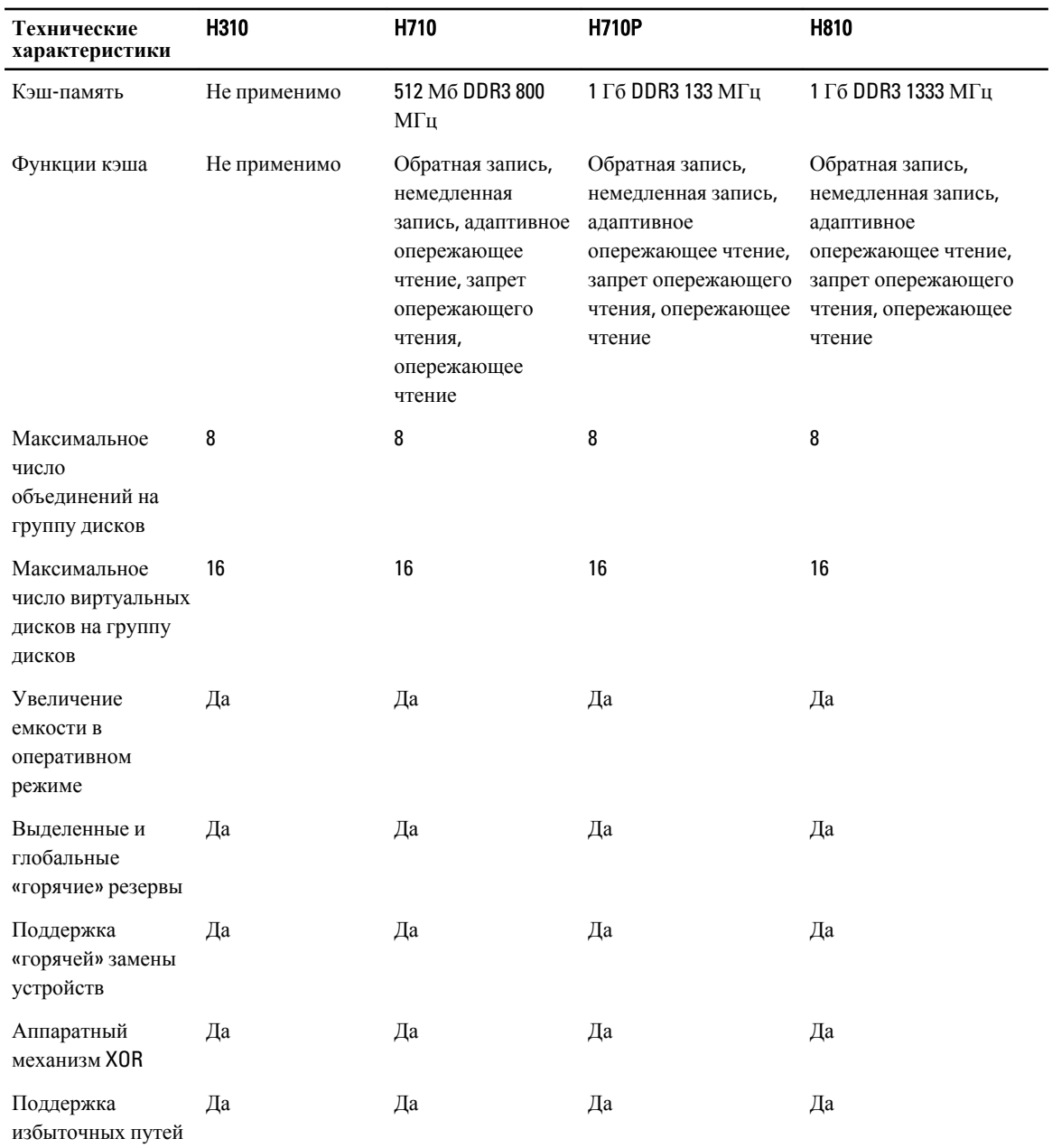

### **Поддерживаемые операционные системы**

Платы PERC H310, H710 и H710P поддерживают следующие операционные системы:

- Microsoft Windows Server 2012
- Microsoft Windows Server 2008, включая виртуализацию Hyper-V
- Microsoft Windows Server 2008 R2 и более поздние
- Red Hat Enterprise Linux версия 5.8 и более поздние (32-разрядные и 64-разрядные)
- Red Hat Enterprise Linux версии 6.2 и более поздние (64-разрядные)
- SUSE Linux Enterprise Server версии 10 SP4 и более поздние (64-разрядные)
- <span id="page-10-0"></span>• SUSE Linux Enterprise Server версии 11 SP2 и более поздние (64-разрядные)
- VMware ESX 4.1 и ESXi 4.1 обновление 2
- VMware ESXi 5.0

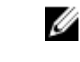

ПРИМЕЧАНИЕ: Актуальный список поддерживаемых операционных систем и инструкции по установке драйвера см. на веб-узле support.dell.com/manuals. Для получения информации о специальных требованиях к служебным пакетам операционных систем см. раздел Drivers and Downloads (Драйверы и загрузки) на веб-узле support.dell.com.

#### Сопутствующая документация

- Документацию по всем контроллерам хранилищ данных см. на странице **support.dell.com/manuals**  $\rightarrow$ Storage (Хранилища данных)  $\rightarrow$  Storage Controllers (Контроллеры хранилищ данных).
- Документацию по Dell OpenManage см. на странице **support.dell.com/manuals**  $\rightarrow$  **Software(Программное** обеспечение)  $\rightarrow$  Systems Management (Управление системой).

Чтобы просмотреть документацию по вашей системе PowerEdge или PowerVault:

- 1. Зайдите на сайт support.dell.com.
- 2. Выберите вашу сферу деятельности.
- 3. Выберите Select a Product (Выбрать продукт) в группе Product Support (Поддержка продуктов).
- 4. Выберите Enter a Tag (Ввести служебный тэг).
- 5. Введите служебный тег системы (Service Tag) и нажмите **Go (Перейти)**.
- 6. Выберите раздел Manuals and Documentation (Руководства и документации), чтобы перейти на страницу документации к вашему продукту.

### Обращение в компанию Dell

Если вы находитесь в США, позвоните по номеру 800-WWW-DELL (800-999-3355).

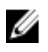

ПРИМЕЧАНИЕ: При отсутствии действующего подключения к Интернету можно найти контактные сведения в счете на приобретенное изделие, упаковочном листе, накладной или каталоге продукции компании Dell.

Компания Dell предоставляет несколько вариантов поддержки и обслуживания через Интернет и по телефону. Доступность служб различается по странам и видам продукции, и некоторые службы могут быть недоступны в вашем регионе. Порядок обращения в компанию Dell по вопросам сбыта, технической поддержки или обслуживания пользователей описан ниже.

- 1. Перейдите на веб-узел support.dell.com.
- 2. Укажите свою страну или регион в раскрывающемся меню Choose A Country/Region (Выбор страны/ региона) в нижней части страницы.
- 3. Щелкните **Contact Us** (Контакты) с левой стороны страницы.
- 4. Выберите службу или ссылку на ресурс технической поддержки, соответствующие вашему вопросу.
- 5. Выберите удобный для вас способ обращения в компанию Dell.

## <span id="page-12-0"></span>**Функции**

Список некоторых рассмотренных функций для плат PowerEdge RAID Controller (PERC) H310, H710, H710P и H810:

- Управление питанием физических дисков
- Типы инициализации виртуальных дисков
- Проверка целостности
- Роуминг диска
- Fast Path
- Миграция виртуального диска
- Реконфигурирование виртуальных дисков
- Отказоустойчивость
- Patrol Read

### **Управление питанием физических дисков**

Управление питанием физических дисков –- это функция энергосбережения для плат PERC H310, H710, H710P и H810. Данная функция позволяет замедлять вращение дисков в зависимости от конфигурации диска и активности операций ввода/вывода. Данная функция поддерживается всеми вращающимися SAS- и SATAнакопителями и работает с несконфигурированными, сконфигурированными дисками и дисками, поддерживающими «горячую» замену. По умолчанию, функция управления питанием физических дисков отключена. Данная функция может быть включена в приложении Dell Open Manage Storage Management с использованием утилиты конфигурации Unified Extensible Firmware Interface (UEFI) RAID Configuration (Унифицированный расширяемый интерфейс прошивки). Для получения дополнительной информации см. документацию Dell OpenManage на веб-узле support.dell.com/manuals.

Доступны четыре режима энергосбережения:

No Power Savings (default mode) (**Режим энергосбережен ия отключен**, **по умолчанию**)

Все функции энергосбережения отключены.

Balanced Power Savings (**Режим сбалансирован ного энергосбережен ия**)

Функция замедления вращения включается только для несконфигурированных дисков и дисков, поддерживающих «горячую» замену.

#### <span id="page-13-0"></span>Maximum Power

Savings (**Режим максимального энергосбережен ия**)

#### **Customized** Power Savings

(**Пользовательс кие настройки энергосбережен ия**)

Функция замедления вращения включается только для сконфигурированных дисков и дисков, поддерживающих «горячую» замену.

Все параметры энергосбережения настраиваются. Вы можете указать временное окно Quality of Service (Качество обслуживания), в течение которого сконфигурированные диски не будут замедлять свое вращение.

#### Configured Spin Down Delay (**Настроенная задержка замедления вращения**)

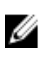

**ПРИМЕЧАНИЕ**: Параметр Configured Spin Down Delay (Настроенная задержка замедления вращения) недоступна в режиме No Power Savings (**Без энергосбережения**).

Промежуток времени, по истечении которого скорость вращения дисков уменьшиться, может быть задан с помощью параметра Configured Spin Down Delay (Настроенная задержка замедления вращения). Минимальное значение таймера составляет 30 минут (значение по умолчанию), максимальное - одни сутки. Замедление вращения дисков происходит автоматически, а ускорение вращения при обращении к диску. Все диски раскручиваются при загрузке.

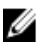

**ПРИМЕЧАНИЕ**: Во время ускорения вращения дисков с конфигурацией происходит задержка в операциях ввода/вывода.

#### **Типы инициализации виртуальных дисков**

Инициализация виртуальных дисков описывается в следующих ниже разделах.

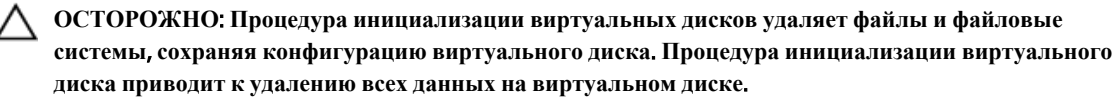

**ПРИМЕЧАНИЕ:** Операции инициализации, упомянутые в этом разделе, не применяются ? для дисков без поддержки RAID.

#### **Фоновая инициализация виртуальных дисков**

Фоновая инициализация (BGI) представляет собой автоматизированный процесс, в ходе которого осуществляется запись данных четности или зеркалированных данных на заново созданные виртуальные диски. Вы можете управлять скоростью процесса BGI, используя приложение Dell OpenManage для управления хранилищами данных. Любое изменение скорости BGI вступает в силу только при следующем запуске процедуры BGI.

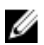

**ПРИМЕЧАНИЕ**: Вы не можете на постоянной основе отключить фоновую инициализацию BGI. Если вы отключаете процедуру BGI, она автоматически возобновляется через пять минут. Для получения информации об остановки BGI см. раздел Остановка фоновой [инициализации](#page-64-0).

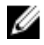

**ПРИМЕЧАНИЕ**: В отличие от полной или быстрой инициализации виртуальных дисков, фоновая инициализация не очищает данные на физических дисках.

<span id="page-14-0"></span>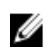

**ПРИМЕЧАНИЕ**: Проверка целостности/BGI обычно вызывает определенную потерю производительности до завершения операции.

Процедуры проверки целостности и фоновой инициализации имеют похожие функции, так как они обе устраняют ошибки четности. Однако отличие от процедуры фоновой инициализации, процедура проверки целостности сообщает о нарушении целостности путем уведомления о событии. Вы можете запустить проверку целостности вручную, фоновую инициализацию – нет.

#### **Полная инициализация виртуальных дисков**

Выполнение полной инициализации виртуального диска приводит к перезаписи всех блоков и удалению всех данных, существовавших на виртуальном диске. Полная инициализация виртуального диска устраняет необходимость выполнения процедуры BGI для виртуального диска. Полная инициализация может быть выполнена после создания виртуального диска.

В ходе полной инициализации хост-система не имеет доступа к виртуальному диску. Вы можете запустить полную инициализацию виртуального диска, используя опцию Slow Initialize (Медленная инициализация) в управляющем приложении Dell OpenManage. Для получения дополнительной информации по использованию утилиты для **настройки конфигурации** BIOS с целью выполнения полной инициализации см. раздел [Инициализация](#page-48-0) виртуальных дисков.

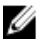

**ПРИМЕЧАНИЕ**: Если во время полной инициализации произошла перезагрузка системы, данная операция прерывается и запускается BGI для виртуального диска.

#### **Быстрая инициализация виртуальных дисков**

Быстрая инициализация виртуального диска приводит к перезаписи первых и последних 8 Мб виртуального диска и удалению всех загрузочных записей или информации о разбиении. Данная операция занимает всего 2-3 секунды и рекомендуется при воссоздании виртуальных дисков. Чтобы выполнить быструю инициализацию, используя **утилиту настройки конфигурации** BIOS, см. раздел [Инициализация](#page-48-0) виртуальных дисков

### **Проверка целостности**

Проверка целостности (CC) представляет собой фоновый процесс, который осуществляет проверку и исправляет зеркалированные данные или данные четности для отказоустойчивых виртуальных дисков. Рекомендуется периодически запускать проверку целостности для виртуальных дисков.

Вы можете вручную запускать проверку целостности, используя **утилиту настройки конфигурации** BIOS или приложение Dell OpenManage для управления хранилищами данных. Вы можете запланировать запуск проверки целостности для виртуальных дисков, используя приложение Dell OpenManage для управления хранилищами данных. Чтобы узнать, как запустить проверку целостности, используя **утилиту настройки конфигурации BIOS**, см. раздел Проверка [целостности](#page-48-0) данных.

### **Роуминг диска**

Роуминг диска представляет собой перенос физических дисков с одного кабельного соединения или слота объединительной панели в другой в пределах одного контроллера. Контроллер автоматически распознает перемещенные физические диски и логически размещает их в виртуальных дисках, являющихся частью группы дисков. Вы можете выполнить роуминг диска только при выключенной системе.

<span id="page-15-0"></span>ОСТОРОЖНО: Не пытайтесь осуществить перенос диска при выполнении миграции на уровне RAID (RLM) или увеличении емкости в оперативном режиме (OCE). Это приведет к потере виртуального лиска.

#### Использование роуминга диска

Чтобы перенести диск, выполните описанные ниже шаги:

- 1. Отключите энергопитание системы, физических дисков, стоек и компонентов системы.
- 2. Отсоелините сетевые кабели от системы.
- 3. Переместите физические диски на новые места в пределах объединительной панели или стойки.
- 4. Выполните проверку защиты. Убедитесь, что физические диски вставлены правильно.
- 5. Включите систему.

Контроллер идентифицирует конфигурацию RAID при помощи данных о конфигурации, сохраненных на физических дисках.

### **FastPath**

FastPath представляет собой функцию, которая увеличивает производительности приложения, обеспечивая большее количество операций ввода/вывода в секунду (IOPs). Платы H710P и H810 RAID-контроллера The Dell PowerEdge (PERC) поддерживают FastPath.

FastPath представляет собой дальнейшее развитие функции Cut Through IO (СТІО), впервые использованной в РЕКС Н700 и РЕКС Н800 для увеличения производительности ввода/вывода в массивах твердотельных накопителей путем уменьшения затрат ресурсов микропрограммы на обработку операций ввода/вывода. СТІО уменьшает количество инструкций необходимых для обработки конкретной операции ввода/вывода. Она также гарантирует, что оптимальный путь кода ввода/вывода проходит возле процессора, чтобы обеспечить более быстрый доступ при обработке операций ввода/вывода.

В определенных условиях использования **FastPath**, операции ввода/вывода направляются в обход кэша контроллера и направляются прямо в физический диск из хост-памяти, через второе ядро двухъядерного чипа RAID-on-Chip (ROC), расположенного на контроллере. FastPath и СТІО представляют собой идеальные решения для случайных рабочих нагрузок с небольшими блоками.

ПРИМЕЧАНИЕ: PERC H310 и PERC H710 не поддерживают FastPath. Ø

Обе функции **CTIO** и FastPath обеспечивают улучшенную производительность для SSD-томов, так как они полностью используют малые времена доступа и задержки этих томов.

FastPath обеспечивает улучшение производительности ввода/вывода для томов на основе вращающихся жестких дисков, настроенных с использованием политик кэширования с немедленной записью и No Read Ahead (запретом опережающего чтения), особенно при операциях чтения на всех уровнях RAID и операциях записи для RAID 0.

#### Настройка виртуальных дисков с поддержкой FastPath

Все простые виртуальные диски сконфигурированные с политикой кэширования записи Write Through (Немедленная запись) и политикой кэширования чтения No Read Ahead (Запрет опережающего чтения) могут использовать FastPath. Использоваться вместе с FastPath могут только блоки ввода/вывода, размеры которых меньше, чем размер полосы виртуального диска. Вдобавок, на виртуальных дисках не должны выполняться фоновые операции (восстановление, инициализация). Если такие операции выполняются FastPath не будет использоваться.

#### <span id="page-16-0"></span>ПРИМЕЧАНИЕ: Виртуальные диски RAID 10, RAID 50 и RAID 60 не могут использовать FastPath. W

Следующая таблица обобщает данные о возможности использования для операций ввода/вывода процедур чтения и записи для всех поддерживаемых уровней RAID.

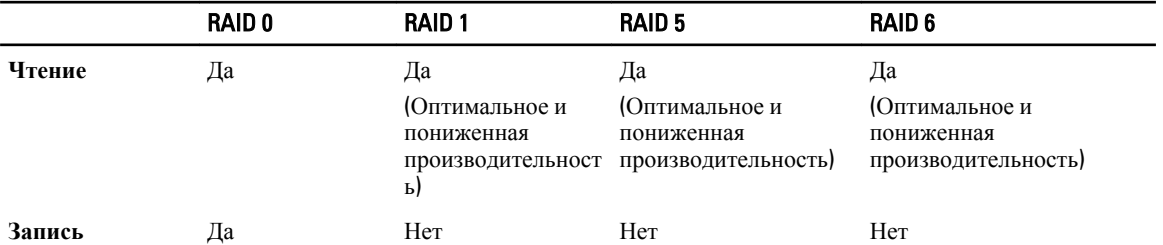

#### Таблица 2. Возможность использования FastPath для всех поддерживаемых уровней RAID

Вдобавок, виртуальные диски с поддержкой FastPath имеют следующие особенности:

- Наличие виртуальных дисков CacheCade на контроллере отключает поддержку FastPath на всех виртуальных дисках, использующих жесткие диски. Виртуальные диски, использующие SSDнакопители, продолжают поддерживать FastPath.
- Защищенные виртуальные диски не поддерживают FastPath.
- Функция Physical Disk Power Management (Управление питанием физических дисков) не используется для виртуальных дисков с поддержкой FastPath.
- Лобавление или удаление избыточного пути не влияет на поддержку виртуальными дисками FastPath.  $\bullet$

### Миграция виртуального диска

Платы РЕRC Н710, Н710Р и Н810 поддерживают миграцию виртуальных дисков с одного контроллера на другой без перевода целевого контроллера в автономный режим. Контроллер может импортировать виртуальные диски RAID в оптимальном состоянии, состоянии полной или частичной потери производительности. Вы не можете импортировать виртуальный диск в автономном состоянии. Особенности миграции диска:

- Поддержка миграции виртуальных дисков с PERC H700 и H800 на PERC H710P и H810.
- Поддержка миграции томов, созданных в Н710, Н710Р или Н810.
- Поддержка миграции томов, созданных на НЗ10, в Н710, Н710Р или Н810.
- Миграция с Н700 или Н800 в Н310 не поддерживается.
- Миграция с Н710, Н710Р или Н810 в Н310 не поддерживается.

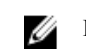

И ПРИМЕЧАНИЕ: Исходный контроллер перед выполнением миграции диска необходимо перевести в автономный режим работы.

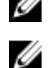

ИРИМЕЧАНИЕ: Нельзя выполнять миграцию дисков в более старые версии или поколения плат РЕКС.

ПРИМЕЧАНИЕ: Диски без поддержки RAID поддерживаются только контроллером PERC H310. Миграция на любой другой продукт PERC не поддерживается.

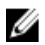

ПРИМЕЧАНИЕ: Поддерживается импортирование защищенных виртуальных дисков при условии наличия/конфигурации соответствующего ключа (LKM).

Если контроллер обнаруживает физический диск с существующей конфигурацией, он помечает его как внешний и создает предупреждение об обнаружении внешнего диска.

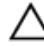

ОСТОРОЖНО: Не пытайтесь осуществить перенос диска при выполнении RLM или увеличении емкости в оперативном режиме (ОСЕ). Это приведет к потере виртуального диска.

#### <span id="page-17-0"></span>**Мигрирующие виртуальные диски**

Чтобы выполнить миграцию виртуальных дисков с PERC H700 или H800 в PERC H710, H710P или H810:

- 1. Выключите систему.
- 2. Перенесите соответствующие физические диски с платы PERC H700 или H800 на плату PERC H710, H710P или H810.

**ПРИМЕЧАНИЕ**: Если вам необходимо заменить плату PERC H700 или H800 на плату PERC H710, H710P или H810, см. *Руководство по эксплуатации* для вашей системы на сайте support.dell.com/manuals.

- 3. Загрузите систему и выполните импорт обанруженной внешней конфигурации. Вы можете выполнить одно из следующих действий:
	- Нажмите <F>, чтобы автоматически импортировать внешнюю конфигурацию.
	- Войдите в **утилиту конфигурирования** BIOS и перейдите в раздел Foreign Configuration View (**Просмотр внешней конфигурации**).

**ПРИМЕЧАНИЕ**: Дополнительную информацию об **утилите конфигурирования** BIOS см. в разделе Запуск утилиты [конфигурирования](#page-41-0) BIOS.

**ПРИМЕЧАНИЕ:** Дополнительную информацию о разделе Foreign Configuration View (Просмотр **внешней конфигурации**) см. в разделе Просмотр внешней [конфигурации](#page-61-0).

- 4. Выйдите из **утилиты конфигурирования** BIOS и перезагрузите систему.
- 5. Убедитесь, что установлены все последние версии драйверов для платы PERC H710, H710P или H810 (доступны на веб-сайте технической поддержки Dell support.dell.com). Дополнительную информацию см. в разделе [Установка](#page-34-0) драйверов.

#### **Политика кэширования записи виртуального диска**

Ø **ПРИМЕЧАНИЕ**: Плата PERC H310 поддерживает только режим **немедленной записи**.

Политика кэширования записи для виртуального диска определяет порядок обработки контроллером циклов записи на виртуальный диск. Для виртуальных дисков по отдельности могут быть настроены две политики кэширования записи: **обратная запись** и **немедленная запись**.

Все тома RAID используют политику **обратной записи** для операционной системы (Windows и Linux) независимо от фактической политики кэширования записи для виртуального диска (за исключением только платы PERC H310, которая поддерживает обратную запись). Платы PERC управляют данными в кэше независимо от операционной системы или каких-либо приложений.

**ПРИМЕЧАНИЕ**: Для просмотра параметров кэша виртуального диска и управления ими используйте приложение для управления хранилищем данных Dell OpenManage или **утилиту конфигурирования** BIOS.

#### **Обратная запись и немедленная запись**

При кэшировании с **немедленной записью** контроллер посылает хост-системе сигнал о завершении передачи данных тогда, когда дисковая подсистема получит все данные в транзакции.

При кэшировании данных в режиме с **обратной записью** контроллер посылает хост-системе сигнал о завершении передачи данных тогда, когда кэш контроллера получит все данные в транзакции. Затем контроллер записывает кэшированные данные в устройство хранения в фоновом режиме.

Риск использования кэширования с **обратной записью** состоит в том, что кэшированные данные могут быть потеряны, если до их записи в устройство хранения произойдет отключение питания. Риск уменьшается при использовании неволатильного кэша на платах PERC H710, H710P или H810.

Ø

<span id="page-18-0"></span>**ПРИМЕЧАНИЕ**: По умолчанию для виртуальных дисков используется кэширование данных с **обратной записью**.

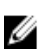

**ПРИМЕЧАНИЕ**: Некоторые комбинации данных и конфигурации работают быстрее при использовании политики кэширования со **немедленной записью** данных.

#### **Условия использования обратной записи**

Кэширование с **обратной записью** используется во всех случаях, когда аккумулятор находится в хорошем состоянии.

#### **Условия принудительного использования обратной записи при отсутствии аккумулятора**

**ОСТОРОЖНО**: **В случае принудительного выбора режима обратной записи рекомендуется использовать источник бесперебойного питания**, **чтобы при внезапном отключении питания от системы не произошло потери данных**.

Режим **обратной записи** доступен при выборе режима Force WB with no battery (**Принудительное использование обратной записи при отсутствии аккумулятора**). При выборе режима Forced Write-Back (**Принудительное использование обратной записи**) виртуальный диск находится в режиме **обратной записи**  даже при отсутствии аккумулятора.

#### **Политика в отношении кэша чтения виртуального диска**

Политика чтения для виртуального диска определяет, как контроллер будет выполнять чтение для данного виртуального диска. Существуют следующие политики чтения:

- Always Read Ahead (**Постоянное опережающее чтение**) Позволяет контроллеру осуществлять последовательное опережающее чтение запрашиваемых данных и сохранять дополнительные данные в кэш-памяти, подразумевая, что данные потребуются в ближайшее время. Это ускоряет процесс чтения последовательных данных, однако практически не увеличивает эффективность при доступе к случайным данным.
- No Read Ahead (**Запрет опережающего чтения**) Возможность **опережающего чтения** не используется.
- Adaptive Read Ahead (**Адаптивное опережающее чтение**) Начинает использовать Read-Ahead (**Опережающее чтение**), если две самые последние операции доступа к диску имели место в последовательных секторах. Если запросы на чтение случайны, то контроллер переключает в режим No Read Ahead (**Запрет опережающего чтения**).

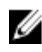

**ПРИМЕЧАНИЕ**: Для виртуальных дисков установкой по умолчанию является **адаптивное опережающее чтение**.

### **Реконфигурирование виртуальных дисков**

Подключенный виртуальный диск можно реконфигурировать таким способом, который увеличивает его емкость и/или изменяет его уровень RAID.

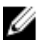

**ПРИМЕЧАНИЕ**: Объединенные виртуальные диски, например RAID 10, 50 или 60, реконфигурировать нельзя.

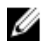

**ПРИМЕЧАНИЕ**: Обычно реконфигурирование виртуальных дисков снижает производительность работы диска до завершения операции реконфигурирования.

Увеличение емкости в оперативном режиме (OCE) можно осуществить двумя способами.

- Если в группе дисков имеется один виртуальный диск и доступно свободное пространство, емкость виртуального диска можно расширить на это пространство.
- Если создан виртуальный диск и он не использует максимальный размер группы дисков, доступно свободное пространство.

Свободное пространство также становится доступным, когда физические диски из группы дисков заменяются дисками большей емкости, используя функцию Replace Member (**Заменить элемент**) . Емкость виртуального диска также может быть увеличена путем выполнения процедуры OCE для добавления дополнительных физических дисков.

Функция выполнения миграции на уровне RAID (RLM) используется для изменения уровня RAID для виртуального диска. Процедуры RLM и OCE могут выполняться одновременно, чтобы виртуальный диск мог одновременно изменять свой уровень RAID и увеличивать емкость. Когда процедура RLM/OCE завершается, перезагрузка не требуется. Для получения информации о возможностях процедур RLM/OCE см. следующую таблицу. Исходный уровень RAID указывает на уровень RAID виртуального диска до выполнения процедур RLM/ OCE, а целевой уровень RAID указывает на уровень RAID после завершения этих операций.

Ø

**ПРИМЕЧАНИЕ**: Если контроллер уже содержит максимальное число виртуальных дисков, выполнить миграцию уровня RAID или увеличение емкости для виртуального диска нельзя.

**ПРИМЕЧАНИЕ:** До тех пор пока операция RLM/0CE не будет завершена, контроллер изменяет политику кэширования записи для всех виртуальных дисков на использование **немедленной записи**.

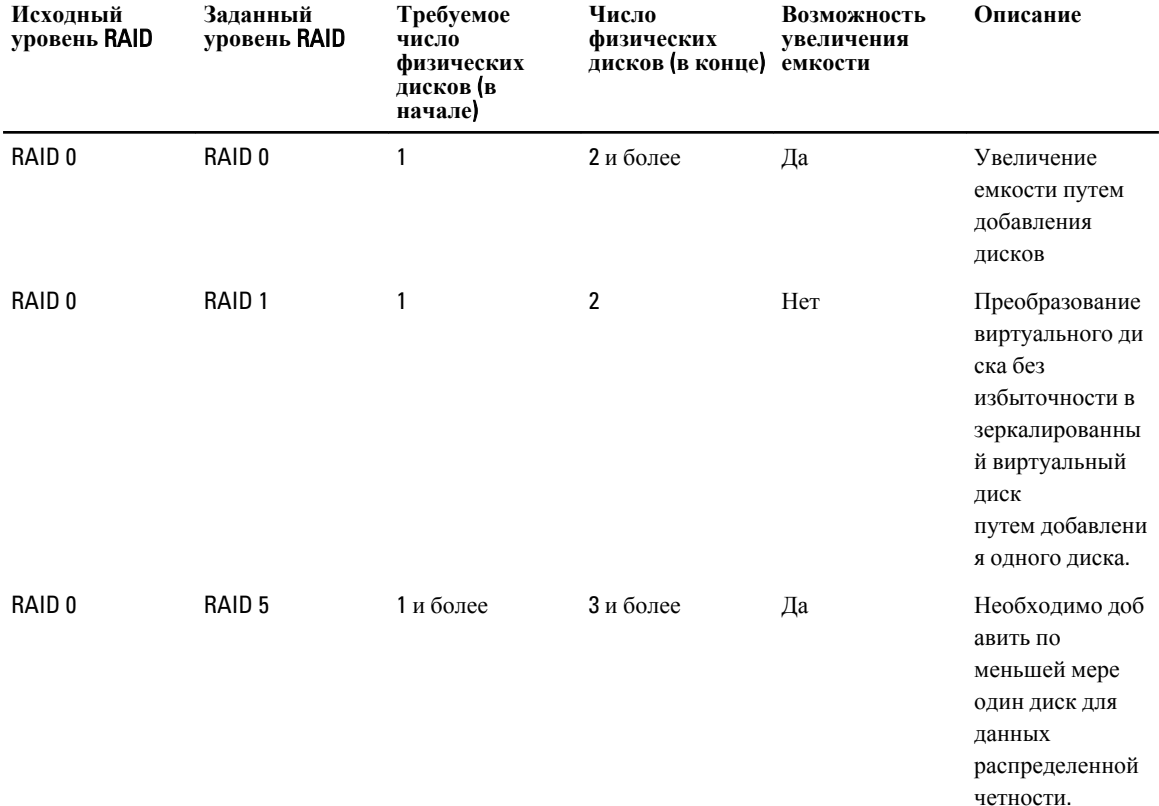

#### **Таблица** 3. **Миграция уровня** RAID

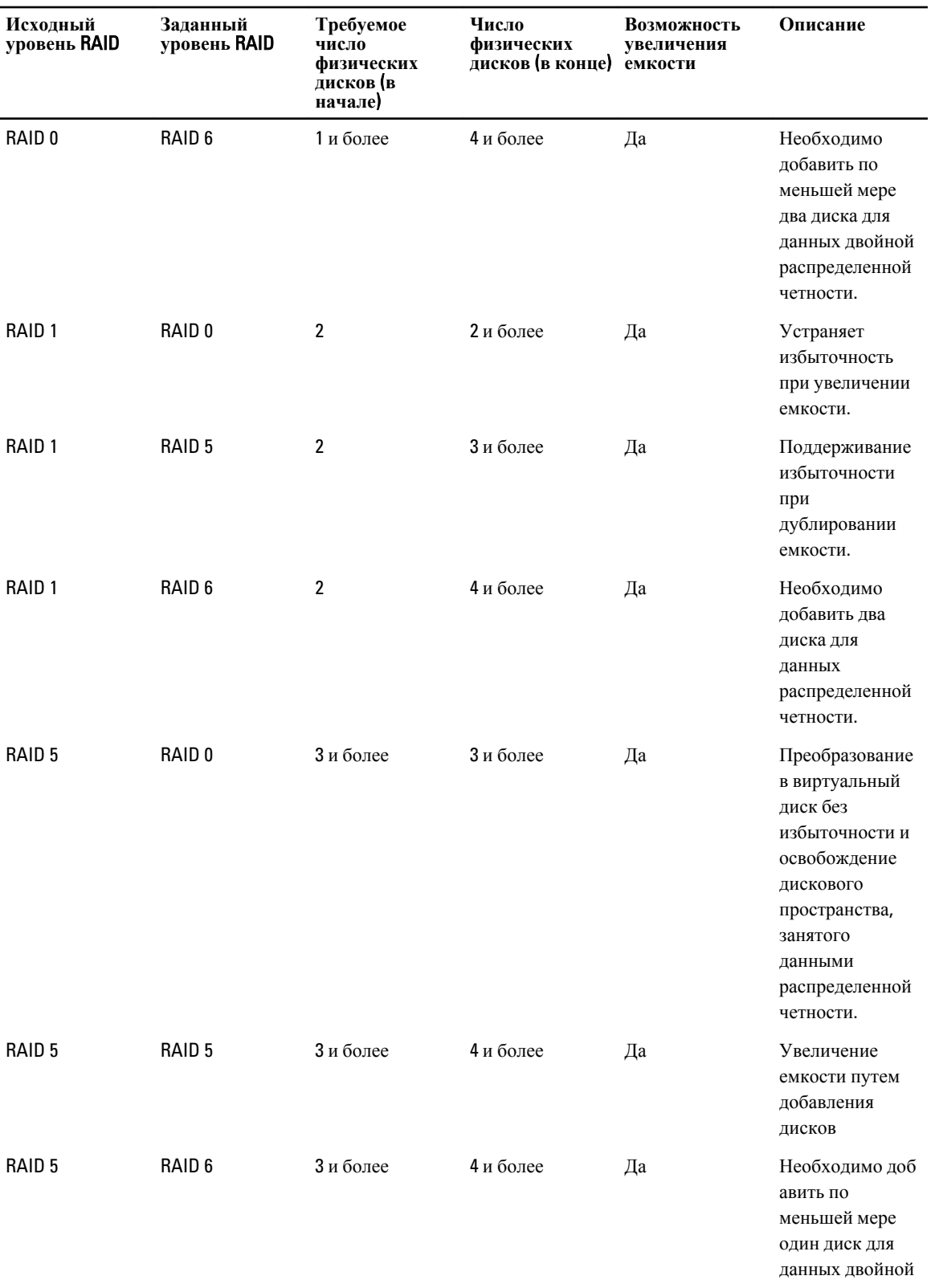

<span id="page-21-0"></span>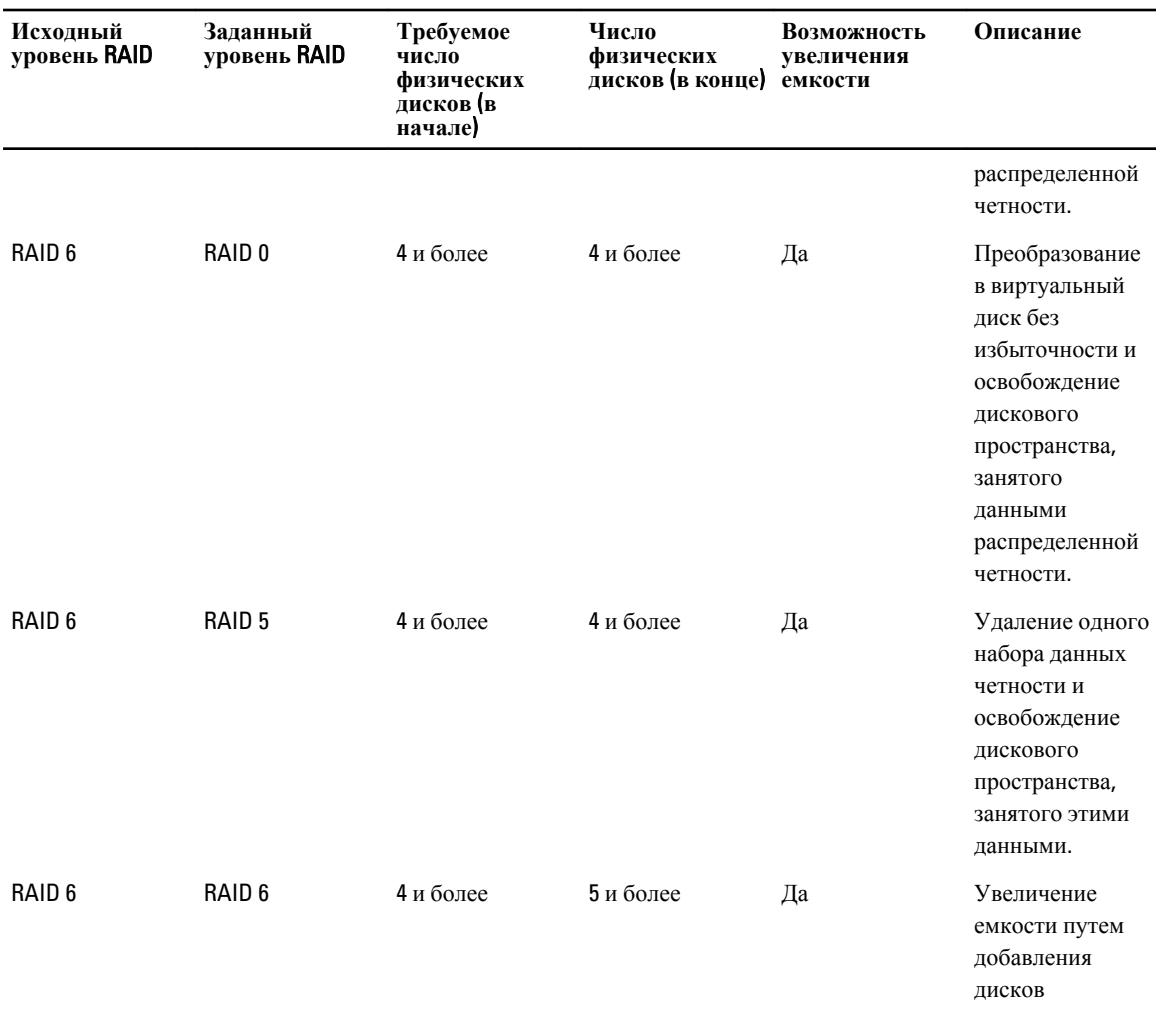

**ПРИМЕЧАНИЕ:** Общее количество физических дисков в группе дисков не может превышать 32. Вы не можете выполнять миграцию уровня RAID и расширение до уровней RAID 10, 50 и 60.

### **Отказоустойчивость**

Перечень функций плат PERC, обеспечивающих отказоустойчивость с целью предотвращения потери данных:

- Поддержка технологии SMART (Support for Self Monitoring and Reporting Technology (Технология самоконтроля и отчетности)
- Поддержка Patrol Read
- Поддержка избыточных путей (только для PERC H810)
- Обнаружение сбоя физического диска
- Восстановление физического диска при помощи «горячих» резервов
- Сохранение кэша контроллера
- Аккумулятор и дополнительная резервная копия кэша контроллера в неволатильном кэше для защиты данных
- Обнаружение аккумуляторов с низким зарядом после загрузки

В следующих разделах приводится описание некоторых методов достижения отказоустойчивости.

### <span id="page-22-0"></span>**Функция** SMART

Функция SMART осуществляет мониторинг определенных физических аспектов для всех моторов, головок и электронного оборудования физического диска, чтобы помочь в обнаружении предвиденных сбоев физического диска. SMART-совместимые физические диски имеют атрибуты, для которых можно осуществлять мониторинг данных с целью обнаружения изменений значений и определения их выхода за пределы допустимых диапазонов. Большому количеству механических и электрических сбоев предшествует некоторое ухудшение производительности.

Сбой SMART также называется предсказуемым сбоем. Предсказуемым сбоям физического диска, например, неисправности подшипника, поломке головки чтения/записи и изменениями в скорости вращения сопутствуют несколько факторов. Вдобавок, существуют факторы, сопутствующие неисправности поверхности чтения записи, например, частота ошибок при позиционировании и излишнее количество поврежденных секторов.

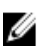

**ПРИМЕЧАНИЕ**: Подробная информация со спецификацией интерфейса SCSI содержится на t10.org, а подробная информация со спецификацией интерфейса SATA — на t13.org.

#### **Автоматическая замена элемента при прогнозировании отказа**

Операция Replace Member (**Замена элемента**) может использоваться при прогнозировании отказа SMART для жесткого диска, входящего в состав виртуального диска. Автоматическая операция Replace Member (**Замена элемента**) запускается при возникновении первой ошибки SMART с физическим диском, входящим в состав виртуального диска. Целевой диск должен поддерживать возможность «горячей» замены и использоваться в качестве диска для восстановления. Физический диск с ошибкой SMART обозначается как **неисправный** только после успешного завершения операции Replace Member (**Замена элемента**). Это помогает избежать переключения массива в состояние с пониженной производительностью.

В ходе автоматического выполнения процедуры Replace Member (**Замена элемента**), при котором в качестве исходного диска использовался диск, настроенный изначально как «горячий» резерв (который использовался при восстановлении), а в качестве целевого диска для выполнения процедуры Replace Member (**Замена элемента**) — новый диск, то после успешного выполнения операции Replace Member (**Замена элемента**) «горячее» резервирование будет возобновлено.

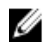

**ПРИМЕЧАНИЕ**: Чтобы активировать автоматическое выполнение процедуры Replace Member (**Замена элемента**), используйте приложение Dell OpenManage для управления системой хранения. Для получения дополнительной информации по автоматическому выполнению процедуры Replace Member (**Замена элемента**) см. раздел Приложение для управления хранилищами данных [Dell OpenManage](#page-40-0). Для получения дополнительной информации по ручному выполнению процедуры Replace Member (**Замена элемента**) см. раздел Замена активного [физического](#page-63-0) диска.

### Patrol Read

Функция Patrol Read разработана в качестве превентивной меры, чтобы обеспечить исправное состояние жесткого диска и целостность данных. Patrol Read выполняет сканирование и разрешает потенциальные проблемы, связанные с настроенными физическими дисками. Управляющее приложение Dell OpenManage может использоваться для запуска функции Patrol Read и изменения ее настроек.

В нижеприведенном перечне представлен обзор поведения функции Patrol Read.

- **Patrol Read** работает сразу на всех дисках контроллера, сконфигурированных как часть виртуального диска, включая «горячие» резервы.
- Patrol Read не работает на физических дисках, которые не являются частью виртуального диска или находятся в состоянии Ready (Готов).
- <span id="page-23-0"></span>**Patrol Read** регулирует долю ресурсов контроллера, задействованных для выполнения операций Patrol Read, на основании сведений о незавершенных операциях ввода/вывода. Например, если система занята выполнением операции ввода/вывода, то функция Patrol Read использует меньшее количество ресурсов, чтобы операция ввода/вывода имела более высокий приоритет.
- **Patrol Read** не может работать на дисках, если они используются для выполнения любой из следующих операций:
	- Восстановление
	- Replace Member (Замена элемента)
	- Полная или фоновая инициализация
	- Проверка целостности (CC)
	- Миграция уровня RAID (RLM) или онлайновое расширение емкости (OCE)

**ПРИМЕЧАНИЕ:** По умолчанию, функция **Patrol Read** запускается автоматически каждые семь дней на сконфигурированных жестких дисках SAS и SATA. Функция Patrol Read не является необходимой для SSD-накопителей и по умолчанию, отключена для них.

Дополнительные сведения о функции Patrol Read см. в документации к Dell OpenManage на сайте support.dell.com/manuals.

### **Поддержка избыточных путей** (**только для** PERC H810)

Адаптер PERC H810 может обнаруживать и использовать избыточные пути к дискам, расположенным в стойках. Это предоставляет возможность подключать два кабеля SAS между контроллером и стойкой для обеспечения избыточности пути. Контроллер также может справиться с неисправностью кабеля или блока управления стойкой (EMM), используя оставшийся путь.

При существовании избыточного пути контроллер выполняет автоматическое распределение нагрузки ввода/ вывода между обоими путями для каждого диска. Распределение нагрузки увеличивает пропускную способность для виртуальных дисков, расположенных в стойках хранилищ данных, и автоматически активируется при обнаружении избыточных путей. Возможность распределять нагрузку ввода/вывода может быть отключена, используя управляющее приложение Dell OpenManage.

Чтобы получить информацию о настройке аппаратных средств для поддержки избыточных путей см. раздел Настройка поддержки [избыточного](#page-31-0) пути на адаптере PERC H810.

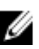

**ПРИМЕЧАНИЕ**: Такая поддержка избыточных путей имеет отношение только к избыточности путей, а не к избыточности контроллеров.

### **Обнаружение сбоя физического диска**

Поврежденные физические диски обнаруживаются и восстанавливаются автоматически до состояния новых дисков, вставленных в этот же слот. Автоматическое восстановление также может происходить и в случае с «горячими» резервами. Если вы осуществили настройку «горячих» резервов, контроллеры автоматически попробуют использовать их для восстановления поврежденных физических дисков.

### **Использование устойчивых слотов** «**горячего**» **резерва**

**ПРИМЕЧАНИЕ**: По умолчанию функция использования устойчивых слотов «горячего» резерва отключена.

Платы PERC H310, H710, H710P и H810 могут быть сконфигурированы таким образом, чтобы слоты для дисков объединительной панели или корпуса системы хранилища использовались как слоты «горячего» резерва. Данная <span id="page-24-0"></span>функция может быть включена с использование приложения Dell OpenManage для управления хранилищами данных.

При активации любые слоты с «горячими» резервами автоматически становятся устойчивыми слотами «горячего» резерва. Если диск «горячего» резерва неисправен или извлечен, заменяющий диск, который вставляется в тот же слот, автоматически становится диском «горячего» резерва, с теми же свойствами, что и извлеченный диск. Если заменяющий диск не соответствует дисковому протоколу и технологии, он не становится диском «горячего» резерва.

Дополнительные сведения об устойчивом использовании слотов «горячего» резерва см. в документации к Dell OpenManage на сайте support.dell.com/manuals.

### «**Горячая**» **замена физического диска**

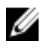

**ПРИМЕЧАНИЕ**: Сведения о том, поддерживает ли объединительная панель «горячую» замену, см в *Руководстве по эксплуатации* вашей системы.

«Горячая» замена представляет собой ручную замену диска при работающих платах PERC H310, H710, H710P или H810, выполняющих свои нормальные функции. Перед осуществлением «горячей» замены физического диска необходимо соблюсти следующие требования:

- Для поддержки «горячей» замены объединительная панель или стойка системы должна поддерживать «горячую» замену для плат PERC H310, H710, H710P или H810.
- Заменяющий диск должен иметь тот же протокол и технологию диска. Например, только жесткий диск SAS может заменять жесткий диск SAS; только SATA SSD может заменять SATA SSD.
- У замещающего диска должна быть такая же емкость, что и у замещаемого, или больше.

### **Использование функции замены элементов и возобновляемых** «**горячих**» **резервов**

Функция Replace Member (**Замена элемента**) позволяет переключить ранее запущенные «горячие» резервы в режим с использования. При возникновении сбоя виртуального диска назначенный «горячий» резерв (специальный или глобальный) запускается и начинается восстановление, которое осуществляется до тех пор, пока состояние виртуального диска не станет оптимальным. После замены поврежденного диска (в том же слоте) и завершения восстановления с использованием «горячего» резерва, контроллер автоматически начинает копировать данные с запущенного «горячего» резерва на новый вставленный диск. После завершения копирования данных новый диск становится частью виртуального диска, а «горячий» резерв возвращается в состояние готовности. Это позволяет оставлять «горячие» резервные в специальных слотах корпуса. В то время, когда контроллер осуществляет переключение «горячего» резерва, виртуальный диск остается в оптимальном состоянии.

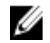

**ПРИМЕЧАНИЕ**: Контроллер автоматически возвращает «горячий» резерв только в том случае, если поврежденный диск заменен новым диском, вставленным в тот же слот. Если новый диск помещен в другой слот, можно использовать ручное выполнение процедуры Replace Member (**Замена элемента**), чтобы вернуть в исходное состояние ранее запущенный «горячий» резерв.

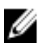

**ПРИМЕЧАНИЕ**: Операция Replace Member (**Замена элемента**), как правило, оказывает временное влияние на производительность диска. Как только выполнение процедуры завершено, нормальная производительность восстанавливается.

### **Сохранение кэша контроллера**

Контроллер имеет возможности сохранения своего кэша в случае отключения питания системы или неправильного прекращения работы системы. Контроллеры PERC H710, H710P и H810 подключены к модулю <span id="page-25-0"></span>резервного аккумулятора (BBU), что обеспечивает подачу резервного питания при отключении питания системы, чтобы защитить данные кэша контроллера.

#### **Сохранение кэша с помощью неволатильного кэша** (NVC)

По сути, модуль NVC позволяет неограниченно долго хранить данные кэша контроллера. Если при отключении питания или неправильном прекращении работы системы кэш-память контроллера содержит данные, небольшое количество заряда аккумулятора используется для передачи данных кэша на флэш-накопитель неволатильного кэша, где они сохраняются до момента восстановления подачи питания и загрузки системы.

#### **Восстановление данных кэша**

С помощью светодиодного индикатора измененного кэша, расположенного на платах H710 и H810, невозможно определить, сохраняются ли данные кэша.

В случае отключения питания системы или неправильного прекращения работы системы:

- 1. Восстановите подачу питания системе.
- 2. Загрузите систему.
- 3. Чтобы войти в **утилиту конфигурирования** BIOS, выберите в меню контроллера Managed Preserved Cache (**Управляемый резервный кэш**).

Если здесь не перечисляются виртуальные диски, это значит, что все сохраненные данные кэша успешно записаны на диск.

### **Прозрачный цикл обучения для аккумулятора**

U **ПРИМЕЧАНИЕ**: Аккумуляторы поддерживаются только для плат PERC H710, H710P и H810.

Прозрачный цикл обучения представляет собой периодическую процедуру, которая рассчитывает уровень заряда, оставшийся в батарее, чтобы убедиться в его достаточности. Процедура запускается автоматически и не оказывает влияние на производительность системы или контроллера.

Контроллер автоматически выполняет прозрачный цикл обучения (TLC) для аккумулятора, чтобы откалибровать его и измерять зарядную емкость, один раз в 90 дней. При необходимости данная процедура может быть выполнена вручную.

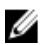

**ПРИМЕЧАНИЕ**: В ходе выполнения прозрачного цикла обучения виртуальные диски находятся в режиме Write Back (**Обратная запись**), если он включен. По завершении процедуры TLC контроллер планирует выполнение следующей операции TLC через 90 дней.

#### **Временной интервал** TLC

Временной интервал для завершения цикла обучения представляет собой функцию зарядной емкости батареи, используемых токов зарядки и разрядки. Для плат PERC H710 или H810 ожидаемый временной интервал, необходимый для завершения цикла обучения, составляет примерно семь часов.

#### **Условия замены аккумулятора**

Состояние аккумулятора PERC определяется как Failed (**Неудовлетворительное**), если уровень заряда аккумулятора является низким или его здоровье – плохим. Если состояние аккумулятора определено как неудовлетворительное, микропрограмма запускает циклы обучения при последующих перезагрузках, пока аккумулятор не будет заменен. После этого виртуальный диск переходит в режим Write Back (обратная запись).

# <span id="page-28-0"></span>**Применение платы** PERC

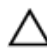

**ОСТОРОЖНО**: **Многие виды ремонта могут быть выполнены только сертифицированным техническим специалистом**. **Вам следует устранять неполадки и выполнять простой ремонт**, **разрешенный в соответствии с документацией к изделию или проводимый в соответствии с указаниями**, **которые можно найти в Интернете**, **получить по телефону или в службе технической поддержки**. **На повреждения**, **причиной которых стало обслуживание без разрешения компании** Dell, **гарантия не распространяется**. **Прочтите инструкции по технике безопасности**, **прилагаемые к изделию**, **и следуйте им**.

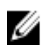

**ПРИМЕЧАНИЕ**: Сведения об удалении и установке частей системы см. в Руководстве по эксплуатации системы на веб-сайте support.dell.com/manuals.

**ПРИМЕЧАНИЕ**: Более подробная информация по контроллеру устройств хранения дана в документации по соответствующему контроллеру на веб-сайте support.dell.com/manuals.

В данном документе приведены инструкции по установке и удалению высокого уровня для котроллеров Dell PowerEdge RAID (PERC), перечисленных ниже:

- Адаптер PERC H310
- PERC H310 Mini Monolithic
- PERC H310 Mini Blade
- Адаптер PERC H710
- Адаптер PERC H710P
- PERC H710 Mini Monolithic
- PERC H710P Mini Monolithic
- PERC H710 Mini Blade
- PERC H710P Mini Blade
- Адаптер PERC H810

### **Удаление контроллера** PERC

Чтобы удалить контроллер PERC:

- 1. Выполните контролируемое выключение системы и подключенных к ней периферийных устройств.
- 2. Отключите систему от источника питания и снимите с системы крышку.
- 3. Извлеките контроллер хранилища данных из гнезда PCIe системы.

См. рисунки «Удаление и установка адаптера PERC», «Удаление и установка контроллера PERC Mini Blade» и «Удаление и установка контроллера PERC Mini Monolithic» в зависимости от вашего типа контроллера PERC.

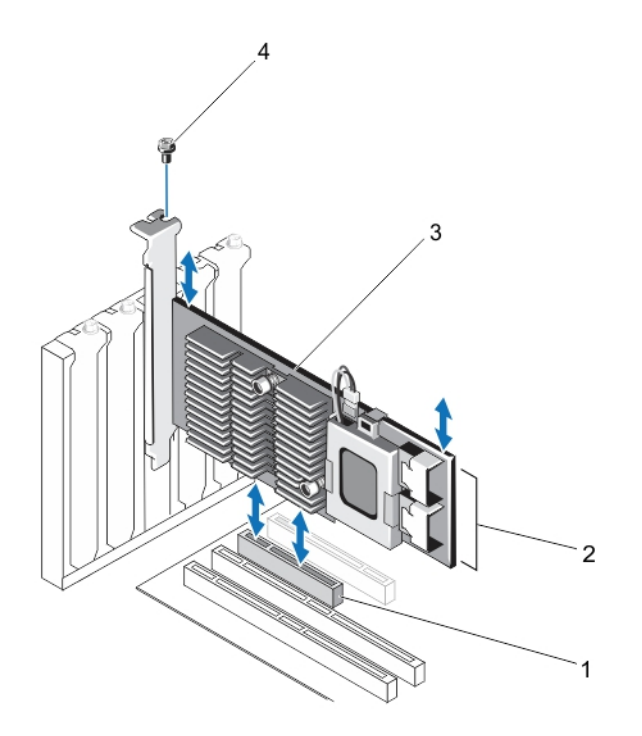

**Рисунок** 1. **Удаление и установка адаптера** PERC

- 1. гнездо PCIe
- 2. разъемы для кабелей SAS (2)
- 3. адаптер PERC
- 4. винт (1 шт.)

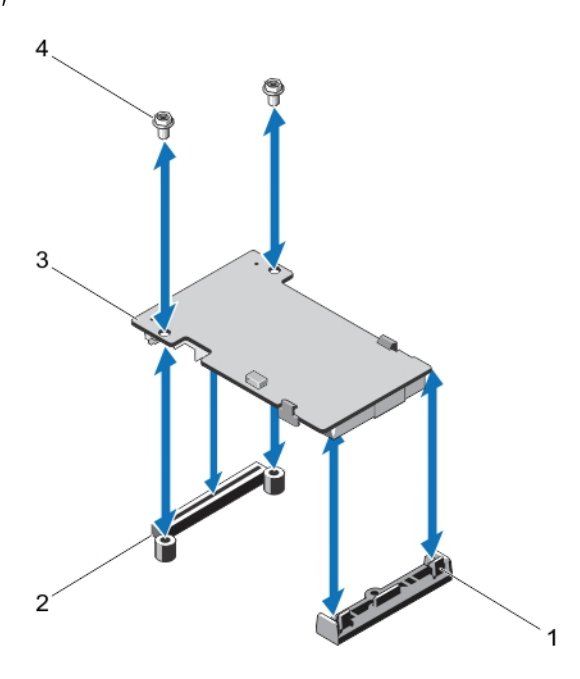

**Рисунок** 2. **Удаление и установка контроллера** PERC Mini Blade

- <span id="page-30-0"></span>1. отжимной рычаг (2 шт.)
- 2. приспособление для соединения плат PERC с наложением
- 3. контроллер PERC mini blade
- 4. винты (2 шт.)

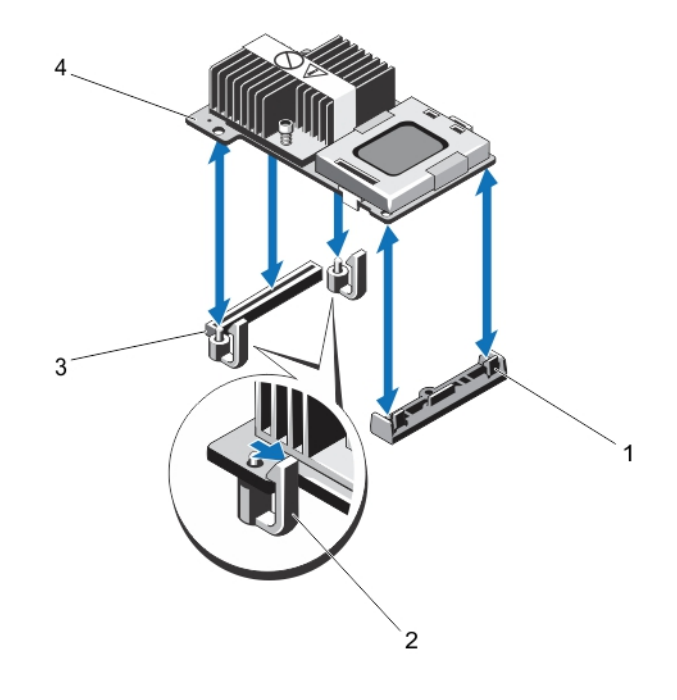

#### **Рисунок** 3. **Удаление и установка контроллера** PERC Mini Monolithic

- 1. фиксирующая скоба
- 2. отжимной рычаг (2 шт.)
- 3. приспособление для соединения плат PERC с наложением
- 4. Контроллер PERC mini monolithic

### **Установка контроллера** PERC

Чтобы установить контроллер PERC:

- 1. Выполните контролируемое выключение системы и подключенных к ней периферийных устройств.
- 2. Отключите систему от источника питания и снимите с системы крышку.
- 3. Установите контроллер хранилища данных в соответствующее гнездо PCI-E и подсоедините все кабели к контроллеру хранилища данных.

См. рисунки «Удаление и установка адаптера PERC», «Удаление и установка контроллера PERC Mini Blade» и «Удаление и установка контроллера PERC Mini Monolithic» в зависимости от вашего типа контроллера PERC.

- 4. Установите крышку системы на место.
- 5. Снова подключите систему к электрической розетке и включите. Также включите все подсоединенные периферийные устройства.

### <span id="page-31-0"></span>**Поддержка для нескольких внутренних контроллеров**

В системах PowerEdge с двойными отсеками (объединительными панелями) управление накопителями осуществляется с использованием независимых плат PERC H710P. Платы PERC H710P не допускают совместного использования дисков или томов RAID. Идентификация накопителя может быть осуществлена следующим образом: Controller: Bay/Backplane: Slot (**Контроллер**: **Отсек**/**Объединительная панель**: **Слот**).

### **Настройка поддержки избыточного пути на адаптере** PERC H810

Плата PERC H810 может обнаруживать и использовать избыточные пути к дискам, установленным в стойках. При наличии избыточных путей к одному устройству, в случае сбоя одного из путей, другой путь может использоваться для обмена данными между контроллером и устройством.

Для настройки конфигурации с учетом избыточных путей оба порта на контроллере должны иметь кабельное соединение с портами **ввода** одной стойки.

При добавлении нескольких стоек оба порта **вывода** первой стойки должны иметь кабельное соединение с портами **ввода** следующей стойки.

В случае неисправности соединения между портом **вывода** на контроллере и портом **ввода** на стойке существует альтернативный путь через второй порт **вывода** на контроллере и второй порт **ввода** на стойке.

**ПРИМЕЧАНИЕ**: Плата PERC H810 поддерживает избыточные пути при использовании стоек для хранения дисковых массивов Dell PowerVault MD1200 и Dell PowerVault MD1220.

Для настройки конфигурации аппаратных средств с целью использования на адаптере PERC H810 избыточных путей необходимо выполнить следующие действия:

- 1. Установите стойку на плате PERC H810.
- 2. Соедините двумя SAS-кабелями порты **выхода** вашей платы PERC H810 и порты **входа** внешней стойки. Для получения дополнительной информации см. следующий рисунок.

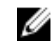

Ø

**ПРИМЕЧАНИЕ:** Информацию об унифицированном режиме Unified Mode см. в документации на стойку, поставляемой вместе с ней.

3. Для добавления нескольких стоек соедините кабелем оба порта **вывода** первой стойки с обоими портами **ввода** следующей стойки.

После установки аппаратного обеспечения контроллер определяет избыточные пути и автоматически использует их для разделения нагрузки ввода-вывода.

### **Возврат от поддержки убыточного пути к поддержке единственного пути для** PERC H810

Если вам необходимо вернуть поддержу единственного пути, выключите систему и отключите те кабели, которые были добавлены для поддержки избыточного пути, оставив только один соединительный кабель между контроллером и стойками. После отключения кабеля и включения питания системы убедитесь в отсутствии предупреждающих сообщений при загрузке, а также в том, что все виртуальные диски находятся в рабочем и оптимальном состоянии. При использовании Dell OpenManage см. документацию для Dell OpenManage на вебузле support.dell.com/manuals для получения дальнейших инструкций.

**△ ОСТОРОЖНО: Если отсоединены еще какие-либо кабели кроме тех, которые были добавлены для** поддержки избыточного пути, стойка и диски могут оказаться отключенными, виртуальный диск перестать функционировать.

Для настройки конфигурации аппаратных средств с целью использования на адаптере PERC H810 избыточных путей необходимо выполнить следующие действия:

- 1. Установите стойку на плате PERC H810.
- $2<sub>1</sub>$ Соелините лвумя SAS-кабелями порты выхода вашей платы PERC H810 и порты входа внешней стойки. Лля получения дополнительной информации см. следующий рисунок.

/ ПРИМЕЧАНИЕ: Информацию об унифицированном режиме Unified Mode см. в документации на стойку, поставляемой вместе с ней.

- 3. Для добавления нескольких стоек соедините кабелем оба порта вывода первой стойки с обоими портами ввода следующей стойки.
- 4. После установки аппаратного обеспечения контроллер определяет избыточные пути и автоматически использует их для разделения нагрузки ввода-вывода.

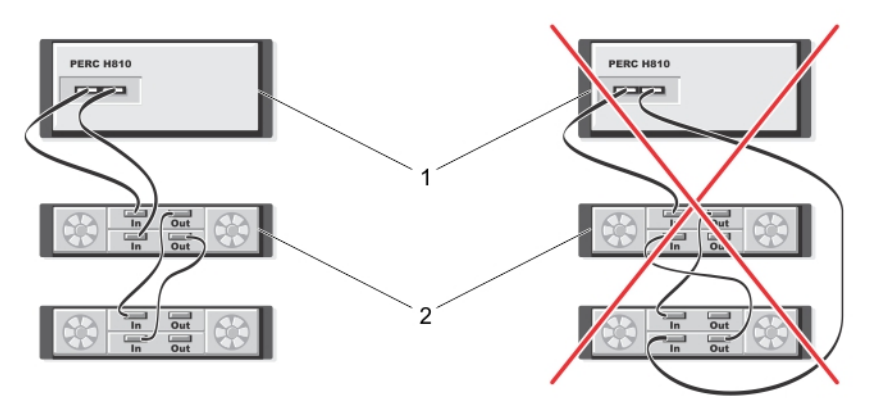

Рисунок 4. Конфигурация избыточного пути к хранилищу с двумя стойками

- 1. cepsep
- 2. хранение

# <span id="page-34-0"></span>Установка драйверов

Для работы плат контроллеров Dell PowerEdge RAID (PERC) Н310, Н710, Н710Р и Н810 требуются программные драйверы для работы с поддерживаемыми операционными системами.

В данной главе рассматриваются процедуры установки драйверов для плат PERC H310, H710, H710P и H810.

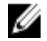

Ø

ПРИМЕЧАНИЕ: Дополнительная информация о драйверах VMware ESX содержится в документации по VMware ESX на сайте технической поддержки Dell support.dell.com/manuals.

ПРИМЕЧАНИЕ: Для проверки совместимости операционной системы см. support.dell.com/manuals.

В данной главе рассматриваются два следующих метода установки драйверов:

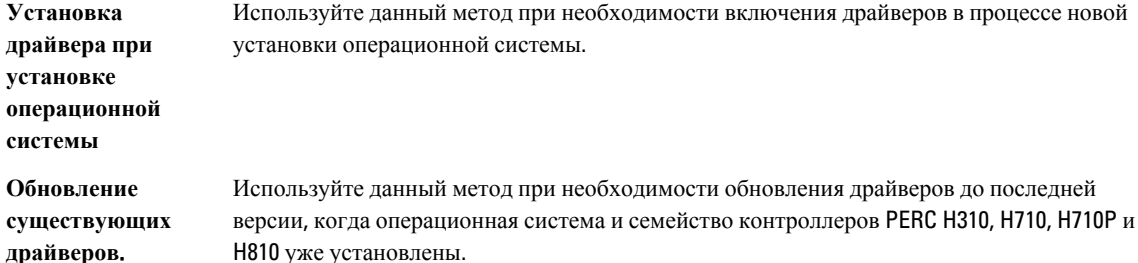

### Предварительные требования для установки драйвера **Windows**

Перед установкой операционной системы:

- Прочтите документ Microsoft Начало работы, поставляемый вместе с операционной системой.
- Убедитесь, что ваша система имеет последнюю версию BIOS, микропрограммы и обновления драйвера.  $\bullet$ При необходимости загрузите последнюю версию BIOS, микропрограммы и обновления драйвера с вебvзла support.dell.com.
- Создайте носитель драйвера для устройства (дискета, USB-накопитель, CD или DVD).

### Создание носителя драйвера для устройства для установки драйвера Windows

Чтобы создать носитель драйвера для устройства, используйте один из двух представленных ниже методов:

- Загрузка драйверов с носителя Dell Systems Service and Diagnostic Tools для Windows
- Загрузка драйверов с сайте технической поддержки Dell для Windows

#### Загрузка драйверов с носителя Dell Systems Service and Diagnostic Tools для **Windows**

Чтобы загрузить драйверы с носителя Dell Systems Service and Diagnostic Tools:

- <span id="page-35-0"></span>1. Вставьте носитель Dell Systems Service and Diagnostics Tools в систему. Появится экран приветствия: Welcome to Dell Service and Diagnostic Utilities.
- 2. Выберите модель системы и операционную систему (Microsoft Windows Server 2008).
- 3. Щелкните Continue (Продолжить).
- 4. В отображаемом списке драйверов выберите необходимый драйвер. Выберите самораспаковывающийся zip-файл и щелкните Run (Запуск). Скопируйте драйвер на дискету CD-, DVD- или USB-носитель. Повторите указанные действия для всех необходимых драйверов.
- 5. При установке операционной системы используйте созданный вами носитель с опцией Load Driver (Загрузить драйвер), чтобы загрузить драйверы накопителя. Для получения более подробной информации по переустановке операционной системы см. далее соответствующий раздел для вашей операционной системы

#### Загрузка драйверов с сайте технической поддержки Dell для Windows

Чтобы загрузить драйверы с сайта технической поддержки Dell для Windows:

- 1. Зайдите на сайт support.dell.com.
- 2. Выберите вашу сферу деятельности.
- 3. Щелкните на Drivers and Downloads (Драйверы и загрузки).
- $4.$ Введите служебный тег своей системы в поле Choose by Service Tag (Выбор по служебному тегу) или выберите модель своей системы.
- 5. Выберите опции System Type (Тип системы), Operating System (Операционная система), Driver Language (Язык драйвера) и Category (Категория) из выпадающего списка.

На экране будут показаны драйверы, применимые к вашей системе.

- 6. Загрузите требуемые драйверы на дискету, USB-, CD- иди DVD-носитель.
- 7. При установке операционной системы используйте созданный вами носитель с опцией Load Driver (Загрузить драйвер), чтобы загрузить драйверы накопителя. Для получения более подробной информации по переустановке операционной системы см. далее соответствующий раздел для вашей операционной системы.

### Установка драйвера во время установки Windows Server 2008/2008 R2

Чтобы установить драйвер:

- 1. Произведите загрузку системы, используя диск с Windows Server 2008 или Windows Server 2008 R2.
- 2. Следуйте указаниям на экране до появления окна Where do you want to install Windows Server 2008 (Укажите путь установки Windows Server 2008) и выберите опцию Load driver (Загрузить драйвер).
- 3. Система попросит вставить носитель. Вставьте установочный носитель и укажите правильный путь.
- 4. Выберите в списке нужную плату PERC H310, H710, H710P или H810, затем нажмите Next (Далее) для продолжения установки.

### Установка Windows Server 2008/2008 R2 для нового контроллера RAID

Чтобы сконфигурировать драйвер для контроллера RAID в системе с уже установленной ОС Windows, выполните следующие действия:
- 1. Выключите систему.
- 2. Установите в систему новый контроллер RAID. Подробную инструкцию по установке и прокладке кабеля контроллера RAID в системе см. в разделе [Применение](#page-28-0) платы PERC.
- 3. Включите систему.

Должно появиться окно мастера Found New Hardware Wizard (Найдено новое оборудование) с информацией об обнаруженном аппаратном устройстве.

- 4. Нажмите на кнопку Next (**Далее**).
- 5. На экране Locate device driver (**Поиск драйвера устройства**) выберите опцию Search for a suitable driver for my device (Recommended) (**Поиск подходящего драйвера для устройства** (**рекомендуется**)) и щелкните Next (**Далее**).
- 6. Выберите драйверы на экране Locate Driver Files (Поиск файлов драйвера).
- 7. Нажмите на кнопку Next (**Далее**).

Мастер найдет и установит соответствующие драйверы для нового контроллера RAID.

- 8. Щелкните Finish (**Готово**) для завершения установки.
- 9. Перезагрузитесь по запросу системы.

# **Обновление существующей установки** Windows Server 2008 **или** Windows Server 2008 R2

**ПРИМЕЧАНИЕ**: Перед обновлением драйвера необходимо закрыть все приложения в системе. Ø

- 1. Вставьте носитель (CD, DVD или USB накопитель) с драйвером.
- 2. Выберите Start (**Пуск**) → Settings (**Настройки**) → Control Panel (**Панель управления**) → System (**Система**). Отобразится окно System Properties (Свойства системы).

**ПРИМЕЧАНИЕ**: Путь к System (**системным файлам**) может отличаться в зависимости от семейства операционной системы.

- 3. Щелкните на вкладке Hardware (**Оборудование**).
- 4. Щелкните Device Manager (**Диспетчер устройств**).

Отобразится окно Device Manager (Диспетчер устройств).

**ПРИМЕЧАНИЕ**: Путь к Device Manager (**Диспетчер устройств**) может отличаться в зависимости от семейства операционной системы.

5. **Контроллеры** SCSI **и** RAID расширяются двойным щелчком мышью на записи или щелчком на символе плюс около контроллера SCSI и RAID.

**ПРИМЕЧАНИЕ**: В Windows 2008 и Windows 2008 R2, PERC находится в списке Storage Controllers (**Контроллеры хранилищ данных**).

- 6. Дважды щелкните на контроллере RAID, для которого необходимо обновить драйвер.
- 7. Перейдите на вкладку Driver (**Драйвер**) и нажмите кнопку Update Driver (**Обновить драйвер**). Отобразится окно мастера обновления драйвера устройства.
- 8. Выберите вариант Install from a list or specific location (**Установка из списка или определенного положения**).
- 9. Нажмите на кнопку Next (**Далее**).
- 10. Следуйте инструкциям мастера и перейдите к файлам драйвера.
- 11. Выберите файл INF на носителе с драйвером (CD, DVD или другой).
- 12. Нажмите кнопку Next (Далее) и продолжайте выполнение установки с помощью мастера.

13. Щелкните Finish (**Готово**) для выхода из мастера и перезагрузите систему, чтобы активировать изменения.

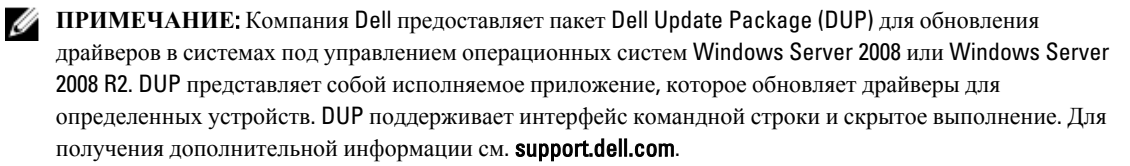

# **Обновление драйвера для ОС** Linux

**ПРИМЕЧАНИЕ**: Платы PERC H310/H710/H710P/H810, PERC H700/H800 и оба семейства контролеров PERC 5 и U PERC 6 используют один и тот же драйвер и не требуют отдельной установки драйверов.

Для обновления драйвера для ОС Linux используйте процедуры, описанные в этом разделе. Чтобы установить последнюю версию драйвера, загрузите новый драйвер Linux с сайта support.dell.com.

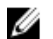

**ПРИМЕЧАНИЕ**: Образы диска обновления драйверов (DUD) создаются только для тех версий операционных систем, для которых наличие встроенного драйвера недостаточно для установки. В случае, если операционная система устанавливается с соответствующим DUD-образом, следуйте инструкциям, приведенным ниже. В противном случае, продолжайте использовать оригинальный драйвер устройства, а затем перейдите к разделу «Установка и обновление пакета драйверов RPM с поддержкой DKMS».

# **Установка и обновление пакета драйверов** RPM **с поддержкой** DKMS

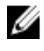

**ПРИМЕЧАНИЕ**: Эта процедура применима к версиям Red Hat Enterprise Linux 5 SP7 и SUSE Enterprise Linux 10 SP4.

**ПРИМЕЧАНИЕ**: В случае SUSE Enterprise Linux 10 SP4, сразу после установки операционной системы Ø загрузите последнюю версию драйвера с сайта support.dell.com, после чего обновите драйвер с использованием процедуры, описанной в этом разделе.

Чтобы установить пакет RPM с поддержкой DKMS, выполните следующие шаги:

- 1. Распакуйте релиз пакета драйвера, заархивированный утилитой tar и сжатый утилитой gzip.
- 2. Установите пакет DKMS, используя команду rpm –ihv megaraid\_sas- <version> .noarch.rpm.
- 3. Установите пакет драйвера, используя команду rpm –ihv megaraid\_sas- <version> .noarch.rpm.

**ПРИМЕЧАНИЕ:** Используйте команду *rpm -Uvh <package name>* (название пакета) при обновлении существующего пакета.

- 4. Если используется предыдущий драйвер устройства, перезагрузите систему для активации обновления драйвера.
- **5.** Убедитесь, что драйвер уже загружен, набрав следующие системные команды: modinfo megaraid\_sas и dkms status.

# **Установка и обновление пакета драйверов** RPM **с поддержкой** KMOD

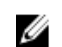

**ПРИМЕЧАНИЕ**: Эта процедура применима к версии Red Hat Enterprise Linux 6 SP2.

Чтобы установить пакет RPM с поддержкой KMOD, выполните следующие шаги:

- 1. Распакуйте релиз пакета драйвера, заархивированный утилитой tar и сжатый утилитой gzip.
- 2. Установите пакет драйвера, используя команду rpm -ihv kmodmegaraid\_ sas-<version>.rpm.

**ПРИМЕЧАНИЕ:** Используйте команду rpm -Uvh <package name> (название пакета) при обновлении существующего пакета.

- 3. Если используется предыдущий драйвер устройства, перезагрузите систему для активации обновления драйвера.
- 4. Проверьте, что драйвер уже загружен, набрав следующую системную команду: modinfo megaraid sas.

# **Установка и обновление пакета драйверов** RPM **с поддержкой** KMP

W

**ПРИМЕЧАНИЕ**: Эта процедура применима к версии SUSE Enterprise Linux 11 SP2.

Чтобы установить пакет RPM с поддержкой KMP, выполните следующие шаги:

- 1. Распакуйте релиз пакета драйвера, заархивированный утилитой tar и сжатый утилитой gzip.
- 2. Установите пакет драйвера, используя команду rpm –ihv kmpmegaraid\_ sas- <version>.rpm.

**ПРИМЕЧАНИЕ:** Используйте команду rpm -Uvh <package name> (название пакета) при обновлении существующего пакета.

- 3. Если используется предыдущий драйвер устройства, перезагрузите систему для активации обновления драйвера.
- 4. Проверьте, что драйвер уже загружен, набрав следующую системную команду: modinfo megaraid\_sas.

#### **Обновление ядра**

При обновлении до новой версии ядра вам необходимо переустановить пакеты драйверов с поддержкой DKMS. Для обновления или установки нового драйвера для нового ядра выполните следующие действия:

- 1. В окне терминала введите следующую команду: dkms build -m <module\_name> v <module version> k <kernel version> dkms install -m <module\_name> - v <module version> - k <kernel version>.
- 2. Для проверки успешной установки драйвера в новом ядре введите с клавиатуры: **dkms status.** Отобразится сообщение с таким содержанием: <имя драйвера>, <версия драйвера>, <версия нового ядра>: installed (установлен).
- 3. Если используется предыдущий драйвер устройства, перезагрузите систему для активации обновления драйвера.

# <span id="page-40-0"></span>**Приложения для управления платами**  PERC

Приложения Dell OpenManage Storage Management позволяют вам управлять и настраивать системы RAID, создавать многочисленные группы дисков, управлять и осуществлять мониторинг нескольких систем RAID и обеспечивать возможность обслуживания в режиме онлайн. Управляющие приложения для PERC H310, H710, H710P и H810 включают:

- Приложение для управления хранилищами данных Dell OpenManage
- Утилита конфигурирования BIOS (<Ctrl><R>)
- Утилита настройки конфигурации RAID Unified Exensible Firmware Interface (UEFI)

*П***РИМЕЧАНИЕ:** Устройство управления памятью Dell Serial Attached SCSI (SAS) RAID Storage Manager не поддерживает диски с аппаратным шифрованием (SED).

# **Приложение для управления хранилищами данных** Dell **OpenManage**

Dell OpenManage Storage Management представляет собой приложение управления хранилищами данных для систем Dell, которое предоставляет улучшенные функции для настройки системных локальных дисковых массивов RAID и Non-RAID. Управляющее приложение Dell OpenManage позволяет вам выполнять функции для контроллера и корпуса для всех поддерживаемых контроллеров RAID, используя один графический интерфейс или интерфейс командной строки без необходимости использования утилит BIOS для контроллера. Графический интерфейс пользователя (GUI) управляется мастером и имеет функции для начинающих и опытных пользователей, а также подробную онлайн-справку. Используя управляющее приложения Dell OpenManage, вы можете защитить свои данные, настроив избыточность данных, назначив «горячие» резервы или восстановив поврежденные физические диски. Интерфейс командной строки доступен для некоторых операционных систем и служит для выполнения задач управления RAID-массивом, он имеет все необходимые функции и возможности создания скриптов.

**ПРИМЕЧАНИЕ**: Дополнительные сведения см. в *Руководстве пользователя по управлению программным обеспечением для управления хранилищами* Dell OpenManage по адресу support.dell.com/manuals.

# **Утилита конфигурирования** BIOS

**Утилита конфигурирования** BIOS, известная также как <Ctrl><R>, — это встроенное в платы PERC H310, H710, H710P и H810 приложение, с помощью которого выполняется конфигурирование и обслуживание групп дисков RAID и виртуальных дисков. <Ctrl> <R> не зависит от операционной системы.

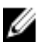

**ПРИМЕЧАНИЕ**: Используйте **утилиту конфигурирования** BIOS (<Ctrl><R>) для начальной настройки и восстановления после сбоев. Вы можете использовать улучшенные функции через управляющее приложение Dell OpenManage и приложение Dell SAS RAID для управления хранилищами данных.

В следующих разделах содержится информация по использованию **утилиты конфигурирования** BIOS (<Ctrl><R>). Для получения дополнительной информации см. онлайн-справку по нажатию на <F1> при нахождении в **утилите конфигурирования** BIOS (<Ctrl><R>).

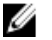

**ПРИМЕЧАНИЕ**: Утилита конфигурирования для плат PERC PER H310, H710, H710P и H810 обновляет содержимое экрана, чтобы показать изменения в данных. Обновление осуществляется по нажатию на клавишу <F5> или каждые 15 секунд.

# **Запуск утилиты конфигурирования** BIOS

Для запуска **утилиты конфигурирования** BIOS (<Ctrl><R>) во время загрузки системы выполните следующие действия:

1. Включите систему.

В окне BIOS отображается информация о контроллере и конфигурации.

- 2. Во время загрузки системы нажмите комбинацию клавиш <Ctrl><R> в ответ на запрос, выведенный в окне BIOS.
- 3. С помощью клавиш со стрелками выберите контроллер RAID, который требуется конфигурировать, и нажмите <Enter> для доступа к пунктам меню управления контроллером.

В случае наличия только одного контроллера отобразится экран Virtual Disk Management (**Управление виртуальными дисками**). При наличии нескольких контроллеров отобразится экран главного меню. На экране будут перечислены RAID-контроллеры.

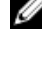

**ПРИМЕЧАНИЕ**: Через **утилиту конфигурирования** BIOS (<Ctrl><R>) можно получить доступ к нескольким контроллерам. Для этого нажмите клавишу <F12>.

**ПРИМЕЧАНИЕ:** Вы можете получить доступ к платам PERC H700, H800, H310, H710, H710P или H810 из того же BIOS, если используется версия микропрограммы PERC 6/H700/H800 6.2.0-0013 или более поздняя.

## **Выход из утилиты конфигурирования**

Чтобы выйти из **утилиты конфигурирования** BIOS (<Ctrl><R>)

1. Нажмите клавишу <**Esc>** в окне любого меню.

Если доступен только один контроллер, отобразится диалоговое окно с запросом на подтверждение выбора.

2. Выберите OK для выхода, а затем нажмите <Enter>.

Если доступно несколько контроллеров, то по нажатию клавиши <Esc> откроется окно Controller Selection (**Выбор контроллера**).

- 3. Повторно нажмите клавишу <Esc>, чтобы перейти в экран выхода. Откроется диалоговое окно для подтверждения выбора.
- 4. Выберите OK для выхода, а затем нажмите <Enter>.

#### **Средства навигации по меню**

В таблице показаны клавиши меню, используемые для перехода между различными экранами **утилиты конфигурирования** BIOS (<Ctrl><R>).

#### **Таблица** 4. **Клавиши навигации по меню**

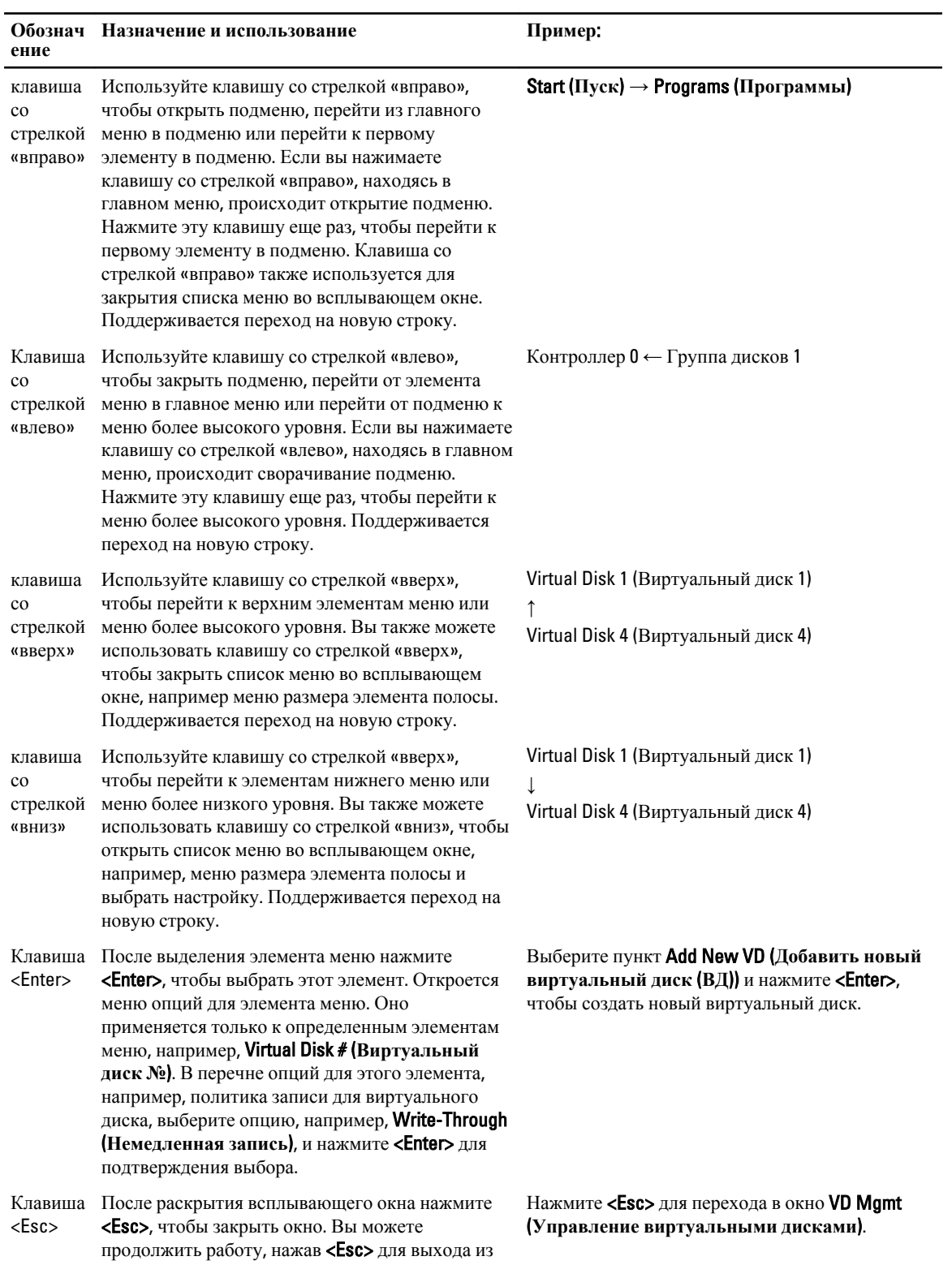

<span id="page-43-0"></span>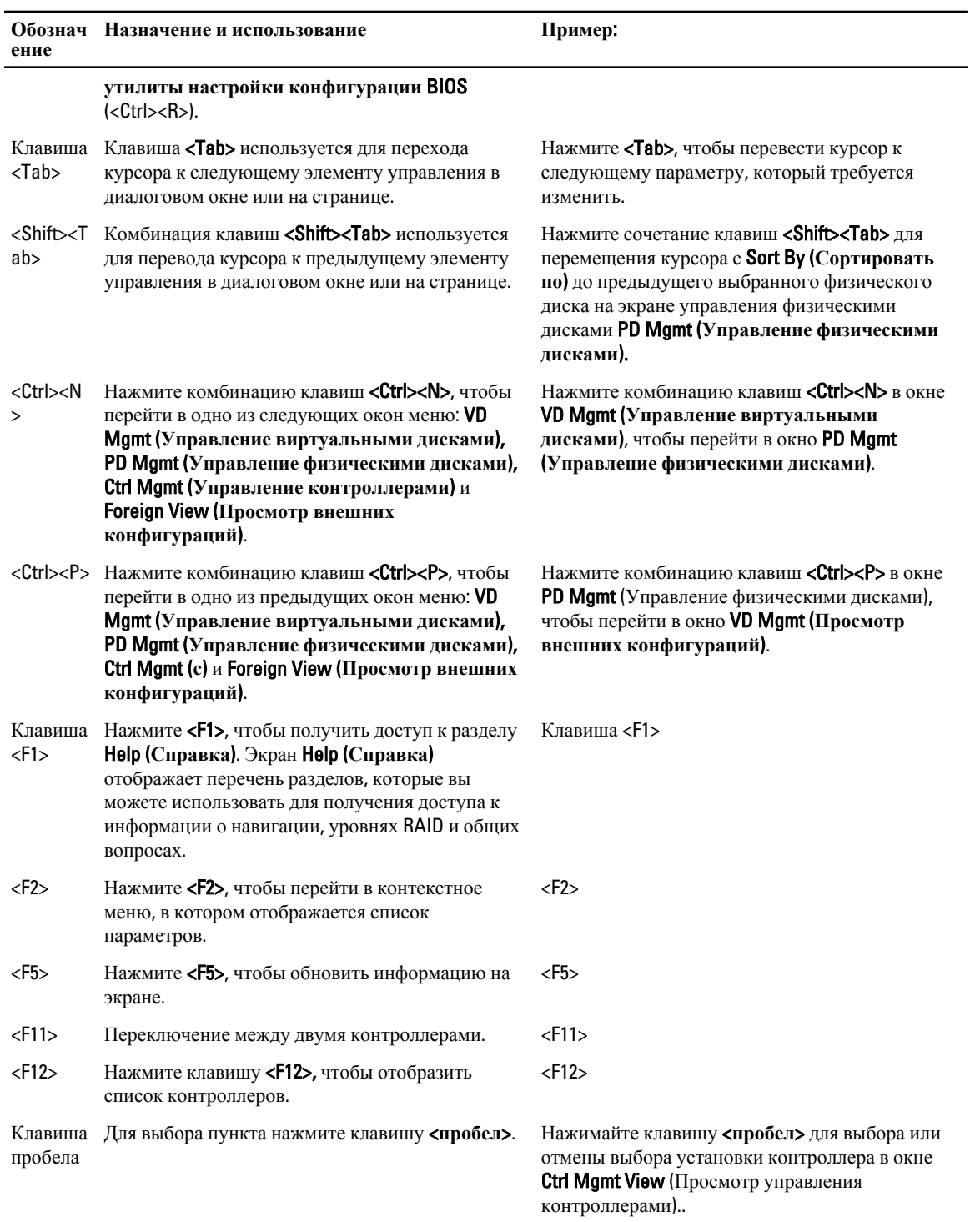

# **Настройка виртуальных дисков**

Вы можете задать группу дисков и создать виртуальные диски, используя процедуры, описанные в данном разделе. Каждая из следующих процедур отдельно подробно описывается в данном разделе.

Для настройки виртуальных дисков:

- 1. Создание виртуальных дисков и выбор параметров виртуальных дисков.
- 2. Обозначение «горячих» резервов (необязательно).

Дополнительную информацию см. в разделе Управление [выделенными](#page-53-0) «горячими» резервами.

3. Инициализация виртуальных дисков.

**ПРИМЕЧАНИЕ:** При создании нескольких виртуальных дисков на базе одной группы физических дисков все виртуальные диски должны быть настроены на один и тот же уровень RAID.

При определении виртуальных дисков, вы можете задать следующие параметры:

- Уровень RAID
- Размер элемента полосы
- Политика чтения
- Политика записи
- Тип инициализации
- Конфигурация «горячего» резерва

**ПРИМЕЧАНИЕ**: Политика кэширования для жесткого диска, заданная по умолчанию, для Ø виртуального диска в сочетании с жесткими дисками SAS отключается, а в сочетании с жесткими дисками SATA – включается. Параметры виртуального диска не могут быть изменены в **утилите настройки конфигурации** BIOS (<Ctrl><R>). Используйте управляющее приложение Dell OpenManage для настройки кэша жесткого диска.

В таблице ниже показаны параметры, которые вы можете настроить при определении виртуальных дисков.

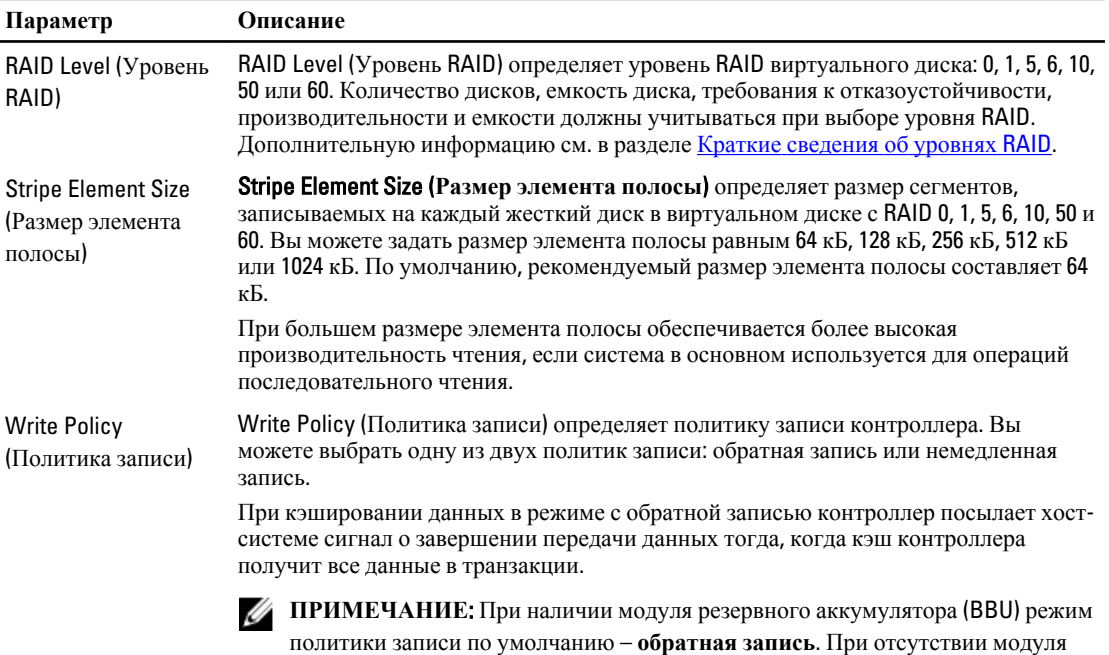

BBU – **немедленная запись**.

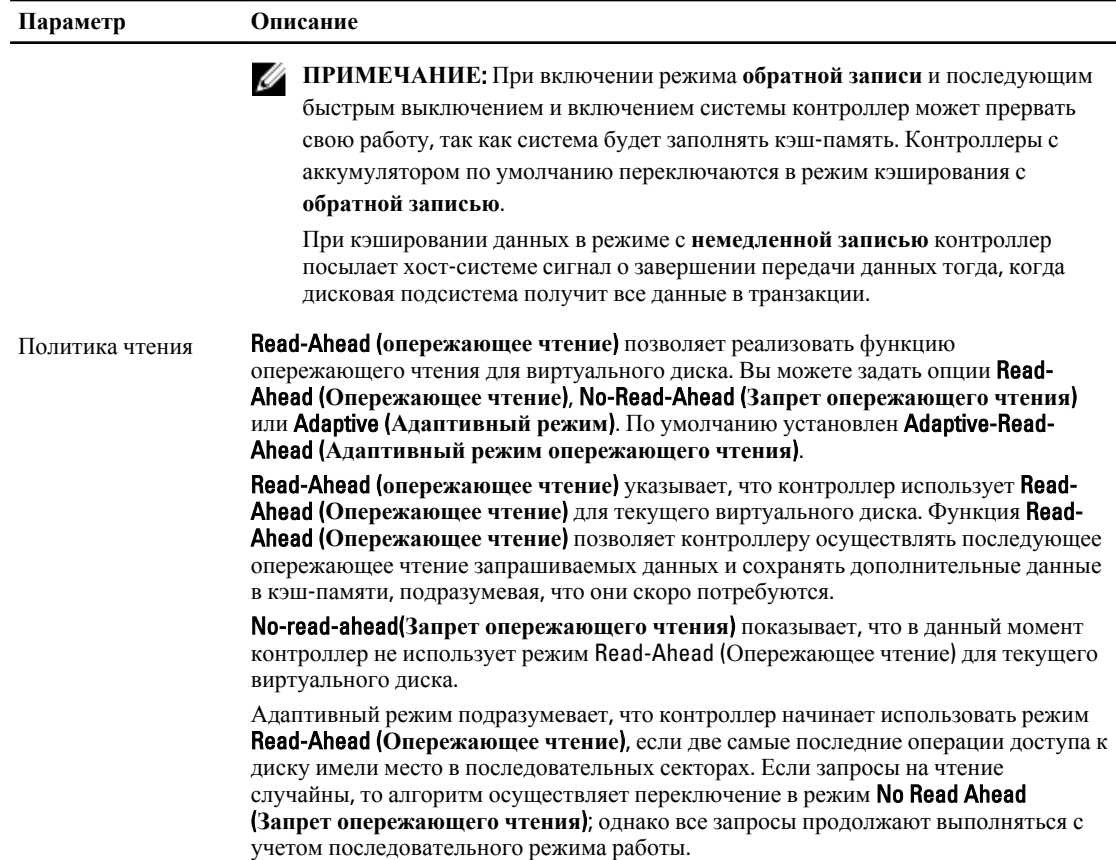

# **Управление виртуальными дисками**

## **Создание виртуальных дисков**

**ПРИМЕЧАНИЕ**: Сочетание жестких дисков SAS и SATA с виртуальным диском не поддерживается. Также не поддерживается сочетание жестких дисков и твердотельных накопителей (SSD) с виртуальным диском.

**ПРИМЕЧАНИЕ**: Для получения информации по созданию защищенный виртуальных дисков см. раздел [Управление](#page-74-0) ключами защиты и RAID.

Чтобы создать виртуальный диск, выполните следующие действия.

- 1. Во время загрузки хост-системы нажмите комбинацию клавиш <Ctrl><R> при отображении окна BIOS. Отобразится экран Virtual Disk Management (**Управление виртуальными дисками**). При наличии нескольких контроллеров отобразится экран главного меню. Выберите контроллер и нажмите <Enter>. Для выбранного контроллера отобразится экран Virtual Disk Management (**Управление виртуальными дисками**).
- 2. С помощью клавиш со стрелками выделите пункты Controller # (**Контроллер** #) или Disk Group # (**Группа дисков** #).
- 3. Нажмите <F2>.

Отобразится список доступных действий.

Ø

Ø

4. Выберите пункт Create New VD (**Создать новый ВД**) и нажмите <Enter>.

Отобразится экран Create New VD (**Создать новый ВД**). Курсор будет установлен на опции RAID Levels (**Уровни** RAID). При добавлении виртуального диска к группе дисков отображается экран Add VD in Disk Group (**Добавить ВД в группу дисков**). Для изменения базовых настроек виртуального диска перейдите к шагу 11.

- 5. Нажмите <Enter>, чтобы отобразить список уровней RAID для доступных физических дисков.
- 6. С помощью клавиши со стрелкой «вниз» выберите требуемый уровень RAID и нажмите <**Enter>**.
- 7. При создании объединенного виртуального диска (RAID 10, 50 или 60) введите количество физических дисков на набор в поле PD per Span (**Физических дисков на набор**) и нажмите <Enter>.

**ПРИМЕЧАНИЕ**: Для создания виртуального диска RAID 10 с 22 физическими дисками выберите RAID 10 и в поле PD per Span (**Физических дисков на набор**) введите 22.

- 8. Нажмите <Tab>, чтобы переместить курсор к списку физических дисков.
- 9. С помошью клавиши со стрелкой выделите физический диск и нажмите клавишу пробела. <Alt> или <Enter>. чтобы выбрать диск.
- 10. При необходимости выберите дополнительные диски.

**ПРИМЕЧАНИЕ**: (PERC H310) В состав виртуального диска могут быть включены только физические диски с поддержкой RAID. Чтобы включить поддержку RAID в физических дисках, см. раздел Включение поддержки RAID для [физических](#page-47-0) дисков в PERC H310.

- 11. Нажмите <Tab>, чтобы перевести курсор в поле Basic Settings (**Основные параметры**).
- 12. Задайте размер виртуального диска в поле VD Size (**Размер ВД**). Размер виртуального диска отображается в гигабайтах (Гб).
- 13. Нажмите <Tab>, чтобы перейти в поле VD Name (**Имя ВД**), и введите название виртуального диска.
- 14. Нажмите <Tab>, чтобы переместить курсор в поле Advanced Settings (**Дополнительные настройки**).
- 15. Нажмите клавишу пробела, чтобы активировать настройки и сделать их доступными для изменения. Рядом с полем Advanced Settings (**Дополнительные настройки**) отображается значок X. Параметры включают stripe element size (**размер элемента полосы**), read policy (**политика чтения**) и write policy (**политика записи**). Вы можете также выбрать расширенные параметры, например, принудительное переключение политики кэширования в режим **обратной записи**, инициализация виртуального диска и настройка соответствующего «горячего» резерва. На экране отображаются параметры, заданные по умолчанию. Вы можете использовать параметры, заданные по умолчанию или изменить их. Чтобы изменить параметры виртуального диска, см. раздел Описания и параметры виртуального диска в Настройка [виртуальных](#page-43-0) дисков.

#### **Выбор параметров виртуального диска**

Чтобы выбрать параметры виртуального диска:

- 1. Нажмите <Tab>, чтобы перевести курсор к следующим параметрам, которые требуется изменить.
- 2. Нажмите клавишу со стрелкой «вниз», чтобы открыть окно параметров и пролистать список настроек.
- 3. Чтобы изменить размер элемента полосы, нажмите клавишу <Tab> и выделите пункт Stripe Element Size (**Размер элемента полосы**).
- 4. Нажмите <Enter>, чтобы отобразить перечень размеров элемента полосы (64 кБ, 128 кБ, 256 кБ, 512 кБ и 1024 кБ). Нажмите клавишу со стрелкой «вниз», чтобы выделить требуемую опцию, и нажмите <Enter>. Размер элемента полосы, установленный по умолчанию, равен 64 Кб.
- 5. Если требуется изменить политику чтения, нажмите клавишу <Tab>, чтобы переместить курсор на пункт Read Policy (**Политика чтения**).
- <span id="page-47-0"></span>6. Нажмите <Enter>, чтобы отобразить список параметров: No Read Ahead (**Запрет опережающего чтения**), Read Ahead (**Опережающее чтение**) или Adaptive Read Ahead (**Адаптивное опережающее чтение**) — затем нажмите клавишу со стрелкой «вниз», чтобы выделить параметр, и вновь нажмите <Enter>.
- 7. Если требуется изменить политику записи, нажмите клавишу <Tab>, чтобы переместить курсор на пункт Read Policy (**Политика записи**).
- 8. Нажмите <Enter>, чтобы отобразить список параметров (Write Through (**немедленная запись**), Write Back (**обратная запись**)). Нажмите клавишу со стрелкой «вниз», чтобы выделить параметр, и вновь нажмите <Enter>.
- 9. Нажмите <Tab>, чтобы переместить курсор на опцию Force WB with no battery (**Принудительное использование обратной записи при отсутствии аккумулятора**) и нажмите <Enter>. Если вы выбрали опцию Write-Through (**немедленная запись**) в качестве политики записи, данная опция недоступна.

**ОСТОРОЖНО**: **Не рекомендуется выполнять инициализацию виртуальных дисков при воссоздании существующей конфигурации**.

10. Нажмите <Tab>, чтобы переместить курсор в поле Initialize (**Инициализировать**), и нажмите <Enter>.

**ПРИМЕЧАНИЕ: На этом этапе выполняется быстрая инициализация.** 

11. Нажмите <Tab>, чтобы переместить курсор в поле Configure Hot Spare (**Конфигурирование с** «**горячим**» **резервированием**), и нажмите <Enter>.

**ПРИМЕЧАНИЕ: «Горячий» резерв, созданный на этом этапе, является выделенным.** 

- 12. Если вы выбрали создание «горячих» резервов на более ранних этапах, отобразится всплывающее окно с информацией о дисках соответствующего размера. Нажмите <**пробел**>, чтобы выбрать размер диска.
- 13. После выбора размера диска щелкните OK, чтобы подтвердить выбранное значение, или Cancel (**Отмена**), чтобы отменить выбор.
- 14. Выберите ОК для принятия настроек и нажмите <Enter>, чтобы выйти из этого окна, либо выберите Cancel (**Отмена**) и нажмите <Enter>, чтобы выйти, если изменение параметров виртуального диска не требуется.

## **Включение поддержки** RAID **для физических дисков в** PERC H310

**ПРИМЕЧАНИЕ**: По умолчанию все физические диски обнаруживаются как диски, не поддерживающие RAID.

Включение поддержки RAID для физического диска позволяет использовать такой диск в составе виртуального диска и в качестве оперативного («горячего») резерва.

1. Нажмите комбинацию клавиш <Ctrl><N> для перехода в окно PD Mgmt (**Управление физическими дисками**).

Отобразится перечень физических дисков. Состояние каждого диска отображается под заголовком State (**Состояние**).

- 2. С помощью клавиши со стрелкой «вниз» выделите физический диск.
- 3. Нажмите <F2>, чтобы отобразить меню доступных действий.
- 4. Нажмите клавишу со стрелкой «вниз», чтобы выделить Convert to RAID Capable (**Включить поддержку**  RAID).
- 5. Нажмите клавишу <Enter>.

# **Выключение поддержки** RAID **для физических дисков в** PERC H310

Преобразование физического диска в диск без поддержки RAID позволяет операционной системе осуществлять прямой доступ к накопителю. Диски без поддержки RAID не могут использоваться ни в составе виртуального диска, ни как «горячие» резервы.

Ø

<span id="page-48-0"></span>1. Нажмите комбинацию клавиш <Ctrl><N> для перехода в окно PD Mgmt (**Управление физическими дисками**).

Отобразится перечень физических дисков. Состояние каждого диска отображается под заголовком State (**Состояние**).

- 2. С помощью клавиши со стрелкой «вниз» выделите физический диск.
- 3. Нажмите <F2>, чтобы отобразить меню доступных действий.
- 4. Нажмите клавишу со стрелкой «вниз», чтобы выделить **Convert to Non-RAID** (Выключить поддержку RAID).
- **5.** Нажмите клавишу **<Enter>**.

#### **Инициализация виртуальных дисков**

**ОСТОРОЖНО**: **При полной инициализации все существующие данные на этом виртуальном диске будут удалены**.

Для инициализации виртуальных дисков выполните следующие действия.

- 1. На экране VD Mgmt (**Управление ВД**) выберите пункт Virtual Disk # (**Виртуальный диск** #) и нажмите <F2>, чтобы открыть меню доступных действий.
- 2. Выберите пункт Initialization (**Инициализация**) и нажмите клавишу со стрелкой «вправо», чтобы отобразить пункты подменю Initialization (**Инициализация**).
- 3. Выберите Start Init. (**Начать инициализацию**), чтобы начать обычную инициализацию или Fast Init. (**Быстрая инициализация**), чтобы начать быструю инициализацию.

Откроется всплывающее окно, указывая, что виртуальный диск был инициализирован.

4. Повторите процедуры шагов 1 – 3, чтобы сконфигурировать другой виртуальный диск.

**ПРИМЕЧАНИЕ: Плата PERC H310 поддерживает до 16 виртуальных дисков на контроллер, платы** PERC H710, H710P и H810 поддерживают до 64 виртуальных дисков на контроллер. Текущие настроенные виртуальные диски отображаются на экране.

#### **Проверка целостности данных**

Выберите пункт Consistency Check (**Проверка целостности**) в меню утилиты конфигурирования и убедитесь, что для избыточных данных на виртуальных дисках заданы уровни RAID 1, 5, 6, 10, 50 и 60.

При попытке запуска процедуры Consistency Check (**Проверка целостности**) на неинициализированном виртуальном диске будет выведено следующее сообщение об ошибке.

The virtual disk has not been initialized. Running a consistency check may result in inconsistent message in the log. Are you sure you want to continue? (Виртуальный диск не был инициализирован. Запуск проверки целостности может привести о появлении сообщения об отсутствии целостности в журнале. Вы уверены , что хотите продолжить?)

Вы можете выбрать Yes (**Да**) или No (**Нет**). При выборе варианта Yes (**Да**) выполнение операции проверки целостности продолжится. При выборе варианта No (**Нет**) выполнение операции прекратится.

#### **Запуск проверки целостности данных**

Чтобы выполнить проверку целостности данных:

- 1. Нажмите комбинацию клавиш <Ctrl><N> для перехода в окно меню VD Mgmt (**Управление виртуальными дисками**).
- 2. С помощью клавиши со стрелкой «вниз» выделите пункт Virtual Disk # (**Виртуальный диск** #).
- <span id="page-49-0"></span>3. Нажмите <F2>, чтобы отобразить меню доступных действий.
- 4. С помощью клавиши со стрелкой «вниз» выберите пункт Consistency Check (**Проверка целостности**).
- 5. Нажмите клавишу со стрелкой «вправо», чтобы отобразить список доступных действий Start («**Пуск**») и Stop («**Стоп**»).
- 6. Выберите Start и нажмите <Enter>, чтобы запустить **проверку целостности**. После запуска команды Consistency Check (**Проверка целостности**) будет выполнена проверка целостности избыточных данных на виртуальных дисках.
- 7. После запуска Consistency Check (**Проверка целостности**) нажмите клавишу <Esc>, чтобы при необходимости отобразить предыдущее меню.

## **Импорт или очистка внешних конфигураций с помощью меню управления виртуальными дисками**

При возникновении внешней конфигурации экран BIOS отображает сообщение Foreign configuration(s) found on adapter (На адаптере найдена внешняя конфигурация $(u)$ ). Дополнительно, внешняя конфигурация отображается на правой стороне экрана Ctrl Mgmt (**Управление контроллерами**).

Вы можете использовать меню VD Mgmt (**Управление виртуальными дисками**), чтобы импортировать существующую конфигурацию в контроллер RAID или удалить существующую конфигурацию. Дополнительно, вы можете отобразить внешнюю конфигурацию на вкладке Foreign View (**Просмотр внешней конфигурации**), не осуществляя импорт конфигурации.

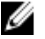

**ПРИМЕЧАНИЕ**: Контроллер не допускает импорт конфигураций, в результате которого образуется более 64 виртуальных дисков.

**И ПРИМЕЧАНИЕ:** Для импортирования защищенной внешней конфигурации см. раздел Управление [ключами](#page-74-0) защиты и RAID.

Чтобы импортировать или удалить внешние конфигурации, выполните следующие действия:

**1.** Во время загрузки системы нажмите комбинацию клавиш **<Ctrl><R>** в ответ на запрос, выведенный в окне BIOS.

По умолчанию отображается окно VD Mgmt (**Управление виртуальными дисками**).

- 2. В окне VD Mgmt (**Управление виртуальными дисками**) выделите пункт Controller # (**Контроллер** #).
- 3. Нажмите <F2>, чтобы отобразить список доступных действий.
- 4. Перейдите к опции **Foreign Config** (Внешняя конфигурация) и нажмите клавишу со стрелкой вправо для отображения доступных действий: Import (Импорт) и Clear (Удаление).

**ПРИМЕЧАНИЕ:** Убедитесь, что в состав виртуального диска включены все физические диски. Для этого удостоверьтесь, что на странице внешнего просмотра нет физических дисков с пометкой Missing (**Отсутствует**) и что порядок отображения дисков совпадает с установленным до выполнения операции их импорта.

5. Выберите пункт Import (**Импорт**), чтобы импортировать внешнюю конфигурацию, или Clear (**Удаление**), чтобы удалить внешнюю конфигурацию, и нажмите <Enter>.

Если вы осуществляете импорт конфигурации, экран VD Mgmt (**Управление виртуальными дисками**) отображает подробную информацию о конфигурации. Включая данные о группах дисков, виртуальных дисках, физических дисках, распределении места и «горячих» резервах.

## **Импорт или удаление внешних конфигураций с помощью окна просмотра внешних конфигураций**

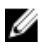

**ПРИМЕЧАНИЕ**: Для импортирования защищенной внешней конфигурации см. раздел [Управление](#page-74-0)  [ключами](#page-74-0) защиты и RAID.

Если из конфигурации удаляется один или более физических дисков, конфигурация на этих дисках определяется внешней конфигурацией контроллера RAID.

Вы можете использовать экран Foreign Configuration View (Просмотр внешней конфигурации), чтобы отобразить информацию о внешней конфигурации, например, группах дисков, виртуальных дисках, физических дисках, распределении места и «горячих» резервах. Данные внешней конфигурации отображаются в том же формате, что и конфигурации на экране VD Mgmt. Вы можете использовать экран VD Mgmt для показа внешней конфигурации перед выполнением импорта. После показа внешней конфигурации вы можете выполнить либо операцию очистки, либо операцию импорта в RAID-контроллер.

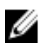

**ПРИМЕЧАНИЕ**: Перед выполнением операции импорта проверьте конфигурацию на экране и убедитесь, что она соответствует требуемой.

Управление внешними конфигурациями из окна Foreign Configuration View (Просмотр внешней конфигураций) выполняется в следующих случаях:

- Удаление и повторная установка всех физических дисков в конфигурации.
- Удаление и повторная установка отдельных физических дисков в конфигурации.
- Удаление всех физических дисков с виртуального диска в разное время с последующей повторной установкой.
- Удаление физических дисков с виртуального диска без избыточности.

На физические диски, выбранные для импорта, распространяются следующие ограничения:

- Состояние физического диска может измениться в промежутке времени между сканированием внешней конфигурации и выполнением процедуры импорта. Процедура импорта выполняется только для тех дисков, которые находятся в состоянии Unconfigured Good (**Несконфигурированнный рабочий**).
- Если накопители находятся в состоянии failed (сбой) или offline (отключен), импорт невозможен.
- Микропрограмма не позволяет импортировать более восьми внешних конфигураций.

Для управления внешними конфигурациями в каждом отдельном случае выполните следующие процедуры в окне Foreign Configuration View (**Просмотр внешней конфигурации**):

- 1. Если все или отдельные физические диски в конфигурации были удалены, а затем установлены повторно, то контроллер воспринимает их как имеющие внешние конфигурации. Выполните следующие действия:
	- a) Выберите пункт Foreign Configuration View (**Просмотр внешней конфигурации**), чтобы отобразить информацию о внешних конфигурациях в окне Foreign Configuration View (**Просмотр внешней конфигурации**).
	- b) Нажмите <F2>, чтобы отобразить список действий ( Import (**Импорт**) или Clear (**Удаление**)).

**ПРИМЕЧАНИЕ:** Все диски должны находиться в системе до начала выполнения операции импорта.

c) Выберите Import (**Импорт**), чтобы импортировать внешнюю конфигурацию в контроллер, или Clear (**Удаление**) для удаления внешней(их) конфигурации(ий) с повторно установленного(ых) диска(ов).

В окне Preview Configuration Data (**Предварительный просмотр данных конфигурации**) состояние физического диска, который требуется восстановить, отображается как Rebuild (**Восстановление**).

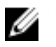

**ПРИМЕЧАНИЕ:** При импорте внешней конфигурации выделенные «горячие» резервы импортируются как таковые при двух условиях: соответствующий виртуальный диск уже присутствует либо соответствующий виртуальный диск также импортируется вместе с конфигурацией.

**ПРИМЕЧАНИЕ**: Запустите проверку целостности диска сразу после завершения процедуры восстановления, чтобы убедиться в целостности данных для виртуальных дисков. Для получения дополнительной информации о процедуре проверки целостности данных см. раздел [Проверка](#page-48-0)  [целостности](#page-48-0) данных.

2. Если все физические диски в виртуальном диске удалены, но в различное время, и установлены повторно, контроллер воспринимает такие диски как диски с внешними конфигурациями. Выполните следующие действия:

- a) Выберите пункт Foreign Configuration View (**Просмотр внешней конфигурации**), чтобы отобразить весь виртуальный диск в различных внешних конфигурациях и выполнить импорт внешних конфигураций.
- b) Нажмите <F2>, чтобы отобразить список действий Import (**Импорт**) или Clear (**Удаление**).

**ПРИМЕЧАНИЕ:** Все накопители должны находиться в системе до начала выполнения операции импорта.

c) Выберите Import (**Импорт**), чтобы выполнить объединение внешних конфигураций с существующей конфигурацией на контроллере, либо Clear (**Удаление**) для удаления внешней(их) конфигурации(ий) с повторно установленного(ых) диска(ов).

Если выбрано действие Import (**Импорт**), то все накопители, извлеченные до отключения виртуального диска, будут импортированы и автоматически восстановлены.

**ПРИМЕЧАНИЕ:** Запустите проверку целостности диска сразу после завершения процедуры восстановления, чтобы убедиться в целостности данных для виртуальных дисков. Для получения дополнительной информации о процедуре проверки целостности данных см. раздел [Проверка](#page-48-0)  [целостности](#page-48-0) данных.

- 3. Если физические диски виртуального диска без избыточности удалены, контроллер воспринимает такие диски как имеющие внешние конфигурации. Выполните следующие действия:
	- a) Выберите пункт Foreign Configuration View (**Просмотр внешней конфигурации**), чтобы отобразить полную информацию о внешних конфигурациях.
	- b) Нажмите <F2>, чтобы отобразить список действий Import (**Импорт**) или Clear (**Удаление**).
	- c) Выберите Import (**Импорт**), чтобы импортировать внешние конфигурации в виртуальный диск, или Clear (**Удаление**) для удаления внешней конфигурации(ий) с повторно установленного диска(ов). После выполнения операции импорта восстановления не происходит, так как отсутствуют избыточные данные, необходимые для восстановления дисков.

# Break Mirror (**Разбиение зеркала**)

Операция Break Mirror (Разбиение зеркала) представляет собой операцию, которая может быть выполнена только с массивами RAID1. Она предоставляет способ «разбить» зеркало и замедлить вращение одного из жестких дисков, который затем может быть импортирован в конфигурацию другого контроллера PERC H310, H710, H710P или H810. Данная процедура также может быть полезной для:

- Для создания образа диска, который может быть импортирован и загружен в другую систему.
- Для тестирования программного обеспечения или конфигурации, при котором половина зеркала может быть удалена для обеспечения непротиворечивости конфигурации.

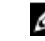

**ПРИМЕЧАНИЕ**: Процедура Break Mirror (**Разбиение зеркала**) не доступна в окружении загружаемой операционной системы. Она доступна только в утилите BIOS (<Ctrl><R>) и утилите конфигурирования UEFI RAID.

#### **Разбиение зеркала в утилите настройки конфигурации** BIOS

Виртуальный диск RAID1, который вы разбиваете, должен быть в оптимальном состоянии, и на нем не должны выполняться никакие фоновые задачи.

Для использования функции Break Mirror (Разбиение зеркала) из **утилиты настройки конфигурации** BIOS (<Ctrl><R>) выполните следующие действия:

- 1. В ходе загрузки нажмите <Ctrl><R> при появлении соответствующего запроса на экране BIOS. При наличии в системе нескольких контроллеров выберите контроллер. По умолчанию отображается окно VD Mgmt (**Управление виртуальными дисками**).
- 2. Выделите соответствующую **группу дисков**.
- 3. Нажмите <F2>, чтобы отобразить список доступных действий.
- 4. Выберите Break Mirror (Разбиение зеркала) и нажмите клавишу <Enter>. Отобразится диалоговое окно с описанием операции и предложением подтвердить, что вы хотите выполнить эту операцию.
- **5.** Для продолжения нажмите Yes (Да).

Вращение экспортируемого диска (экспортируемой конфигурации) замедлится, а индикатор состояния начнет мигать, чтобы указать, какой диск следует извлечь.

Оставшийся диск (экспортируемой конфигурации) будет работать с пониженной производительностью, пока недостающий элемент не будет возвращен или не будет выполнено восстановление.

При наличии глобального или выделенного «горячего» резерва, который удовлетворяет требованиям восстановления для поврежденного диска RAID1, процедура восстановления начнется автоматически. При отсутствии назначенного «горячего» резерва перед началом процедуры восстановления необходимо назначить «горячий» резерв, соответствующий всем требованиям для виртуального диска.

**ПРИМЕЧАНИЕ:** Процедура Importing a Broken Mirror (Импорт разбитого зеркала) совпадает с процедурой импорта внешней конфигурации. См. раздел Импорт или очистка внешних конфигураций с помощью меню управления [виртуальными](#page-49-0) дисками. Импортированный виртуальный диск находится в состоянии с уменьшенной производительностью до тех пор, пока отсутствующий элемент находится в процессе восстановления.

#### **Управление резервным кэшем**

Если виртуальный диск переключился в автономный режим или был удален из-за отсутствия физических дисков, контроллер защищает заполненный кэш из виртуального диска. Защищенный заполненный кэш, известный как «заблокированный» кэш, находится в защищенном состоянии до тех пор, пока вы не импортируете виртуальный диск или не очистите кэш.

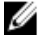

**ПРИМЕЧАНИЕ**: Определенные операции, например, создание нового виртуального диска, не могут быть выполнены при наличии резервного кэша. Вы можете войти в **утилиту настройки конфигурации** BIOS (<Ctrl><R>), чтобы исправить ситуацию до загрузки операционной системы. Отобразятся сообщения, уведомляющие вас, что необходимо осуществить вход в **утилиту настройки конфигурации** BIOS (<Ctrl><R>), чтобы удалить резервный кэш или импортировать виртуальные диски с резервным кэшем.

**ОСТОРОЖНО**: **При наличии каких**-**либо внешних конфигураций настоятельно рекомендуется импортировать внешнюю конфигурацию перед удалением резервного кэша**. **В противном случае**, **можете потерять данные**, **принадлежащие внешней конфигурации**.

Чтобы определить, какие операции необходимо выполнить (импорт виртуального диска или очистку резервного кэша), выполните следующие действия.

- <span id="page-53-0"></span>1. В окне VD Mgmt (**Управление ВД**) щелкните на значке контроллера.
- 2. Нажмите <F2>, чтобы отобразить список доступных действий.
- 3. Выберите пункт Manage Preserved Cache (**Управление резервным кэшем**).

Отобразится сообщение с рекомендацией осуществить импорт внешней конфигурации перед удалением резервного кэша, чтобы избежать потери данных, принадлежащих внешней конфигурации. Подтвердите, хотите ли вы продолжить. На экране Manage Preserved Cache (**Управление резервным кэшем**) отобразятся затронутые виртуальные диски.

4. Вы можете выбрать опцию удаления кэша на экране Manage Preserved Cache (**Управление резервным кэшем**) . Если вы нажмете Cancel (**Отмена**), выполнение процесса будет прервано и отобразится диалоговое окно Preserved Cache Retained (**Сохранение резервного кэша**).

Если вы выберете опцию удаления кэша, вам потребуется подтвердить свой выбор. Если вы выберет опцию сохранения кэша, отобразится сообщение, уведомляющее вас о невозможности выполнения определенных операций до тех пор, пока будет существовать такой кэш. Нажмите OK, чтобы продолжить работу.

#### **Управление выделенными** «**горячими**» **резервами**

Выделенный «горячий» резерв автоматически заменяет отказавший физический диск только в выбранной группе дисков, частью которой является данный резерв.

Выделенный «горячий» резерв используется перед использованием глобального «горячего» резерва. Вы можете создать выделенные «горячие» резервы или удалить их на экране VD Mgmt (**Управление виртуальными дисками**).

Для создания или удаления выделенных «горячих» резервов выполните следующие действия.

- 1. На экране VD Mgmt (**Управление виртуальными дисками**) выберите пункт Disk Group # (**Группа дисков №**) и нажмите <F2>, чтобы открыть меню доступных действий. Отобразится меню доступных действий.
- 2. Выберите Manage Ded. HS (**Управление выделенным** «**горячим**» **резервом**) и нажмите <Enter>. В открывшемся окне отобразится список текущих выделенных «горячих» резервов (рядом с ними будет указан символ **Х**) и физических дисков, доступных для создания выделенных «горячих» резервов.

**ПРИМЕЧАНИЕ**: Эта утилита позволяет выбирать в качестве выделенных «горячих» резервов только диски, в которых применяется одна и та же технология и у которых равный или больший размер.

- 3. Для создания или удаления выделенных «горячих» резервов выполните следующие действия:
	- Создание выделенного «горячего» резерва
		- 1. С помощью клавиши со стрелкой «вниз» выделите доступный физический диск.
		- 2. Нажмите клавишу пробела, чтобы выбрать диск.
		- 3. Повторите шаги a и b для каждого выделенного «горячего» резерва, который вы хотите создать.

**ПРИМЕЧАНИЕ**: Рядом с выбранными физическими дисками отобразится символ **X**.

- Удаление выделенного «горячего» резерва
	- 1. С помощью клавиши со стрелкой «вниз» выделите текущий резерв.
	- 2. Нажмите клавишу пробела, чтобы отменить выбор диск.
	- 3. Повторите шаги a и b для каждого выделенного «горячего» резерва, который вы хотите удалить.
- 4. Нажмите <Enter>, чтобы подтвердить изменения.

В окне VD Mgmt (**Управление виртуальными дисками**) отобразится обновленный список «горячих» резервов под заголовком Hot spares («**Горячие резервы**») .

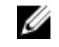

**ПРИМЕЧАНИЕ**: При удалении, повторной вставке, импортировании глобального или выделенного «горячего» резерва он восстанавливает свой статус «горячего» резерва. Выделенный «горячий» резерв становится глобальным, когда группа дисков, которой он назначен для защиты, больше не присутствует при импорте.

#### **Удаление виртуальных дисков**

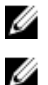

**ПРИМЕЧАНИЕ:** Удаление виртуального диска во время инициализации невозможно.

**ПРИМЕЧАНИЕ**: При удалении виртуального диско появляются предупреждающие сообщения. Дважды нажмите OK, чтобы завершить удаление виртуального диска.

Чтобы удалить виртуальные диски, выполните следующие действия в **утилите конфигурирования** BIOS (<Ctrl><R>):

- 1. Нажмите комбинацию клавиш <Ctrl><N> для перехода в окно VD Mgmt (**Управление виртуальными дисками**).
- 2. Используйте клавиши со стрелками, чтобы перевести курсор на заголовок Virtual Disks (**Виртуальные диски**).
- 3. Нажмите <F2>.

Отобразится меню действий.

- 4. Выберите пункт Delete VD (**Удалить ВД**) и нажмите <Enter>.
- 5. Если в Disk Group (**Дисковая группа**) несколько виртуальных дисков, выберите Total Free Capacity (**общая свободная емкость**) для дисковой группы в окне VD Mgmt.

Отобразится общее количество доступной свободной емкости в Disk Group (**Дисковая группа**).

#### **Удаление групп дисков**

Вы можете удалять группы дисков, используя **утилиту конфигурирования** BIOS (<Ctrl><R>). При удалении группы дисков данная утилита также удаляет виртуальные диски, сходящие в состав данной группы дисков.

Чтобы удалить группы дисков, выполните следующие действия в **утилите конфигурирования** BIOS (<Ctrl><R>):

- 1. Нажмите комбинацию клавиш <Ctrl><N> для перехода в окно VD Mgmt (**Управление виртуальными дисками**).
- 2. Используйте клавиши со стрелками, чтобы перевести курсор на заголовок Virtual Disks (**Виртуальные диски**).
- 3. Нажмите <F2>.

Отобразится меню действий.

4. Выберите пункт Delete Disk Group (**Удалить группу дисков**) и нажмите <Enter>.

Группа дисков удалена.

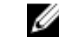

**ПРИМЕЧАНИЕ:** При удалении группы дисков происходит автоматическая перенумерация оставшихся групп дисков. Например, если вы удалили группу дисков №2, то группа дисков №3 автоматически перенумеровывается в группу дисков №2.

## **Очистка конфигурации**

С помощью этой операции можно удалить все виртуальные диски на контроллере RAID.

Чтобы очистить конфигурацию, выполните следующие действия в **утилите конфигурирования** BIOS (<Ctrl><R>):

- 1. Нажмите комбинацию клавиш <Ctrl><N> для перехода в окно VD Mgmt (**Управление виртуальными дисками**).
- 2. Используйте клавиши со стрелками, чтобы перевести курсор на заголовок Controller (**Контроллер**).
- 3. Нажмите <F2>. Отобразится меню действий.
- 4. Выберите Clear Config (**Очистить конфигурацию**).

В открывшемся всплывающем окне будет выведен запрос на подтверждение удаления всех виртуальных дисков.

5. Выберите NO (**НЕТ**), чтобы удалить виртуальные диски, или YES (**ДА**), чтобы сохранить существующую конфигурацию проверки [целостности](#page-14-0).

# **Пункты меню утилиты конфигурирования** BIOS

Первым меню, которое отображается при получении доступа к **утилите настройки конфигурации** BIOS <Ctrl><R>, является экран главного меню. Он содержит перечень контроллеров, номеров контроллеров и другую информацию, например, номер слота. На экране вы можете использовать клавиши со стрелками, чтобы выбирать контроллер RAID, который вы хотите настроить. Нажмите <**Enter>**, чтобы получить доступ к контроллеру.

В этом разделе представлено описание параметров **утилиты конфигурирования** BIOS (<Ctrl><R>) для каждого из основных меню.

- Меню Virtual Disk Management (VD Mgmt) (Управление виртуальными дисками)
- Меню Physical Disk Management (PD Mgmt) (Управление физическими дисками)
- Меню Controller Management (Ctrl Mgmt) (Управление контроллерами)
- Меню Foreign Configuration View (Foreign View) (**Просмотр внешней конфигурации** (**Внешний просмотр**))

В основном, меню состоят из двух панелей:

- Левая панель с пунктами меню
- Правая панель с подробной информацией об элементах, выбранных в левой панели

В следующих разделах представлено описание пунктов меню и подменю для каждого из основных меню:

# **Экран** Virtual Disk Management (VD Mgmt) (**Управление виртуальными дисками**)

Экран Virtual Disk Management screen (Управление виртуальными дисками), VD Mgmt, представляет собой первый экран, который отображается после получения вами доступа к контроллеру RAID из экрана главного меню **утилиты конфигурирования** BIOS (<Ctrl> <R>). Левая панель отображает следующее меню для управления виртуальным диском:

Controller (Контроллер)— состоит из пункта вложенного меню Disk Group (**Группа дисков**), который, в свою очередь, включает следующие пункты вложенного меню:

- Virtual Disks (**Виртуальные диски**)
- Physical Disks (**Физические диски**)
- Total Free Capacity (**Общее свободное пространство**) (размер виртуального диска и свободное пространство, которую можно использовать для создания виртуального диска)

#### • Hot Spares («**Горячие**» **резервы**) (глобальные и выделенные)

На правой панели окна отображается подробная информация о выбранных контроллерах, дисковых группах, виртуальных дисках, физических дисках, свободной емкости и «горячих» резервах, как показано в следующей таблице.

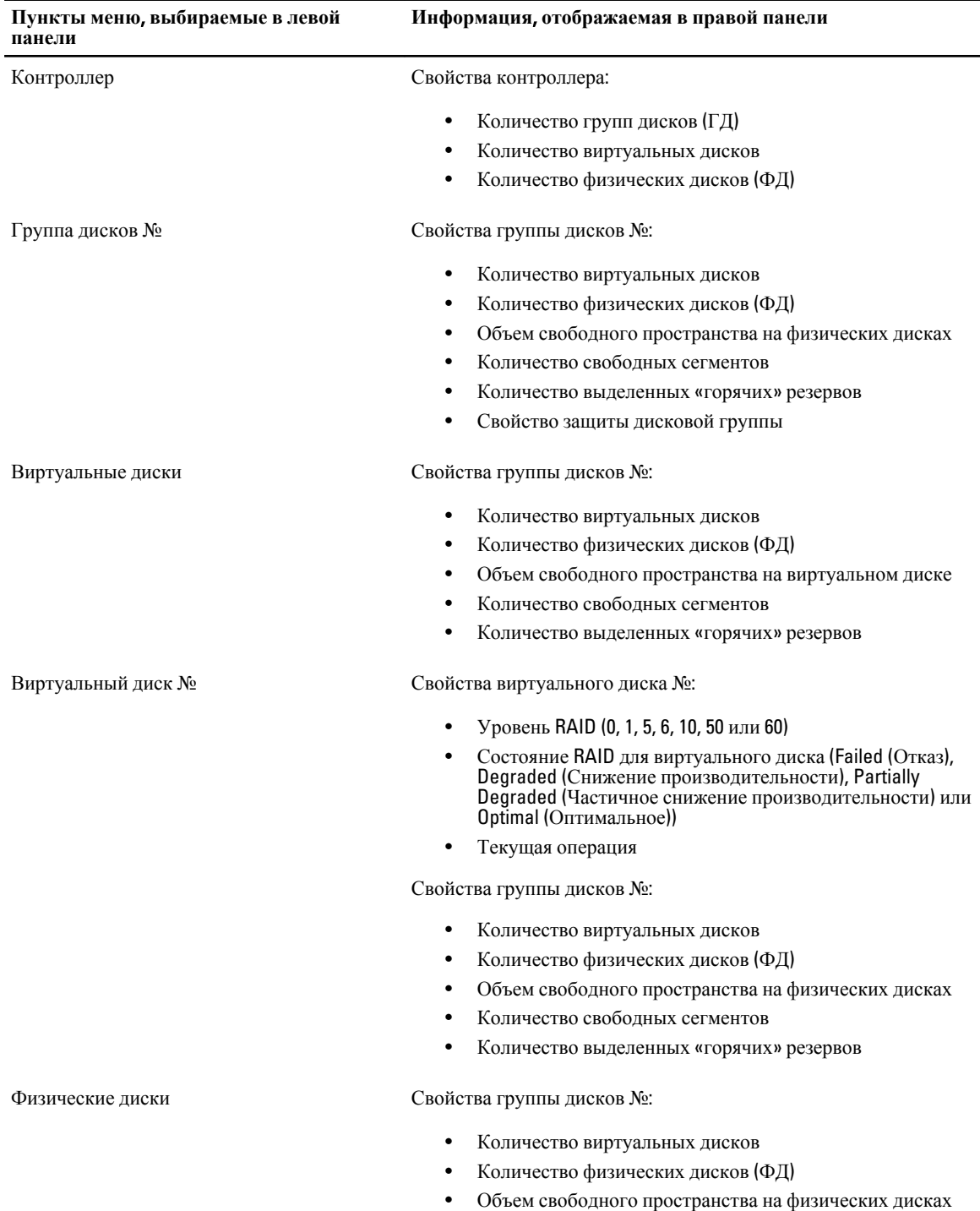

#### **Таблица** 5. **Информация в окне** Virtual Disk Management (**Управление виртуальными дисками**)

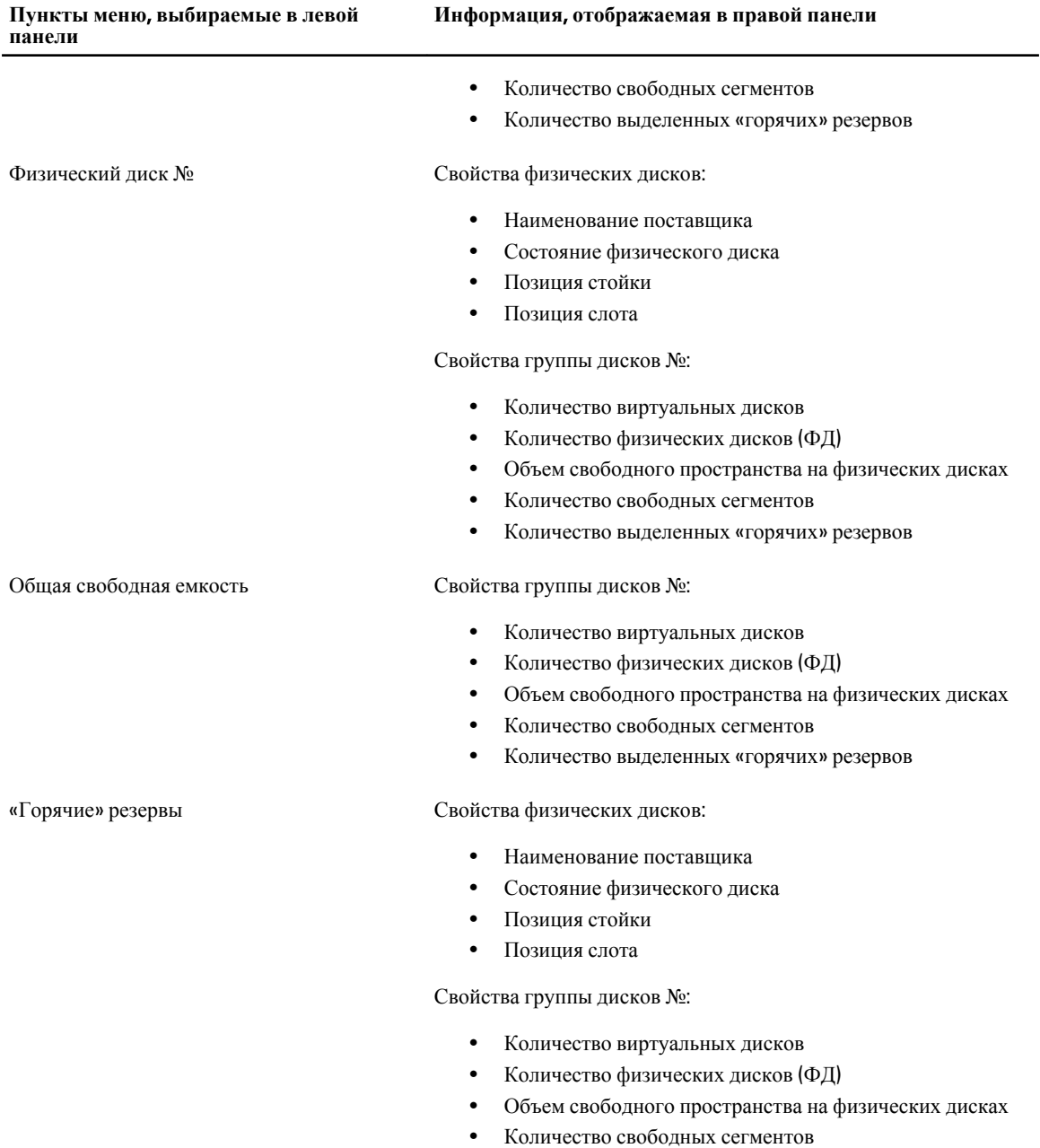

• Количество выделенных «горячих» резервов

# **Операции с виртуальными дисками**

Следующая таблица содержит описание действий, которые вы можете выполнять с виртуальными дисками. Для описания процедур, которые могут использоваться для выполнения этих действий, см. раздел [Управление](#page-68-0) [виртуальными](#page-68-0) дисками.

<span id="page-58-0"></span>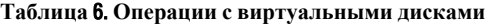

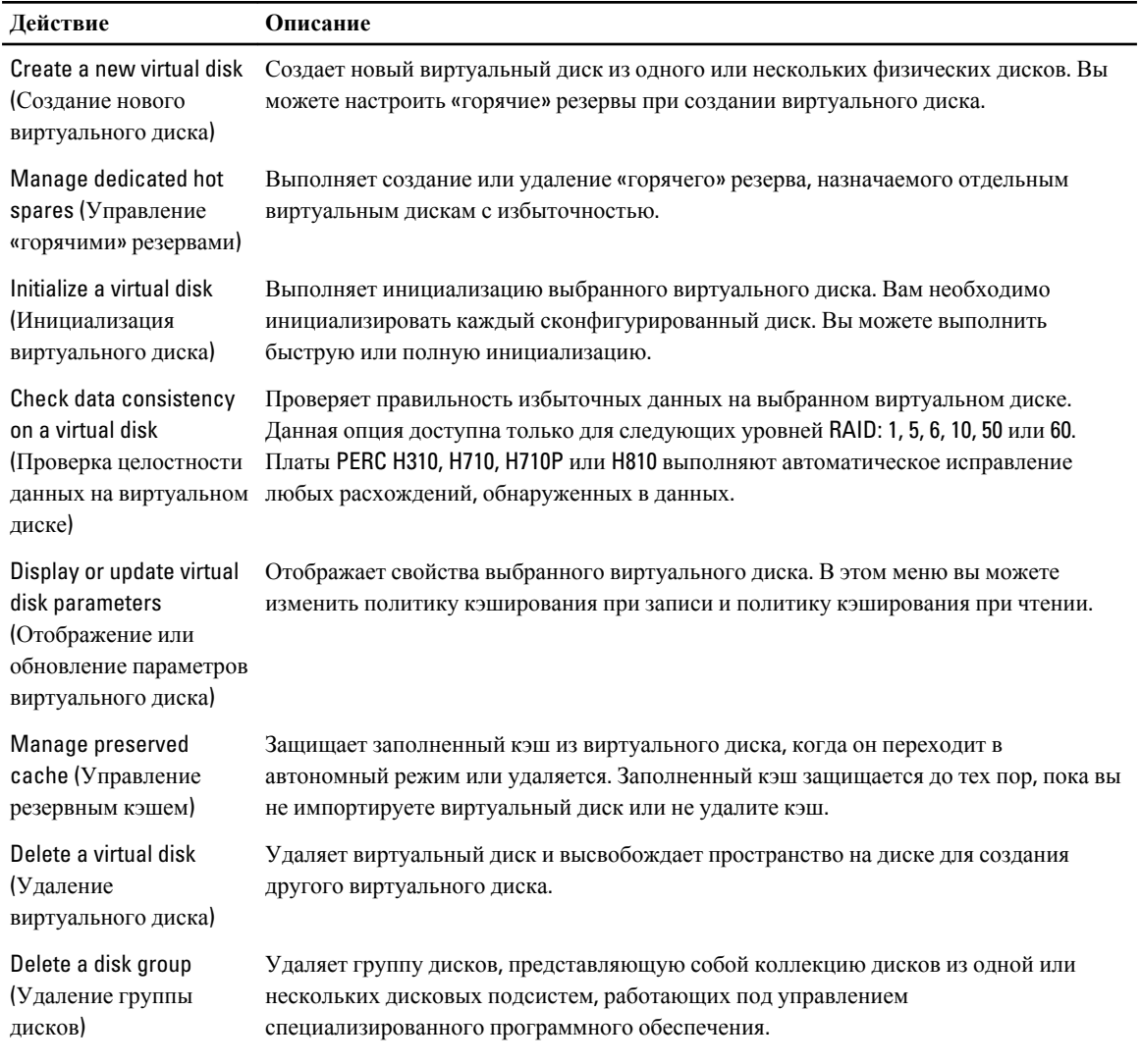

# **Управление физическими дисками** (PD Mgmt)

Экран Physical Disk Management screen (**Управление физическими дисками** ) (PD Mgmt) отображает информацию о физических дисках и меню операций. На данном экране отображается информация об идентификаторах физического диска, именах производителей, размере диска, типе, состоянии и группе диска (DG). Вы можете упорядочить перечень физических дисков, используя заголовки. Вы можете выполнить несколько следующих действий с физическими дисками:

- Восстановление физических дисков
- Выполнение операции Replace Member (Замена элемента)
- Настройка мигания светодиодного индикатора
- Включение или отключение диска (не имеющего отношения к группе дисков)
- Создание глобальных «горячих» резервов
- Удаление выделенных или глобальных «горячих» резервов

На экране PD Mgmt также отображается несколько свойств физического диска, как показано в следующей таблице.

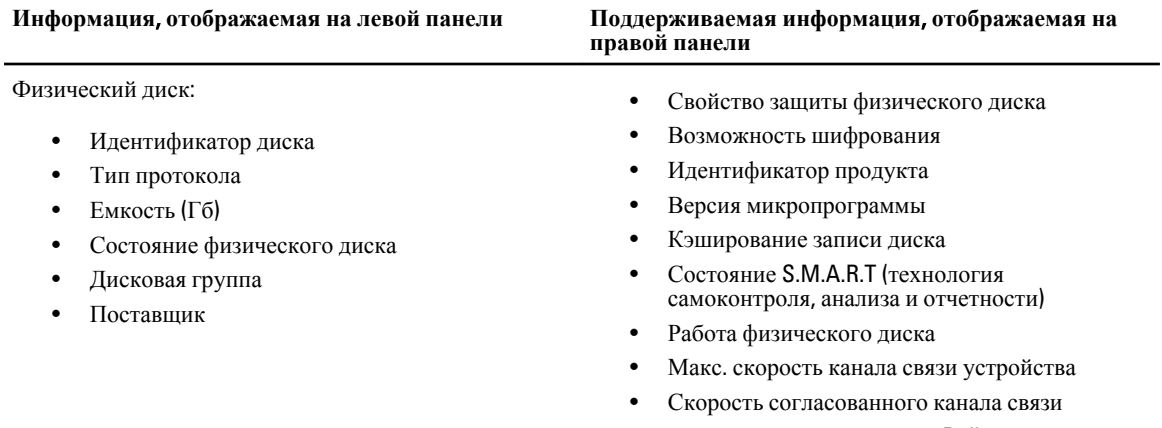

#### **Таблица** 7. **Информация в окне** Physical Disk Management (**Управление физическими дисками**)

• Сертифицированный диск Dell

# **Операции с физическими дисками**

Следующая таблица содержит описание действий, которые вы можете выполнять с физическими дисками. Для описания процедур, которые могут использоваться для выполнения этих действий, см. раздел [Управление](#page-58-0) [физическими](#page-58-0) дисками (PD Mgmt).

#### **Таблица** 8. **Операции с физическими дисками**

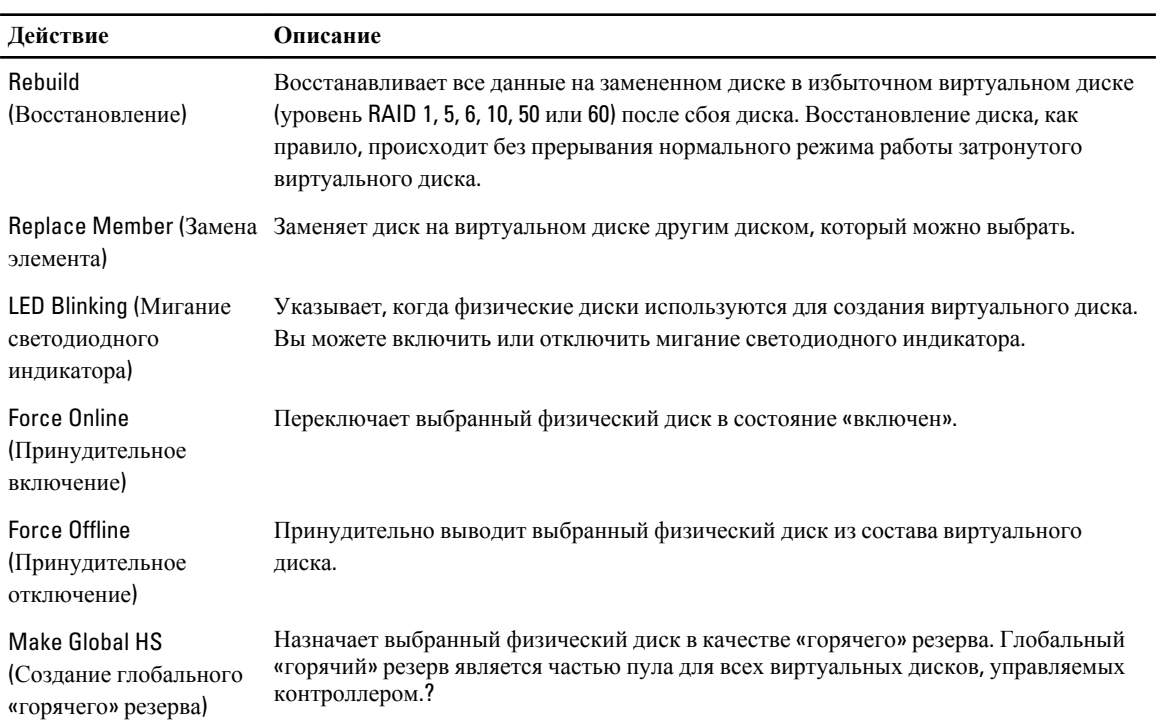

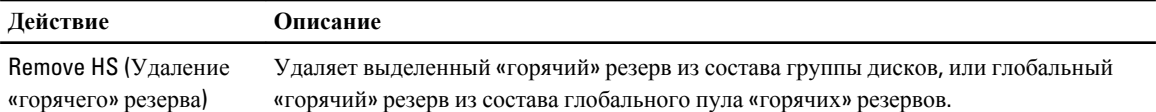

#### **Восстановление**

Выберите опцию Rebuild (**Восстановление**), чтобы восстановить один или несколько поврежденных физических дисков. Для получения информации о восстановлении физического диска см. раздел [Восстановление](#page-64-0) отдельных [физических](#page-64-0) дисков вручную.

На фактическую скорость восстановления влияют несколько настроек конфигурации контроллера, а также настройки виртуального диска. Данные факторы включают настройку скорости восстановления, размер полосы для виртуального диска, политику чтения с виртуального диска, политику записи на виртуальный диск, а также объем рабочей нагрузки на подсистему хранения данных. Для получения информации о достижении максимальной производительности восстановления от вашего RAID-контроллера см. документацию на веб-узле support.dell.com/manuals.

Значения показателей восстановления, перечисленные в следующей таблице, были получены для сбоя одного диска без выполнения операций ввода/вывода для платы PERC H810, подключенной к одной стойке PowerVault MD1220. Показатели изменяются в зависимости от типа, скорости и количества жестких дисков в массиве; а также от используемой модели контроллера и конфигурации стойки.

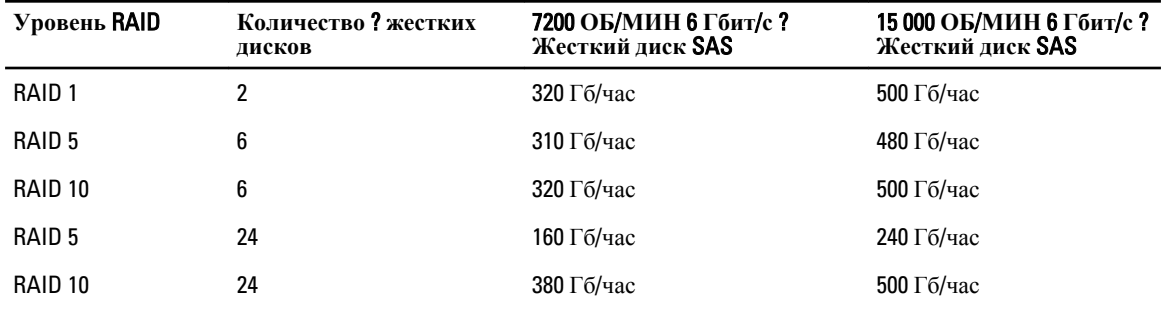

**Таблица** 9. **Примерные показатели восстановления**

## Controller Management (**Управление контроллером**) (Ctrl Mgmt)

Экран Controller Management (Управление контроллером) (Ctrl Mgmt) отображает наименование продукта, пакет, версию микропрограммы, версию BIOS, версию загрузочного сектора, идентификатор контроллера, опции безопасности и информацию о наличии ключа защиты. Используйте этот экран для выполнения действий с контроллером и BIOS. Вы можете выполнять функции, например, включение или выключение BIOS контроллера, включение или выключение BIOS при загрузке в случае ошибок BIOS, а также включение или отключение опции Auto Import (Автоимпорт). Дополнительно, вы можете выбирать виртуальный диск для загрузки и настройки по умолчанию.

#### **Операции по управлению контроллером**

В следующей таблице содержится описание действий, которые вы можете выполнить на экране Ctrl Mgmt (**Управление контроллером**).

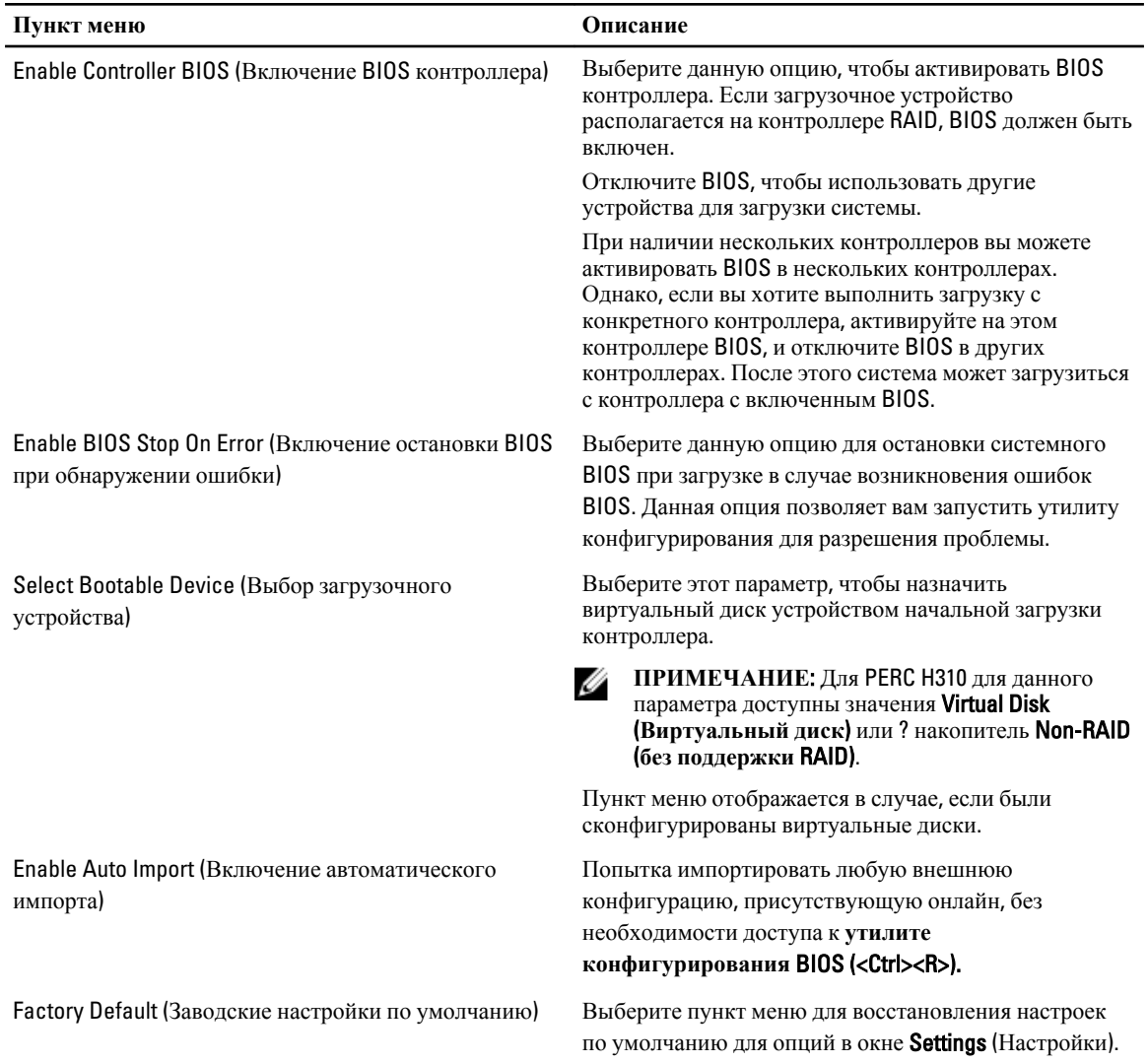

#### **Таблица** 10. **Параметры управления контроллером**

# Foreign Configuration View (**Просмотр внешней конфигурации**)

При наличии внешней конфигурации вы можете выбрать опцию Foreign Configuration View (**Просмотр внешней конфигурации**) для отображения информации о конфигурации. Данный экран показывает сведения о внешней конфигурации как если бы вы выполняли ее импорт. Вы можете предварительно просмотреть внешнюю конфигурацию, а потом принять решение об ее импорте или удалении.

В некоторых случаях импорт внешней конфигурации не может быть выполнен. Если выполняется восстановление физического диска, входящего в состав виртуального, то для состояния физического диска устанавливается значение Rebuild (**Восстановление**). Для виртуальных дисков, которые не могут быть импортированы, целевой идентификатор не отображается.

Раздел Импорт или удаление внешних конфигураций с помощью окна просмотра внешних конфигураций содержит описание процедур, которые вы можете использоваться для управления внешними конфигурациями.

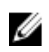

**ПРИМЕЧАНИЕ:** Утилита конфигурирования BIOS (<Ctrl><R>) отображает коды ошибок при сбое операций импорта внешних конфигураций.

# Physical Disk Management (**Управление физическим диском**)

#### **Настройка мигания светодиодного индикатора**

Опция мигания светодиодного индикатора указывает, когда физические диски используются для создания виртуального диска. Вы можете включить или отключить мигание светодиодного индикатора.

Для запуска или отключения этого параметра выполните следующие действия.

1. Нажмите комбинацию клавиш <Ctrl><N> для перехода в окно PD Mgmt (**Управление физическими дисками**).

Отобразится перечень физических дисков. Состояние каждого диска отображается под заголовком State (**Состояние**).

- 2. С помощью клавиши со стрелкой «вниз» выделите физический диск.
- 3. Нажмите <F2>, чтобы отобразить меню доступных действий.
- 4. Нажмите клавишу со стрелкой «вниз», чтобы выделить параметр LED Blinking (**Мигание светодиодного индикатора**).
- 5. Нажмите клавишу со стрелкой «вправо», чтобы отобразить список доступных действий Start (**Пуск**) и Stop (**Стоп**).
- 6. Выберите Start (**пуск**), чтобы запустить мигание светодиодного индикатора, или Stop (**Стоп**), чтобы остановить его.

#### **Создание глобальных** «**горячих**» **резервов**

Глобальный «горячий» резерв может использоваться для замены отказавшего физического диска в любом массиве с избыточностью, если емкость глобального «горячего» резерва больше или равна сжатой емкости отказавшего физического диска.

Выполните следующие действия для создания глобальных «горячих» резервов.

- 1. Нажмите клавишу со стрелкой «вниз», чтобы выделить физический диск и преобразовать его в глобальный «горячий» резерв.
- 2. Нажмите <F2>, чтобы отобразить меню доступных действий.
- 3. Нажмите клавишу со стрелкой «вниз», чтобы выделить пункт Make Global HS (**Создать глобальный**  «**горячий**» **резерв**), и нажмите <Enter>.

Физический диск станет глобальным «горячим» резервом. Состояние физического диска, являющегося глобальным «горячим» диском, отображается под заголовком State (**Состояние**).

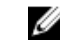

**ПРИМЕЧАНИЕ:** Чтобы заменить отказавший физический диск, глобальные «горячие» резервы должны поддерживать ту же технологию дисков, а также иметь большую или равную емкость.

4. Выберите дополнительные физические диски, если это необходимо, и выполните предыдущие действия по преобразованию их в глобальные «горячие» резервы.

#### **Удаление глобальных или выделенных** «**горячих**» **резервов**

Одновременно вы можете удалить один глобальный или выделенный «горячий» резерв на экране PD Mgmt (**Управление физическими дисками**). Для удаления глобального или выделенного «горячего» резерва:

1. Нажмите комбинацию клавиш <Ctrl><N> для перехода в окно PD Mgmt (**Управление физическими дисками**).

Отобразится перечень физических дисков. Состояние каждого диска отображается под заголовком State (**Состояние**).

- 2. С помощью клавиши со стрелкой «вниз» выделите физический диск, преобразованный в «горячий» резерв.
- 3. Нажмите <F2>, чтобы отобразить меню доступных действий.
- 4. Нажмите клавишу со стрелкой «вниз», чтобы выбрать пункт Remove Hot Spare (**Удалить** «**горячий**» **резерв**) в списке действий, и нажмите <Enter>.

Состояние физического диска изменится на Ready (**Готов**). Состояние каждого диска отображается под заголовком State (**Состояние**).

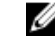

**ПРИМЕЧАНИЕ:** Для конкретного виртуального диска старайтесь использовать физический диск аналогичной емкости. Если вы используете для виртуального диска физические диски другой емкости, то все физические диски, входящие в состав виртуального диска, будут рассматриваться имеющими емкость самого меньшего физического диска.

5. При необходимости выберите дополнительные «горячие» резервы и выполните шаги 1 – 4, чтобы удалить их.

#### **Замена активного физического диска**

Кроме выполнения автоматической операции Replace Member (**Замена элемента**) можно вручную заменить любой физический диск, входящий в состав виртуального диска, используя функцию Replace Member (**Замена элемента**).

Чтобы заменить физический диск, выполните следующие действия:

- 1. В окне Virtual Disk Management (**Управление виртуальными дисками**) выберите пункт Virtual Disk # (**Виртуальный диск** #) и нажимайте на клавишу со стрелкой «вниз», пока не выделится пункт Physical Disks (**Физические диски**).
- 2. Нажмите клавишу со стрелкой «вправо», чтобы развернуть список физических дисков, входящих в состав виртуального диска.
- 3. Нажмите клавишу со стрелкой «вниз» и выделите требуемый физический диск, который вы хотите заменить. Нажмите <F2>, чтобы раскрыть перечень возможных операций с диском.
- 4. Выберите действие Replace (**Замена**), а затем Start (**Пуск**).
- 5. Нажмите клавишу со стрелкой «вниз», чтобы выделить сменный диск, а затем клавишу пробела, чтобы выбрать этот диск.
- 6. Выберите OK, чтобы начать замену.

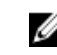

**ПРИМЕЧАНИЕ:** Заменяемый диск должен поддерживать «горячую» замену или быть ненастроенным диском без внешней конфигурации. Он должен иметь аналогичную или более высокую емкость и тот же тип, что и заменяемый диск.

## **Ограничения**

К операции Replace Member (**Замена элемента**) применяются следующие ограничения:

- Количество функций Replace Member (**Замена элемента**) может быть не более одной для массивов RAID 0, RAID 1 и RAID 5 либо не более двух для массива RAID 6.
- Функция Replace Member (**Замена элемента**) и функция восстановления не могут быть запущены одновременно на виртуальном диске RAID 6. Операция восстановления имеет более высокий приоритет, выполнение операции Replace Member (**Замена элемента**) прекращается, если запускается процедура восстановления.

<span id="page-64-0"></span>• Функция Replace Member (**Замена элемента**) и функция восстановления не могут быть запущены одновременно на виртуальном диске RAID 6. Операция восстановления имеет более высокий приоритет, выполнение операции Replace Member (**Замена элемента**) прекращается, если запускается процедура восстановления.

# **Остановка фоновой инициализации**

Фоновая инициализация (BGI) представляет собой автоматическую операцию, в ходе которой происходит создание и запись четности. Операция BGI не запускается для виртуальных дисков на RAID 0. При определенных условиях BIOS Configuration Utility (**Утилита конфигурирования** BIOS) (<Ctrl><R>) отображает сообщение, если вы хотите остановить выполнение операции BGI. Предупреждающее сообщение отображается, если операция BGI запущена, и вы начинаете выполнять одно из следующих действий:

- Полная инициализация на виртуальном диске
- Быстрая инициализация на виртуальном диске
- Проверка целостности на виртуальном диске

Появится следующее предупреждающее сообщение:

```
Запущен процесс фоновой инициализации для виртуального диска. Вы хотите 
остановить данный процесс и запустить вместо него <full initialization/quick 
initialization/consistency check>?
```
Щелкните Yes (**Да**), чтобы остановить BGI и запустить выполнение запрашиваемых операций, или No (**Нет**) для продолжения BGI.

#### **Восстановление отдельных физических дисков вручную**

```
ОСТОРОЖНО: Если физический диск является членом группы, которая содержит несколько 
    виртуальных дисков, и один из виртуальных дисков удаляется во время выполнения процедуры 
    восстановления, то выполнение этой процедуры прекращается. После этого вы можете возобновить 
    операцию восстановления вручную, используя приложение для управления хранилищами данных. 
    Чтобы избежать прерывания рабочего процесса, убедитесь, чтобы до окончания выполнения 
    процедуры восстановления виртуальные диски не удалялись.
```
Для восстановления одного отказавшего диска вручную выполните следующие процедуры.

1. Нажмите комбинацию клавиш <Ctrl><N> для перехода в окно PD Mgmt (**Управление физическими дисками**).

Отобразится перечень физических дисков. Состояние каждого диска отображается под заголовком State (**Состояние**).

- 2. С помощью клавиши со стрелкой «вниз» выделите физический диск, имеющий состояние failed (отказ).
- 3. Нажмите <F2>, чтобы отобразить меню доступных действий. В верхней части меню отображается параметр Rebuild (**Восстановление**).
- 4. Нажмите клавишу со стрелкой «вправо», чтобы отобразить параметры восстановления, и выберите пункт Start (**Пуск**).
- 5. После запуска команды восстановления нажмите клавишу <Esc>, чтобы отобразить предыдущее меню.

**ПРИМЕЧАНИЕ:** Для выполнения ручного восстановления вы также можете использовать экран VD Mgmt (**Управление виртуальными дисками**). Используйте клавиши со стрелками, чтобы выделить физический диск, и нажмите <F2>. В появившемся меню выберите опцию Rebuild (**Восстановить**).

# Controller Management (**Управление контроллером**)

### **Включение поддержки системной загрузки**

**ПРИМЕЧАНИЕ**: Обратитесь к инструкциям в системной документации, чтобы задать правильную Ø последовательность начальной загрузки в BIOS системы.

При наличии нескольких контроллеров вы можете активировать BIOS в нескольких контроллерах. Однако, если вы хотите выполнить загрузку с конкретного контроллера, активируйте на этом контроллере BIOS, и отключите BIOS в других контроллерах. После этого система может загрузиться с контроллера с включенным BIOS. Для активации BIOS, контроллера выполните следующие действия:

- 1. Нажмите комбинацию клавиш <Ctrl><N> для перехода в окно меню Ctrl Mgmt (**Управление контроллерами**).
- 2. Нажмите <Tab>, чтобы перевести курсор в пункт Enable Controller BIOS (**Включить** BIOS **контроллера**) окна Settings (**Настройки**).
- 3. Нажмите клавишу пробела, чтобы выбрать пункт Enable Controller BIOS (**Включить** BIOS **контроллера**). Рядом со строкой Enable Controller BIOS (Включить BIOS контроллера) отобразится символ X.
- 4. Нажмите <Tab>, чтобы перевести курсор на кнопку Apply (**Применить**), а затем нажмите <Enter>, чтобы подтвердить выбор.

Будет выполнено включение BIOS контроллера.

Чтобы отключить BIOS контроллера, нажмите клавишу пробела и отмените выбор элемента управления Enable Controller BIOS (**Включить** BIOS **контроллера**), а затем выберите Apply (**Применить**) и нажмите <Enter>.

#### **Включение поддержки системной загрузки для контроллера с активированным** BIOS

- 1. Нажмите комбинацию клавиш <Ctrl><N> для перехода в окно меню Ctrl Mgmt (**Управление контроллерами**).
- 2. Нажмите <Tab>, чтобы перевести курсор в пункт Select Boot Device (**Выбор загрузочного устройства**) окна Settings (**Настройки**).
- 3. Нажмите клавишу со стрелкой «вниз», чтобы отобразить список виртуальных дисков и физических дисков, не поддерживающих RAID (только для PERC H310).
- 4. С помощью клавиши со стрелкой «вниз» выделите виртуальный диск или физический диск, не поддерживающий RAID (только для PERC H310).
- 5. Нажмите <Enter>, чтобы выбрать диск.
- 6. Нажмите <Tab>, чтобы перевести курсор на кнопку Apply (**Применить**), а затем нажмите <Enter>, чтобы подтвердить выбор.

Для выбранного контроллера будет задана поддержка системной загрузки.

## **Включение остановки** BIOS **при обнаружении ошибки**

Опция BIOS Stop on Error (**Остановка** BIOS **при обнаружении ошибки**) используется для прекращения загрузки системы при обнаружении ошибок BIOS. Для включения опции BIOS Stop on Error (**Остановка** BIOS **при обнаружении ошибки**) выполните следующие действия.

- 1. Нажмите комбинацию клавиш <Ctrl><N> для перехода в окно меню Ctrl Mgmt (**Управление контроллерами**).
- 2. Нажмите <Tab>, чтобы перевести курсор в пункт Enable BIOS Stop on Error (**Активировать остановку** BIOS **при обнаружении ошибки**) окна Settings (**Настройки**).
- 3. Нажмите клавишу пробела, чтобы выбрать параметр Enable BIOS Stop on Error (**Остановка** BIOS **при обнаружении ошибки**).

Рядом со строкой Enable BIOS Stop on Error (**Остановка** BIOS **при обнаружении ошибки**) отобразится символ X.

4. Нажмите <Tab>, чтобы перевести курсор на кнопку Apply (**Применить**), а затем нажмите <Enter>, чтобы подтвердить выбор.

Чтобы отключить параметр Enable BIOS Stop on Error (**Остановка** BIOS **при обнаружении ошибки**), нажмите клавишу пробела для отмены выбора параметра Enable BIOS Stop on Error (**Остановка** BIOS **при обнаружении ошибки**), а затем выберите Apply (**Применить**) и нажмите <Enter>.

#### **Включение автоматического импортирования**

Если в контроллере имеется собственная конфигурация, параметр Enable Auto Import (**Включить автоимпорт**) позволяет автоматически импортировать любую внешнюю конфигурацию, присутствующую онлайн, во время загрузки без необходимости доступа к **утилите конфигурирования** BIOS (<Ctrl><R>).

**ПРИМЕЧАНИЕ:** Контроллер автоматически импортирует любую оптимальную и нерабочую внешнюю конфигурацию без включения функции, если в контроллере нет собственной конфигурации.

Для включения автоматического импортирования выполните следующие действия:

- 1. Нажмите комбинацию клавиш <Ctrl><N> для перехода в окно меню Ctrl Mgmt (**Управление контроллерами**).
- 2. Нажмите <Tab>, чтобы перевести курсор в пункт Enable Auto Import (**Включить автоимпорт**) окна Settings (**Настройки**).
- 3. Нажмите клавишу пробела для выбора пункта Enable Auto Import (**Включить автоимпорт**). Рядом со строкой Enable Auto Import (**Включить автоимпорт**) отобразится символ X.
- 4. Нажмите <Tab>, чтобы перевести курсор на кнопку Apply (**Применить**), а затем нажмите <Enter>, чтобы подтвердить выбор.

Функция Auto Import (**Автоимпорт**) включена.

#### **Выключение автоматического импортирования**

Для выключения автоматического импортирования выполните следующие действия:

- 1. Нажмите клавишу пробела для отмены выбора пункта Enable Auto Import (**Включить автоимпорт**).
- 2. Выберите Apply (**Применить**) и нажмите <Enter>. Функция Auto Import (**Автоимпорт**) отключена.

#### **Восстановление заводских настроек по умолчанию**

Вы можете использовать экран меню Ctrl Mgmt (**Управление контроллером**), чтобы восстановить настройки по умолчанию для опций из окна Settings (**Настройки**). Может использоваться для опций: Enable Controller BIOS (**Включить** BIOS **контроллера**), Enable BIOS Stop On Error (**Включение остановки** BIOS **при обнаружении ошибки**) и Enable Auto Import (**Включить автоимпорт**).

Чтобы восстановить настройки по умолчанию, выполните следующие действия.

- 1. Нажмите <Ctrl><N>.
- 2. Нажмите <Tab>, чтобы перевести курсор в окно Settings (**Настройки**).
- 3. Нажмите клавишу пробела, чтобы отменить выбор настроек, заданных в окне Settings (**Настройки**).
- 4. Нажмите <Tab>, чтобы перевести курсор в окно Factory Default (**Заводские настройки по умолчанию**), а затем нажмите <Alt>, <Enter> или клавишу пробела.

Откроется диалоговое окно для подтверждения выбора.

5. Выберите OK и нажмите <Enter>.

Для контроллера будут автоматически выбраны настройки по умолчанию, которые отобразятся в окне Settings (**Настройки**).

# **Утилита настройки конфигурации** RAID UEFI

**Утилита настройки конфигурации** RAID UEFI – это приложение для управления хранилищами, интегрированное в системный BIOS и позволяющее настраивать конфигурацию и управлять группами дисков, виртуальными дисками и физическими дисками RAID. Данная утилита не зависит от операционной системы.

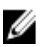

**ПРИМЕЧАНИЕ**: Используйте **утилиту настройки конфигурации** UEFI RAID для начальной настройки и восстановления после сбоя. Утилита также предлагает некоторые расширенные функции.

## **Запуск утилиты настройки конфигурации** RAID UEFI

Чтобы запустить утилиту настройки **конфигурации** RAID UEFI:

- 1. Включите систему.
- 2. Во время загрузки системы нажмите <F2>, чтобы войти в окно настроек системы System Setup (Настройки системы).
- 3. В меню System Setup Main Menu (**Главное меню настроек системы**) войдите в раздел Device Settings (Настройки устройств).

В списке Device Settings (**Настройки устройств**) будут указаны все контроллеры RAID в системе.

С помощью клавиш со стрелками или мыши выберите контролер RAID, который вы хотите настроить, и нажмите <Enter> или нажмите кнопку мыши для доступа к меню управления для контроллера.

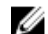

**ПРИМЕЧАНИЕ**: Справочная информация для всех опций **утилиты настройки конфигурации** RAID UEFI может быть отображена по щелчку кнопки Help (**Справка**) в верхнем правом углу экрана браузера. Справочная информация по отдельным опциям меню также может быть показана при пролистывании каждой опции.

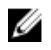

**ПРИМЕЧАНИЕ**: Некоторые опции **утилиты настройки конфигурации** RAID UEFI неактивны, если контроллер не поддерживает соответствующую функцию. Опции также могут выделяться серым, если функция поддерживается в текущей конфигурации.

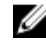

**ПРИМЕЧАНИЕ**: В **утилите настройки конфигурации** RAID UEFI блокируются фоновые операции в контроллере PERC H310, текущая информация по ходу выполнения операций не отображается.

## **Выход из утилиты настройки конфигурации** RAID UEFI

Чтобы выйти из **утилиты настройки конфигурации** RAID UEFI, нажмите <Esc> или щелкайте Back (Назад) в окне обозревателя, пока вы не вернетесь в меню Device Settings (**Настройки устройств**).

### <span id="page-68-0"></span>**Параметры настройки конфигурации**

В **утилите настройки конфигурации** UEFI RAID доступно четыре основных меню настроек. Они перечислены ниже.

- Controller Management (Управление контроллерами): настройка свойств контроллера, внешних конфигураций, аккумулятора и других функций контроллера высокого уровня.
- Virtual Disk Management (Управление виртуальными дисками): создание или удаление виртуальных дисков, управление свойствами виртуального диска, выполнение таких операций, как фоновая инициализация, проверка целостности, поиск и изменение конфигурации.
- **Physical Disk Management** (Управление физическими дисками): отображение свойств физических дисков и выполнение таких операций, как назначение или отмена назначения «горячих» резервов, поиск, принудительный переход в оперативный/автономный режим и восстановление после отказа физического диска.
- **Enclosure Management** (Управление стойками): отображение подсоединенных стоек, управление микропрограммой стойки и физическими дисками, подсоединенными к стойке.

#### **Меню управления контроллером**

Меню Controller Management (**Управление контроллером**) может использоваться для выполнения следующих функций на уровне контроллера. Каждая из этих функций имеет свое собственное выбираемое меню.

- View Controller Information (Просмотр данных контроллера): отображение информации о контроллере.
- Change Controller Properties (Изменение свойств контроллера): обновление свойств контроллера и восстановление заводских настроек контроллера.
- Battery Management (Управление аккумулятором): отображение состояния аккумуляторной батареи и данных о ее емкости.
- **Clear Configuration** (Очистить конфигурацию): удаление всех существующих конфигураций для контроллера.
- Manage Foreign Configuration (Управление внешней конфигурацией): отображение импортированных конфигураций и удаление внешних конфигураций.
- **Save Controller Events** (Сохранить события контролера): сохранение копии файла событий контроллера в нужной папке.
- Clear Controller Events (Очистить события контроллера): удаление всех существующих записей в файле событий контроллера.
- **Save Debug Log** (Сохранить журнал отладки): сохранение копии записей в журнале терминала микропрограммы для контроллера.
- Enable Security (Включить защиту): включение защиты контроллера через выбранный режим защиты.
- Disable Security (Выключить защиту): выключение защиты контроллера.
- **Change Security Key** (Изменить ключ защиты): изменение ключа защиты или переключение между режимами защиты контроллера.
- Convert To RAID Capable (Включить поддержку RAID): включение поддержки RAID для физических дисков.
- Convert To Non-RAID (Выключить поддержку RAID): выключение поддержки RAID для физических дисков.

#### **Управление виртуальными дисками**

Меню Virtual Disk Management (**Управление виртуальными дисками**) может использоваться для создания и управления виртуальными дисками на контроллере. В меню Virtual Disk Management (**Управление** 

**виртуальными дисками**) можно выполнять следующие функции. Для каждой из этих функций предусмотрена опция меню.

- Create Virtual Disk (Создать виртуальный диск): создание виртуального диска путем выбора уровня RAID, физических дисков и параметров виртуальных дисков.
- Manage Virtual Disk Properties (Управление свойствами виртуальных дисков): отображение свойств виртуальных дисков и управление ими, просмотр связанных физических дисков и управление выделенными «горячими» резервами.
- **Select Virtual Disk Operations** (Выбрать операции с виртуальными дисками): выбор операций с виртуальными дисками, таких как удаление, поиск, защита, инициализация и проверка целостности.
- View Disk Group Properties (Просмотр свойств группы дисков): отображение информации о доступных группах дисков, связанных с ними виртуальных дисках и распределении емкости.
- Reconfigure Virtual Disks (Изменить конфигурацию виртуальных дисков): выполнение миграции на уровне RAID (RLM) для преобразования виртуальных дисков в другой уровень RAID.
- Create CacheCade Virtual Disks (Создать виртуальные диски CacheCade): создание виртуального диска CacheCade путем выбора твердотельных дисков (SSD).

# **Меню** Physical Disk Management (**Управления физическим диском**)

Меню Physical Disk Management (**Управление физическими дисками**) может использоваться для показа и управления физическими дисками на контроллере. В меню Physical Disk Management (**Управление физическими дисками**) можно выполнять нижеперечисленные функции. Для каждой из этих функций предусмотрена опция меню.

- View Physical Disk Properties (Просмотр свойств физического диска): отображает данные обо всех физических дисках, в том числе о их состоянии.
- **Select Physical Disk Operations** (Выбрать операции с физическими дисками): выбор и выполнение операций с физическими дисками, такие как поиск, назначение/отмена назначения «горячего» резерва, замена члена группы, принудительный перевод в автономный/оперативный режим, включение и выключение поддержки RAID.
- View Global Hot Spares (Просмотр глобальных «горячих» резервов): отображение всех назначенных глобальных оперативных резервов на контроллере.

#### **Управление стойками**

Меню Enclosure Management (Управление стойками) позволяет просматривать версию микропрограммы стойки и физические диски, подсоединенные к контроллеру, а также состояние соответствующих физических дисков.

# 6

# **CacheCade**

Платы H710, H710P и H810 для RAID-контроллера Dell PowerEdge (PERC) имеют поддержку CacheCade, функции, которая может улучшить производительность приложения путем увеличения емкости кэширования при чтении. Функция CacheCade использует высокопроизводительные твердотельные накопители (SSD) в качестве кэша второго уровня. CacheCade обеспечивает увеличение скорости чтения и увеличивает транзакционную производительность операций ввода/вывода.

#### **ПРИМЕЧАНИЕ**: PERC H310 не поддерживает функцию Cachecade Ø

Использование твердотельных накопителей для кэширования позволяет хранить в кэше большие объемы данных, что приводит к увеличению производительности в приложениях, интенсивно использующих операцию чтения. Некоторые примеры таких приложений включают онлайн обработку транзакций (OLTP), файловый сервер, а также веб-сервер. CacheCade позволяет увеличить производительность ввода/вывода для групп жестких дисков с помощью технологии SSD.

# **Характеристики виртуального диска** CacheCade

Далее приводятся характеристики виртуального диска CacheCade:

- Виртуальные диски CacheCade поддерживаются только на контроллерах, имеющих 1 ГБ неволатильного (NV) кэша.
- Виртуальные диски CacheCade можно создавать только с использованием твердотельных дисков.
- Максимальный общий размер виртуальных дисков CacheCade составляет 512 ГБ.

**ПРИМЕЧАНИЕ**: Можно создавать несколько виртуальных дисков CacheCade, однако при использовании они объединяются в единый пул кэша до достижения максимального размера.

• Данные на виртуальных дисках, состоящих из дисков с аппаратным шифрованием (SED) или твердотельных дисков, не кэшируются посредством функции CacheCade.

**ПРИМЕЧАНИЕ**: Данные на виртуальных дисках, состоящих из незащищенных SED, могут Ø кэшироваться посредством функции CacheCade.

- Виртуальные диски CacheCade кэшируют только данные чтения входа размером менее 64 КБ.
- Виртуальные диски CacheCade являются кэшем с доступом только для чтения.
- Виртуальные диски CacheCade невозможно перенести на контроллер, который не поддерживает функцию CacheCade.
- Импорт накопителя CacheCade может привести к режиму RAID 0 VD. Вам необходимо перенастроить виртуальный диск CacheCade после импортирования.
- Виртуальные диски CacheCade не присутствуют в операционной системе.

# **Конфигурация и управление виртуальными дисками CacheCade**

Все приложения для управления позволяют создавать и удалять виртуальные диски CacheCade.

Следующие разделы содержат описание опций меню для управления виртуальным диском CacheCade и подробные инструкции по выполнению задач конфигурирования. Содержание следующего раздела связано с **утилитой конфигурирования** BIOS (<Ctrl><R>). Для получения дополнительной информации по управляющим приложениям см. раздел [Приложения](#page-40-0) для управления платами PERC.

# **Управление виртуальными дисками** CacheCade

Окно Virtual Disk Management («Управление виртуальными дисками») отображается первым при получении доступа к контроллеру RAID из окна главного меню утилиты конфигурирования BIOS.

Следующие действия в отношении виртуальных дисков CacheCade выполняются в меню управления виртуальным диском:

- Create CacheCade virtual disk (Создать виртуальный диск CacheCade)
- Assign CacheCade virtual disk name (Задать имя для виртуального диска CacheCade)
- Delete Virtual Disk (Удалить виртуальный диск)

# **Создание виртуальных дисков** CacheCade

Ø

**ПРИМЕЧАНИЕ**: Для создания виртуальных дисков CacheCade могут использоваться только твердотельные диски.

**ПРИМЕЧАНИЕ**: Объединение твердотельных дисков SAS и SATA в виртуальный диск CacheCade не поддерживается.

W

**ПРИМЕЧАНИЕ**: Чтобы избежать неэффективного использования пространства, рекомендуется, чтобы тома CacheCade создавались с использованием накопителей одного размера. Емкость дисков большего размера будет усечена до емкости наименьшего диска, аналогично RAID 0.

Чтобы создать виртуальный диск CacheCade:

- 1. Во время загрузки хост-системы нажмите комбинацию клавиш <Ctrl><R> при отображении окна BIOS. Отобразится экран Virtual Disk Management (**Управление виртуальными дисками**). При наличии нескольких контроллеров отобразится экран главного меню.
- 2. Выберите контроллер и нажмите <Enter>. Для выбранного контроллера отобразится экран Virtual Disk Management (**Управление виртуальными дисками**).
- 3. Используйте клавиши со стрелками, чтобы выделить Controller # (**Контроллер №**).
- 4. Нажмите <F2>. Отобразится список доступных действий.
- 5. Выберите Create CacheCade Virtual Disk (**Создать виртуальный диск** CacheCade) и нажмите <Enter>. Отобразится экран Create CacheCade Virtual Disk (**Создать виртуальный диск** CacheCade). Курсор будет указывать на первый SSD-накопитель в разделе Select SSD (**Выбор** SSD-**накопителя**).
- 6. Выберите требуемый SSD-накопитель(и). По мере выбора каждого нового SSD-накопителя значение CacheCade Virtual Disk Size (**Размер виртуального диска** CacheCade) изменяется, чтобы показать новый размер.

**ПРИМЕЧАНИЕ:** Пользователь не может задать размер виртуального диска.

- 7. Нажмите <Tab>, чтобы переместить курсор в поле CacheCade Virtual Disk Name (**Имя виртуального диска**  CacheCade). При необходимости задайте имя.
- 8. После того, как задано имя виртуального диска, выберите ОК для сохранения выбора или выберите Cancel (**Отмена**) для отмены выбора.
После успешного создания виртуального диска CacheCade он появится на экране Virtual Disk Management (**Управление виртуальными дисками**) в группе дисков CacheCade и будет помечен как виртуальный диск CacheCade. Данный диск имеет оптимальное состояние и его уровень RAID совпадает с RAID 0.

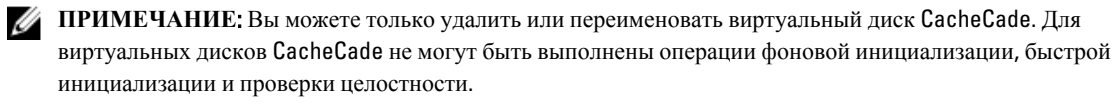

# **Удаление виртуальных дисков** CacheCade

Чтобы удалить виртуальные диски CacheCade, выполните следующие действия в **утилите конфигурирования**  BIOS:

- 1. Нажмите <Ctrl><N>, чтобы перейти к экрану Virtual Disk Management (**Управление виртуальными дисками**).
- 2. Используйте клавиши со стрелками, чтобы переместить курсор к заголовку CacheCade Disk Group (**Группа дисков** CacheCade) или Virtual Disks (**Виртуальные диски**).
- 3. Нажмите <F2>. Отобразится меню Action (**Действие**).
- 4. Выберите пункт Delete VD (**Удалить ВД**) и нажмите <Enter>.

**ПРИМЕЧАНИЕ:** При удалении виртуального диска появляются предупреждающие сообщения. Дважды нажмите OK, чтобы завершить удаление виртуального диска.

**ПРИМЕЧАНИЕ**: В управляющих приложениях операционной системы удаление или извлечение виртуального диска CacheCade может быть выполнено, не прерывая никаких потоков ввода/вывода. Контроллер прекращает кэширование через вторичный кэш, но все невыполненные операции ввода/ вывода завершаются.

# **Реконфигурирование виртуальных дисков** CacheCade

В управляющих приложениях операционной системы изменение размеров виртуальных дисков CacheCade осуществляется без остановки текущих операций ввода/вывода. Создание нового виртуального диска CacheCade или добавление одного или нескольких SSD-накопителей к существующему виртуальному диску CacheCade увеличивает общий размер кэша. Новые ресурсы начинают использоваться сразу после добавления. Для реконфигурирования виртуальных дисков CacheCade используется два метода:

- Автоматическое реконфигурирование виртуальных дисков CacheCade
- Ручное реконфигурирование виртуальных дисков CacheCade

### **Автоматическое реконфигурирование виртуальных дисков** CacheCade

Виртуальный диск CacheCade, состоящий из нескольких SSD-накопителей, автоматически реконфигурируется при удалении или сбое SSD-накопителя. Виртуальный диск сохраняет оптимальное состояние и регулирует свой размер, чтобы соответствовать оставшемуся числу накопителей. Если на контроллере активирована функция автоматического восстановления, и ранее извлеченный SSD-накопитель вставляется обратно в систему или заменяется новым совместимым SSD-накопителем, то CacheCade выполняет автоматическую реконфигурацию и регулирует свой размер, чтобы соответствовать добавлению SSD-накопителя.

Количество SSD, снимаемых из виртуального диска CacheCade, не может быть равным количеству SSD, входящих в настоящее время в состав виртуального диска CacheCade.

После автоматического реконфигурирования и изменения размера виртуального диска CacheCade новый размер виртуального диска отображается как в **утилите конфигурирования** BIOS, так и в программном обеспечении управления хранилищем OpenManage.

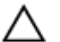

**ОСТОРОЖНО**: **Если диск удаляется из состава виртуального диска** CacheCade, **соответствующий слот становится** «**горячим**» **слотом для тома** CacheCade. **Любой совместимый диск**, **вставленный в этот слот**, **автоматически добавляется к виртуальному диску** CacheCade. **Любые данные**, **содержащиеся на этом диске**, **теряются**.

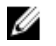

**ПРИМЕЧАНИЕ**: Размер дисков, выставляемых в «горячий» слот CacheCade, должен быть равен или превышать размер наименьшего диска в составе виртуального диска.

# **Ручное изменение емкости виртуальных дисков** CacheCade

Средства управления операционной системой позволяют выполнять ручное реконфигурирование виртуального диска CacheCade при добавлении или удалении физических дисков.

- В виртуальный диск CacheCade можно добавлять любое количество SSD.
- В виртуальном диске CacheCade не допускается одновременное использование дисков SAS и SATA, поэтому в виртуальный диск CacheCade SAS нельзя добавить SSD SATA и наоборот.
- В виртуальный диск CacheCade невозможно добавить жесткие диски.

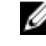

**ПРИМЕЧАНИЕ:** Емкости накопителей, добавляемых к тому CacheCade, должна быть не меньше минимальной емкости накопителя, входящего в состав виртуального диска. Ручное изменение объема виртуального диска CacheCade не может быть осуществлено в **утилите изменения конфигурации** BIOS. Данное изменение может быть осуществлено только в управляющем приложении OpenManage.

# **Управление ключами защиты и** RAID

**ПРИМЕЧАНИЕ**: Плата PERC H310 не поддерживает реализации защиты.

# **Реализация ключа защиты**

Платы H710, H710P и H810 RAID-контроллера Dell PowerEdge (PERC) поддерживают диски с аппаратным шифрованием (SED) для защиты данных от потери и кражи SED-дисков. Защита достигается путем использования в накопителях технологии шифрования. Для каждого контроллера используется один ключ безопасности. Вы можете управлять ключом безопасности, используя Local Key Management (LKM). Данный ключ может храниться в файле, используя Dell OpenManage. Ключ безопасности используется контроллером для блокировки и разблокировки доступа к физическим дискам с функцией шифрования. Для того, чтобы воспользоваться преимуществами данной функции, вам необходимо:

- 1. Установить в систему диски SED.
- 2. Создать ключ безопасности (LKM).

# **Управление ключами защиты в утилите настройки конфигурации** BIOS

Управляющее приложение Dell OpenManage и **утилита настройки конфигурации** BIOS (<Ctrl><R>) контроллера позволяют создавать ключи защиты и осуществлять управление созданными защищенными виртуальными дисками. Следующий раздел содержит описание опций меню для управления ключом защиты и подробные инструкции по выполнению задач конфигурации. Содержание следующего раздела применяется к **утилите настройки конфигурации** BIOS (<Ctrl><R>). Для получения дополнительной информации по управляющим приложениям см. раздел [Приложения](#page-40-0) для управления платами PERC.

- Экран Virtual Disk Management (Управление виртуальными дисками), VD Mgmt, представляет собой первый экран, который отображается после получения вами доступа к контроллеру RAID из экрана главного меню **утилиты конфигурирования** BIOS (<Ctrl><R>). Используя меню управления виртуальным диском, вы можете выполнить следующие действия, связанные с защитой:
	- Security Key Managemen (**Управление ключом защиты**): создание, изменение или удаление установок безопасности на контроллере.
	- Secure Disk Group (**Защита дисковой группы**): защита всех виртуальных дисков в дисковой группе.
- Экран Physical Disk Management (Управление физическим диском) PD Mgmt, отображает информацию о физическом диске и меню действий. Используя меню управления физическим диском, вы можете выполнить следующие действия, связанные с защитой:
	- Instant Secure Erase (**Моментальное безопасное удаление**): безвозвратное удаление всех данных на физическом диске, поддерживающем шифрование, и сброс всех атрибутов защиты.

Дополнительные сведения о экране Physical Disk Management и экране Virtual Disk Management см. в разделах Управление [физическими](#page-58-0) дисками (PD Mgmt) и Управление [виртуальными](#page-68-0) дисками соответственно.

7

### <span id="page-75-0"></span>**Локальное управление ключом** (LKM)

Вы можете использовать локальное управление ключом (LKM) для генерации идентификатора ключа и пароля, необходимых для защиты виртуального диска. Используя данный режим защиты, вы можете защищать виртуальные диски, изменять ключи защиты и управлять внешними конфигурациями.

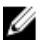

**ПРИМЕЧАНИЕ**: При использовании LKM во время создания ключа отображается окно для ввода идентификационной фразы.

### **Создание ключа защиты**

Для создания ключа защиты на контроллере выполните следующие действия:

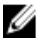

**ПРИМЕЧАНИЕ**: Не существует возможности резервного хранения идентификационной фразы, поэтому ее нужно надежно запомнить.

- 1. Во время загрузки хост-системы нажмите <Ctrl><R> при отображении экрана BIOS. Отобразится экран Virtual Disk Management (**Управление виртуальными дисками**). Если доступно несколько контроллеров, отобразится экран главного меню.
- 2. Выберите контроллер и нажмите <Enter>. Для выбранного контроллера отобразится экран Virtual Disk Management (**Управление виртуальными дисками**).
- 3. С помощью клавиш со стрелками выделите Security Key Management (**Управление ключом защиты**).
- 4. Нажмите <F2>, чтобы отобразить список выполняемых действий.
- 5. Выберите Create Key (**Создать ключ**) и нажмите <Enter>. Отобразится экран Create Security Key (**Создать ключ защиты**). Курсор будет установлен на поле Security Key Identifier (**Идентификатор ключа защиты**).
- 6. Введите идентификатор для своего ключа защиты.

**ПРИМЕЧАНИЕ:** Идентификатор ключа защиты представляет собой вводимую пользователем текстовую строку, которая используется для ассоциации правильного ключа защиты с контроллером.

7. Нажмите <Tab> для ввода идентификационной фразы.

**ОСТОРОЖНО**: **В случае утери идентификационной фразы данные на виртуальном диске будут недоступными**.

8. Нажмите <Tab> и выберите ОК для подтверждения настроек и закрытия этого окна. Выберите Cancel (**Отмена**), чтобы выйти, если создание ключа безопасности контроллера не требуется.

### **Изменение ключа защиты**

**ПРИМЕЧАНИЕ**: Пункт Change Key (изменение ключа) активен, если на контроллере существует ключ Ø защиты.

Для изменения на контроллере ключа защиты выполните следующие действия:

- 1. Во время загрузки хост-системы нажмите комбинацию клавиш **<Ctrl><R>** при отображении окна BIOS. Отобразится экран Virtual Disk Management (**Управление виртуальными дисками**). Если доступно несколько контроллеров, отобразится экран главного меню.
- 2. Выберите контроллер и нажмите <Enter>.

Для выбранного контроллера отобразится экран Virtual Disk Management (**Управление виртуальными дисками**).

- 3. С помощью клавиш со стрелками выделите Security Key Management (**Управление ключом защиты**).
- 4. Нажмите <F2>, чтобы отобразить список выполняемых действий.
- 5. Выберите Change Key (**Изменить ключ**) и нажмите <Enter>.
- 6. Отобразится экран Change Security Key (**Изменить ключ защиты**). Курсор будет установлен на поле Security Key Identifier (**Идентификатор ключа защиты**). Введите идентификатор для вашего ключа защиты.
- 7. Нажмите <Tab> для ввода новой идентификационной фразы.

**ПРИМЕЧАНИЕ**: Для изменения ключа защиты на контроллере потребуется ввести текущую идентификационную фразу.

8. Нажмите <Tab> и выберите ОК для подтверждения настроек и закрытия этого окна. Выберите Cancel (**Отмена**), чтобы выйти, если изменение ключа безопасности контроллера не требуется.

**ПРИМЕЧАНИЕ:** При наличии в контроллере существующей конфигурации, она обновляется с использованием нового ключа защиты. Если ранее вы удаляли какой-либо защищенный диск, вам необходимо ввести старый пароль для его импорта.

### **Удаление ключа защиты**

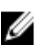

**ПРИМЕЧАНИЕ:** Пункт Delete Key (Удаление ключа) активен, если на контроллере существует ключ защиты.

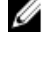

**ПРИМЕЧАНИЕ**: Удаление ключа возможно в случае, если в наличии нет защищенных виртуальных дисков.

**ПРИМЕЧАНИЕ:** После операции удаления ключа все несконфигурированные защищенные SED будут лишены защиты.

Для удаления на контроллере ключа защиты выполните следующие действия:

- 1. Во время загрузки хост-системы нажмите комбинацию клавиш <Ctrl><R> при отображении окна BIOS. Отобразится экран Virtual Disk Management (**Управление виртуальными дисками**). При наличии нескольких контроллеров отобразится экран главного меню.
- 2. Выберите контроллер и нажмите <Enter>. Для выбранного контроллера отобразится экран Virtual Disk Management (**Управление виртуальными дисками**).
- 3. С помощью клавиш со стрелками выделите Security Key Management (**Управление ключом защиты**).
- 4. Нажмите <F2>, чтобы отобразить список выполняемых действий.
- 5. Выберите Delete Key (**Удалить ключ**) и нажмите <Enter>.

#### **Создание защищенных виртуальных дисков**

Чтобы создать защищенный виртуальный диск, на контроллере должен быть установлен ключ защиты. См. раздел [Создание](#page-75-0) ключа защиты.

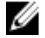

**ПРИМЕЧАНИЕ**: Сочетание жестких дисков SAS и SATA с виртуальным диском не поддерживается. Также не поддерживается сочетание жестких дисков и твердотельных накопителей (SSD) с виртуальным диском.

После создания ключа защиты выполните шаги, приведенные в Создание [виртуальных](#page-45-0) дисков, для создания виртуального диска.

Чтобы защитить виртуальный диск, перейдите к пункту Secure VD (**Защитить ВД**) в нижней левой части экрана Create New VD (**Создать новый ВД**).

**ПРИМЕЧАНИЕ**: Все виртуальные диски, добавляемые в защищенную дисковую группу, защищены. M

#### **Защита существующих виртуальных дисков**

Если на контроллере создан незащищенный виртуальный диск, его можно защитить при следующем условии:

- На контроллере имеется ключ защиты.
- Все физические диски виртуального диска поддерживают аппаратное шифрование.

Для защиты существующего виртуального диска на защищенном контроллере выполните следующие действия:

- 1. Во время загрузки хост-системы нажмите <Ctrl><R> при отображении экрана BIOS. Отобразится экран Virtual Disk Management (**Управление виртуальными дисками**). Если доступно несколько контроллеров, отобразится экран главного меню.
- 2. Выберите контроллер и нажмите <Enter>. Для выбранного контроллера отобразится экран Virtual Disk Management (**Управление виртуальными дисками**).
- 3. С помощью клавиш со стрелками выберите номер **дисковой группы**.
- 4. Нажмите <F2>, чтобы отобразить меню доступных действий.
- 5. Выберите пункт Secure Disk Group (**Защитить дисковую группу**) и нажмите <Enter>.

**ПРИМЕЧАНИЕ**: При выборе защиты дисковой группы все виртуальные диски дисковой группы будут защищены.

#### **Защита существующих виртуальных дисков**

Если на контроллере создан незащищенный виртуальный диск, его можно защитить при следующем условии:

- На контроллере имеется ключ защиты.
- Все физические диски виртуального диска поддерживают аппаратное шифрование.

Для защиты существующего виртуального диска на защищенном контроллере выполните следующие действия:

- 1. Во время загрузки хост-системы нажмите <Ctrl><R> при отображении экрана BIOS. Отобразится экран Virtual Disk Management (**Управление виртуальными дисками**). Если доступно несколько контроллеров, отобразится экран главного меню.
- 2. Выберите контроллер и нажмите <Enter>. Для выбранного контроллера отобразится экран Virtual Disk Management (**Управление виртуальными дисками**).
- 3. С помощью клавиш со стрелками выберите номер **дисковой группы**.
- 4. Нажмите <F2>, чтобы отобразить меню доступных действий.
- 5. Выберите пункт Secure Disk Group (**Защитить дисковую группу**) и нажмите <Enter>.

**ПРИМЕЧАНИЕ:** При выборе защиты дисковой группы все виртуальные диски дисковой группы будут защищены.

### **Импортирование или очистка защищенных внешних конфигураций и миграция защищенных дисков**

Защищенные виртуальные диски, создаваемые на платах PERC H700/H800 или H710/H710P/H810, могут быть перенесены на другие платы PERC H710, H710P или H810. Виртуальный диск, защищенный с помощью ключа защиты, который отличается от ключа защиты контроллера, не может быть импортирован без аутентификации с использованием оригинального защитного пароля. При импортировании защищенного виртуального диска(ов), созданного с использованием другого ключа защиты, защищенная внешняя конфигурация(ии) не отображаются на экране Foreign Configuration View (**Просмотр внешних конфигураций**). Для импорта или очистки внешнего защищенного виртуального диска выполните следующие действия.

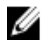

**ПРИМЕЧАНИЕ**: При импортировании защищенных и незащищенных виртуальных дисков система предложит разрешить защищенную внешнюю конфигурацию первой.

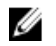

**ПРИМЕЧАНИЕ**: Для импортирования защищенного виртуального диска контроллер PERC H710, H710P или H810 должен предварительно иметь ключ защиты.

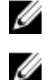

**ПРИМЕЧАНИЕ**: Все импортированные незащищенные виртуальные диски остаются незащищенными.

**ПРИМЕЧАНИЕ**: Во время импортирования виртуального диска, защищенного локальным ключом (LKM), отображается окно для ввода идентификационной фразы, которая использовалась для защиты диска.

**ПРИМЕЧАНИЕ**: Защищенный виртуальный диск нельзя импортировать с помощью платы PERC H310. Ø

Чтобы импортировать защищенный внешний виртуальный диск, выполните следующие действия:

- 1. Во время загрузки хост-системы нажмите <Ctrl><R> при отображении экрана BIOS. Отобразится экран Virtual Disk Management (**Управление виртуальными дисками**). Если доступно несколько контроллеров, отобразится экран главного меню.
- 2. Выберите контроллер и нажмите <Enter>.

Для выбранного контроллера отобразится экран Virtual Disk Management (**Управление виртуальными дисками**).

- 3. Нажмите <F2>, чтобы отобразить меню доступных действий.
- 4. Выберите пункт Import (**Импорт**), чтобы импортировать внешнюю конфигурацию, или Clear (**Удаление**), чтобы удалить внешнюю конфигурацию. Нажмите <Enter>.

**ПРИМЕЧАНИЕ**: Для Clear (**удаления**) нужно выбрать Instant Secure Erase (**моментальное безопасное удаление**) внешних конфигураций, защищенных другим ключом защиты.

5. При выборе **импортирования** конфигурации отобразится экран Secure Foreign Import (Защищенное внешнее импортирование).

**ПРИМЕЧАНИЕ:** Идентификатор ключа для идентификационной фразы, используемый для защиты внешних защищенных виртуальных дисков, отображается под пунктом Secured Drives (**Защищенные накопители**).

- 6. Введите идентификационную фразу, используемую для защиты внешней конфигурации.
- 7. Нажмите <Tab> и выберите ОК, чтобы завершить импортирование защищенной внешней конфигурации, или выберите Cancel (**Отмена**) для выхода из меню.

Если выбрать Cancel (**Отмена**) для внешнего защищенного импортирования, накопители останутся недоступными до выполнения импортирования или моментального безопасного удаления.См. раздел [Моментальное](#page-79-0) безопасное удаление.

# <span id="page-79-0"></span>Instant Secure Erase (**Моментальное безопасное удаление**)

Instant Secure Erase (Моментальное безопасное удаление) – это процесс окончательного удаления всех данных на физическом диске с функцией шифрования и сброса атрибутов защиты. Вам необходимо выполнить команду Instant Secure Erase (**Моментальное безопасное удаление**) для SED-дисков, которые недоступны (блокированы) из-за потери или забытого пароля.

**ОСТОРОЖНО**: **При выполнении процедуры** Instant Secure Erase (**Моментальное безопасное удаление**) **данные на вашем физическом диске с функцией шифрования будут удалены**.

Чтобы выполнить процедуру Instant Secure Erase (Моментальное безопасное удаление):

1. Нажмите комбинацию клавиш <Ctrl><N> для перехода в окно PD Mgmt (**Управление физическими дисками**).

Отобразится перечень физических дисков. В правом меню отображаются свойства физического диска, включая информацию о том, защищен ли физический диск или нет.

- 2. С помощью клавиши со стрелкой вниз выделите защищенный физический диск.
- 3. Нажмите <F2>, чтобы отобразить меню доступных действий.
- 4. Внизу меню высветится пункт Secure Erase (Безопасная очистка).
- 5. Нажмите <Enter> для **безопасной очистки** физического диска и выберите YES (**ДА**).

# **Поиск и устранение ошибок ключа защиты**

### **Ошибки внешнего защищенного импорта**

Внешняя конфигурация представляет собой RAID-конфигурацию, которая уже существует на сменном физическом диске, который вы устанавливаете в систему. Защищенная внешняя конфигурация представляет собой RAID-конфигурацию, которая была создана с использованием другого ключа защиты.

Существует два ошибочных сценария защищенного внешнего импорта:

- The passphrase authentication fails (**Неудачная аутентификация с использованием пароля**) Виртуальный диск, защищенный ключом защиты отличными от ключа защиты для текущего контроллера, не может быть импортирован без аутентификации с использованием оригинального пароля. Для импорта защищенной внешней конфигурации используйте правильный пароль. Если вы потеряли или забыли пароль, защищенные внешние диски остаются заблокированными (недоступными) до тех пор, пока не будет введен правильный пароль или не будет применена процедура мгновенной безопасной очистки.
- The secured VD is in an offline state after supplying the correct passphrase (**Защищенный виртуальный диск остается в автономном режиме после применения правильного пароля**) — нужно определить причину отказа виртуального диска и устранить проблему. См. раздел Поиск и [устранение](#page-82-0) неполадок.

### **Отказ при выборе или конфигурировании дисков без аппаратного шифрования**

Виртуальный диск может быть защищенным или незащищенным в зависимости от конфигурации при создании. Чтобы создать защищенный виртуальный диск, контроллер должен иметь ключ защиты и содержать только SED-диски. Чтобы выбрать/настроить не-SED-диски, вам необходимо создать незащищенный виртуальный диск. Вы можете создать незащищенный виртуальный диск даже при наличии ключа защиты. Выберите значение No (**Нет**) для опции Secure VD (**Защищенный виртуальный диск**) в меню Create New VD (**Создать новый виртуальный диск**). Для получения информации по созданию незащищенного виртуального диска см. раздел Создание [виртуальных](#page-45-0) дисков.

### **Отказ при удалении ключа защиты**

Ключ защиты используется для блокировки или разблокировки доступа к защищенным компонентам. Данный ключ не используется для фактической шифровки данных. При наличии ключа безопасности могут существовать как защищенные, так и незащищенные виртуальные диски.

Чтобы удалить ключ безопасности, у вас должен иметься предварительно созданный ключ безопасности на контроллере и не должно быть никаких сконфигурированных защищенных дисков. При наличии сконфигурированных защищенных дисков, извлеките или удалите их.

### **Отказ выполнения моментального безопасного удаления на физических дисках**

Instant Secure Erase (Моментальное безопасное удаление) представляет собой процесс полного удаления всех данных на физическом диске с поддержкой шифрования и сброса атрибутов безопасности. Он используется для нескольких сценариев, например, при удалении внешней конфигурации в случае утерянного или забытого пароля, или при разблокировки диска, который ранее был заблокирован.

Процесс Instant Secure Erase (Моментальное безопасное удаление) может быть выполнен только для дисков с поддержкой шифрования, если они не являются «горячим» резервом и не сконфигурированы (как часть виртуального диска). Убедитесь, что все условия соблюдены и см. раздел [Моментальное](#page-79-0) безопасное удаление.

# <span id="page-82-0"></span>**Поиск и устранение неполадок**

Для получения справки по платам RAID-контроллера Dell PowerEdge (PERC) H310, H710, H710P и H810 вы можете обратиться к представителю службы технической поддержки Dell или на веб-сайт support.dell.com.

# **Сообщения об ошибках** BIOS

В постоянном запоминающем устройстве (ROM) BIOS контроллера записано прерывание Int 13h (ввод-вывод диска) для виртуальных дисков, подключенных к контроллеру. Оно отвечает за загрузку или доступ к физическим дискам без использования драйвера.

### **Сообщение об ошибке обнаружения**

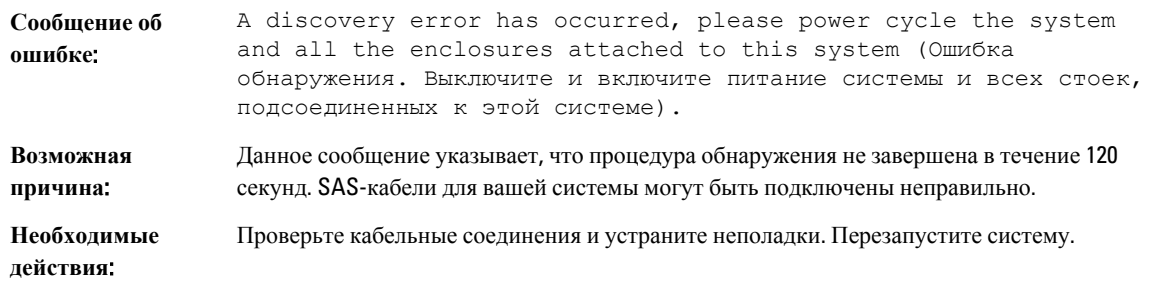

# **Сообщение об ошибке**: Extra Enclosure (**Лишние стойки**)

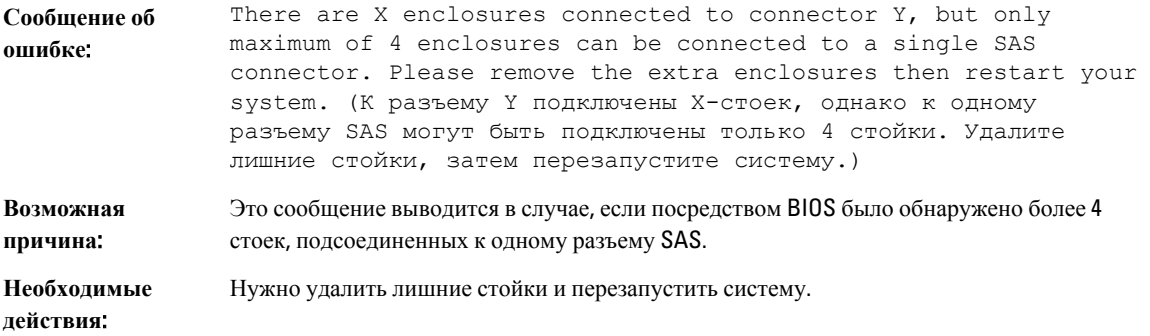

# **Сообщение об ошибке**: Cache Data Lost (**Утеря данных кэша**)

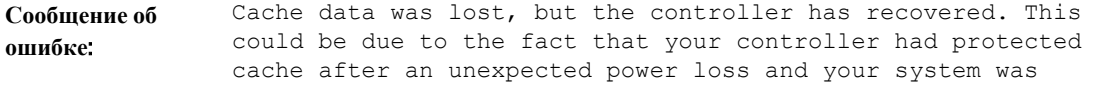

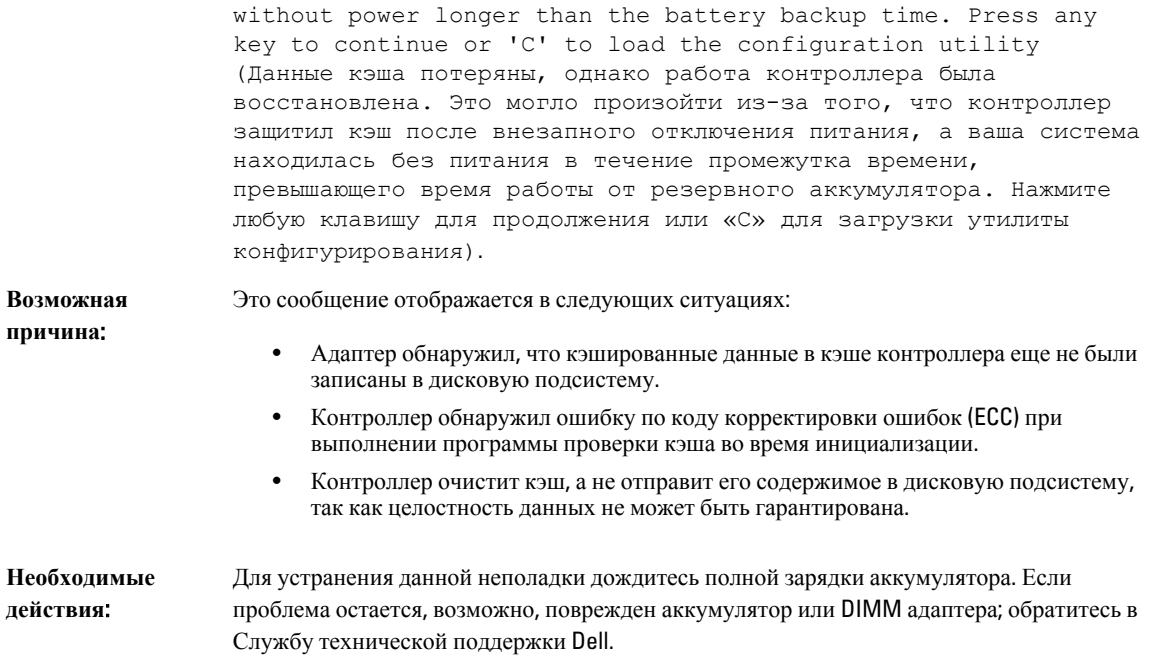

# **Сообщение об ошибке** – **отсутствие дисков в виртуальном диске**

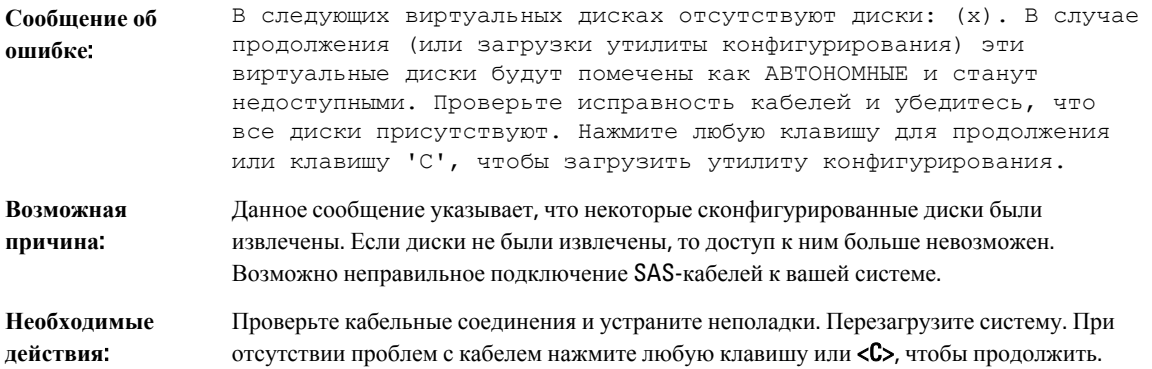

### **Сообщение об ошибке**: Previous Configuration Of Disks Removed (**Удаление предыдущей конфигурации дисков**)

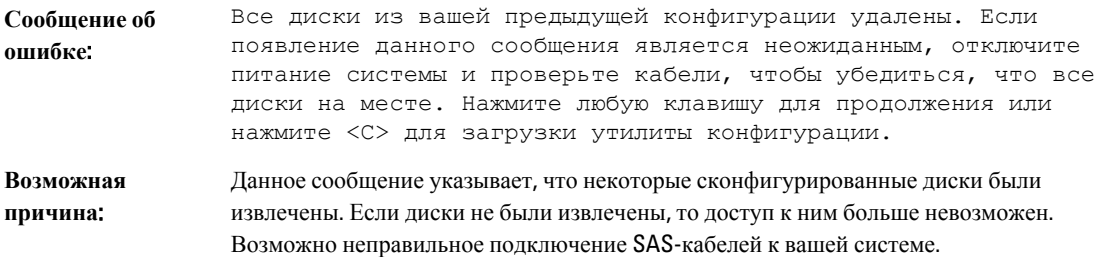

**Необходимые действия**: Проверьте кабельные соединения и устраните возможные проблемы перед перезапуском системы. При отсутствии проблем с кабелем для продолжения нажмите любую клавишу или <С>.

### **Сообщение об ошибке**: Missing Virtual Disks (**Отсутствие виртуальных дисков**)

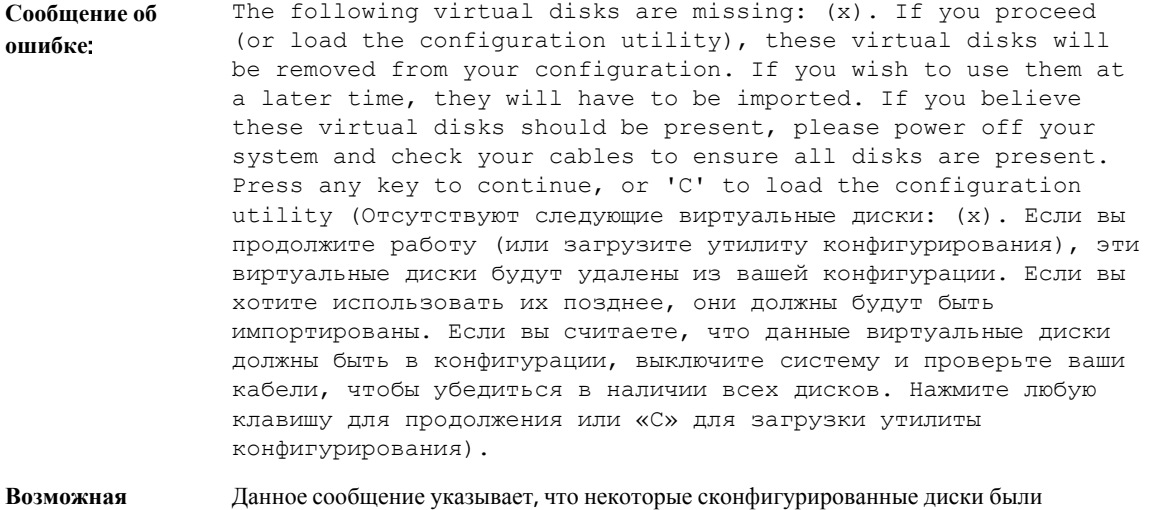

- **причина**: извлечены. Если диски не были извлечены, то доступ к ним больше невозможен. Возможно неправильное подключение SAS-кабелей к вашей системе.
- **Необходимые действия**: Проверьте кабельные соединения и устраните неполадки. Перезагрузите систему. При отсутствии проблем с кабелем нажмите любую клавишу или <**C>**, чтобы продолжить.

### **Сообщение об ошибке**: Dirty Cache Data (**Несохраненные данные кэша**)

**Сообщение об ошибке**: The following virtual disks are missing: (x). If you proceed (or load the configuration utility), these virtual disks will be removed from your configuration. If you wish to use them at a later time, they will have to be imported. If you believe these virtual disks should be present, please power off your system and check your cables to ensure all disks are present. Press any key to continue, or 'C' to load the configuration utility. The cache contains dirty data, but some virtual disks are missing or will go offline, so the cached data cannot be written to disk. If this is an unexpected error, then please power off your system and check your cables to ensure all disks are present. If you continue, the data in cache will be permanently discarded. Press 'X' to acknowledge and permanently destroy the cached data (Отсутствуют следующие виртуальные диски: (x). Если вы продолжите работу (или загрузите утилиту конфигурирования), эти виртуальные диски будут удалены из вашей конфигурации. Если вы хотите использовать их позднее, они должны будут быть импортированы. Если вы считаете, что данные виртуальные диски должны быть в конфигурации, выключите систему и проверьте ваши кабели, чтобы убедиться в наличии всех дисков.

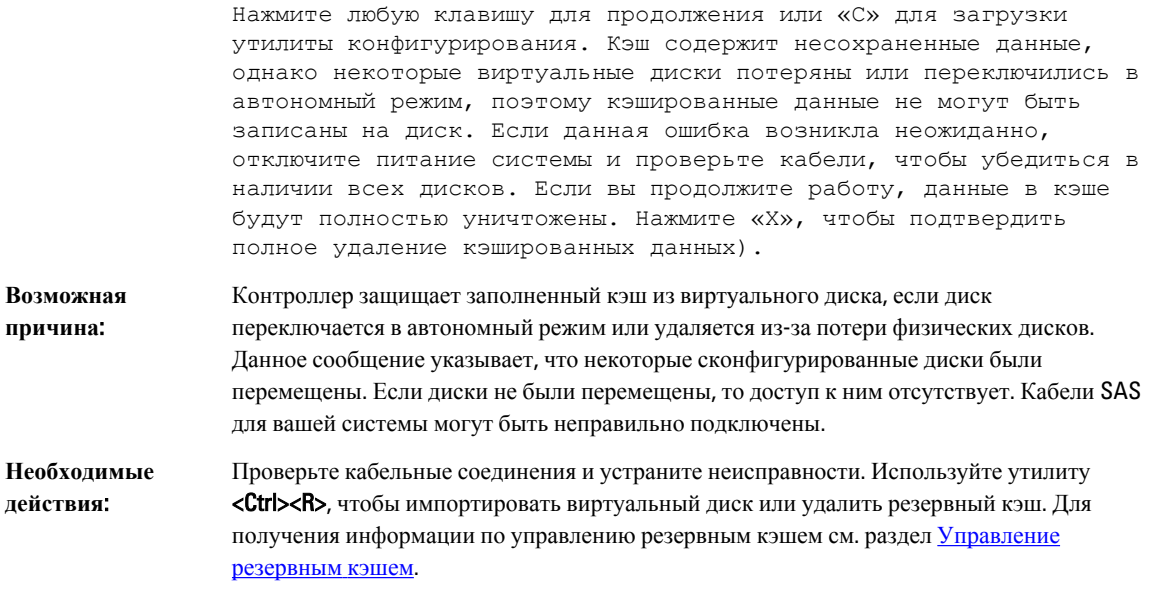

# **Сообщение об ошибке**: BIOS Disabled (**Отключенный** BIOS)

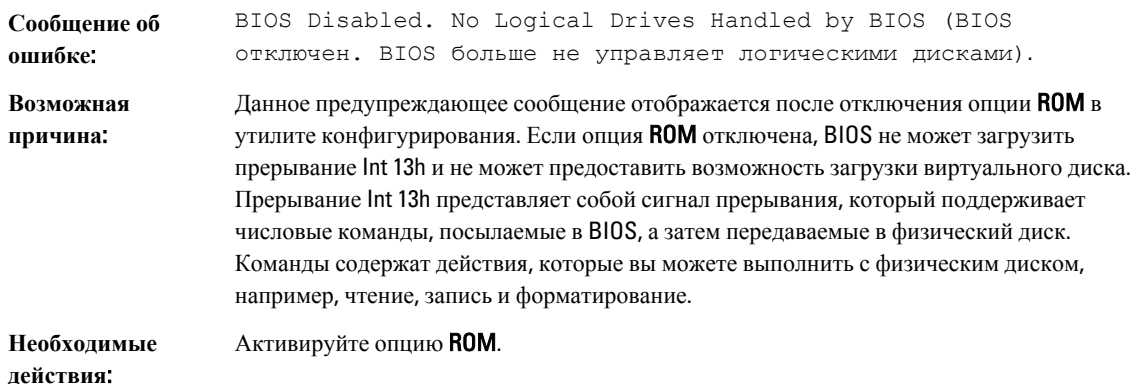

# **Сообщение об ошибке**: Drive Configuration Changes (**Изменения в конфигурации драйвера**)

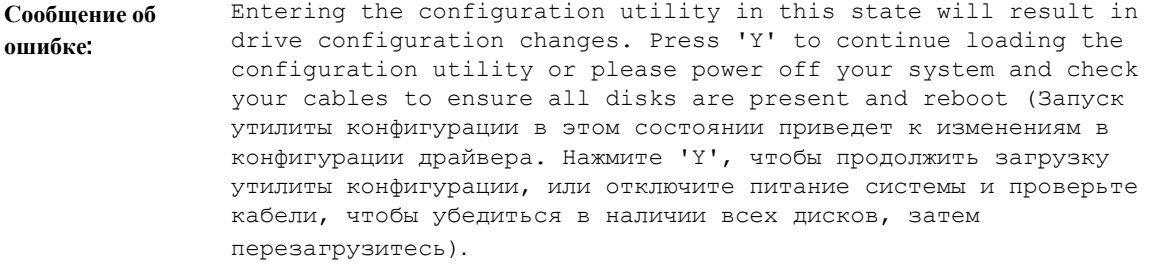

**Возможная причина**: Данное сообщение отображается после другого предупреждения BIOS, указывающего на проблемы с ранее сконфигурированными дисками, и вы можете согласиться на принятие всех изменений и продолжить работу. Кабели SAS для вашей системы могут быть подключены неправильно.

**Необходимые действия**: Проверьте кабельные соединения и устраните неполадки до перезагрузки системы. При отсутствии проблем с кабелем нажмите любую клавишу или <Y>, чтобы продолжить.

### **Сообщение об ошибке**: Adapter At Baseport Not Responding (**Отсутствие ответа от основного порта адаптера**)

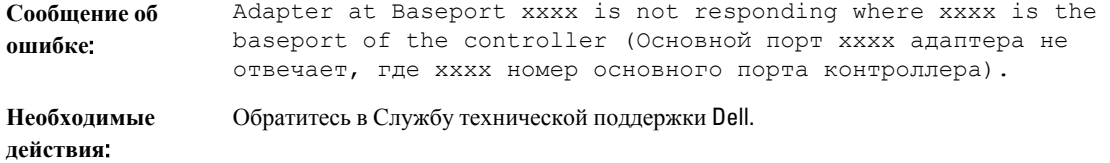

### **Сообщение об ошибке обнаружения данных неактивных или отсутствующих виртуальных дисков**

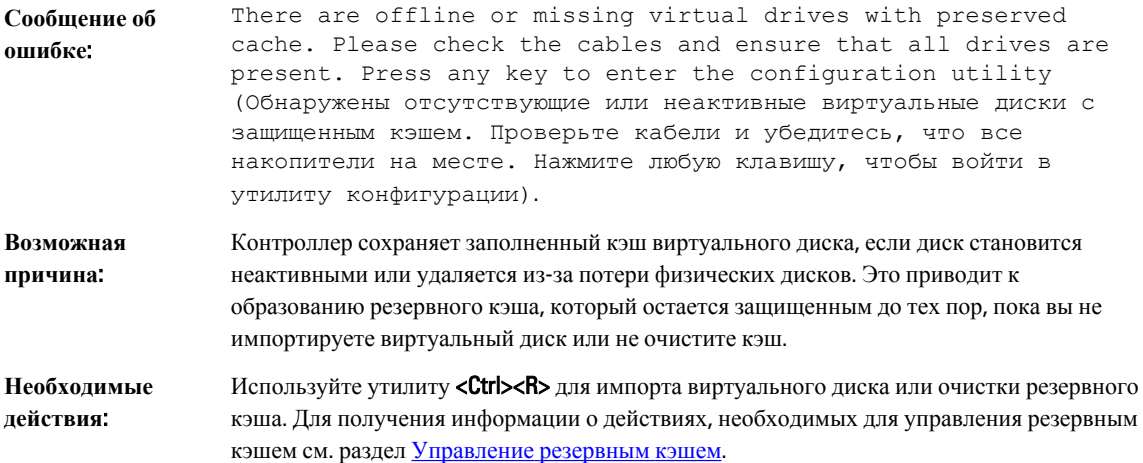

### **Сообщение об ошибке**: Virtual Disks Offline (**Виртуальный диск в автономном режиме**)

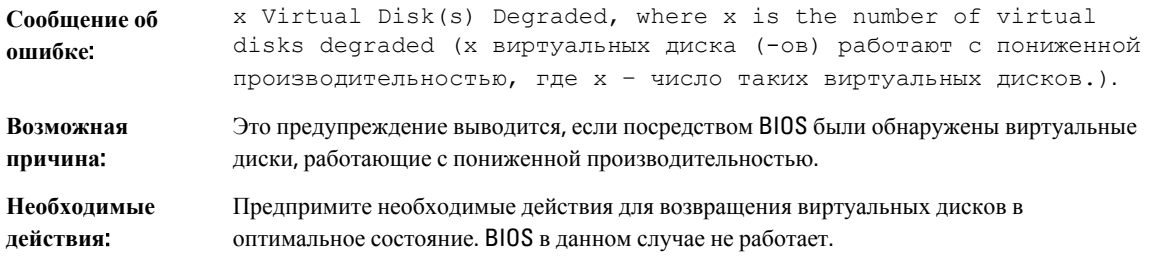

# **Сообщение об ошибке виртуальных дисков с пониженной производительностью**

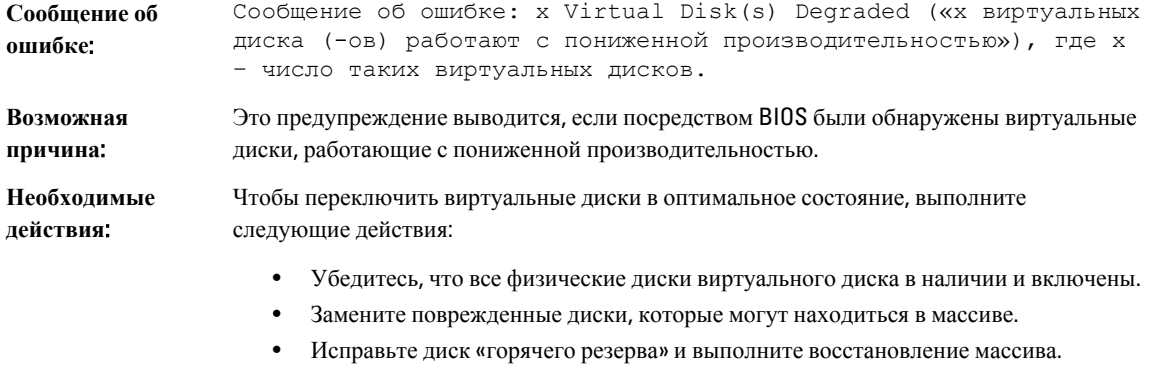

BIOS не выполняет никаких действий.

### **Сообщение об ошибке**: Virtual Disks Partially Degraded (**Виртуальные диски с частично пониженной производительностью**)

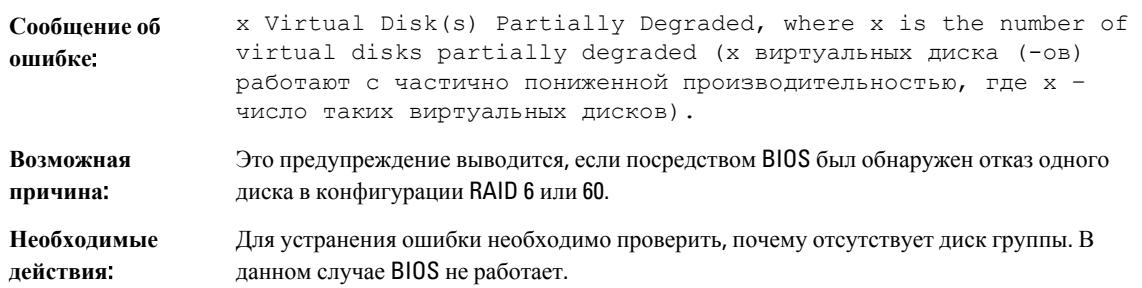

# **Сообщение об ошибке**: Memory Or Battery Problem (**Неполадки с памятью или аккумулятором**)

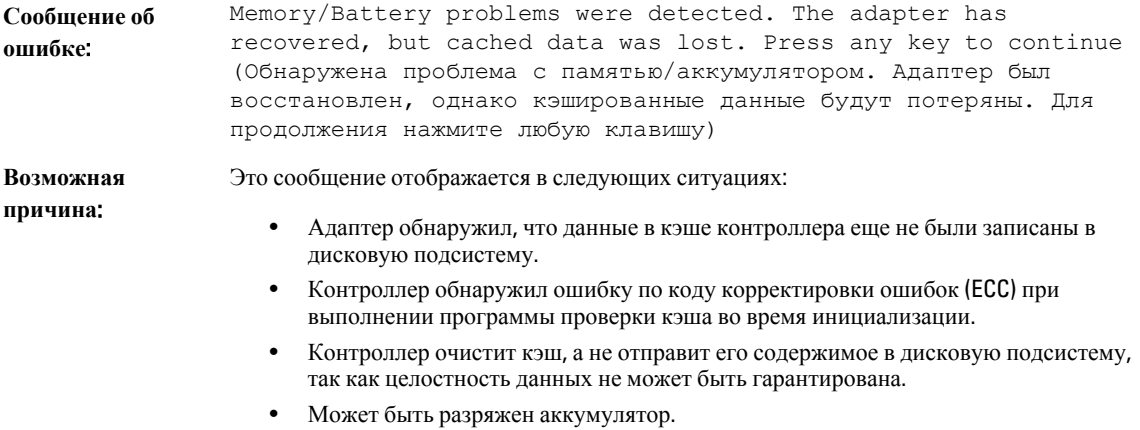

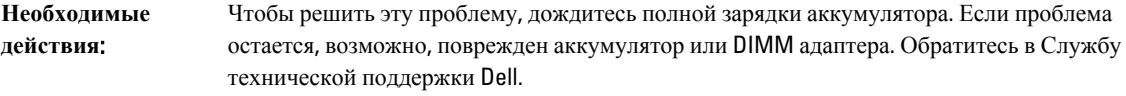

# **Сообщения об ошибке**: Firmware Fault State (**Ошибка в микропрограмме**)

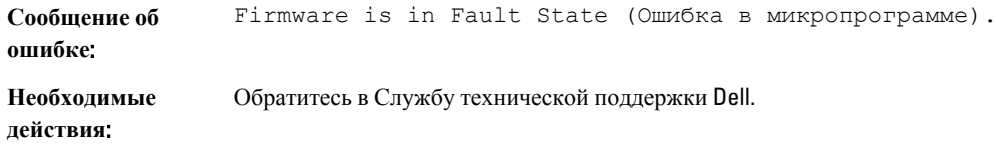

### **Сообщение об ошибке**: Foreign Configuration Found (**Обнаружение внешней конфигурации**)

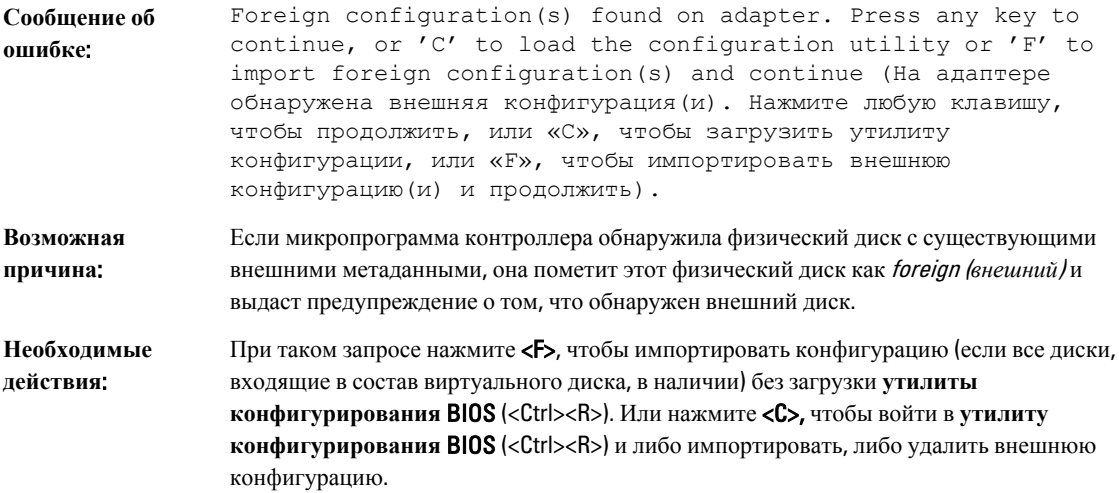

### **Сообщение об ошибке**: Foreign Configuration Not Found In <Ctrl> <R> (**Внешняя конфигурация не обнаружена в** <Ctrl><R>)

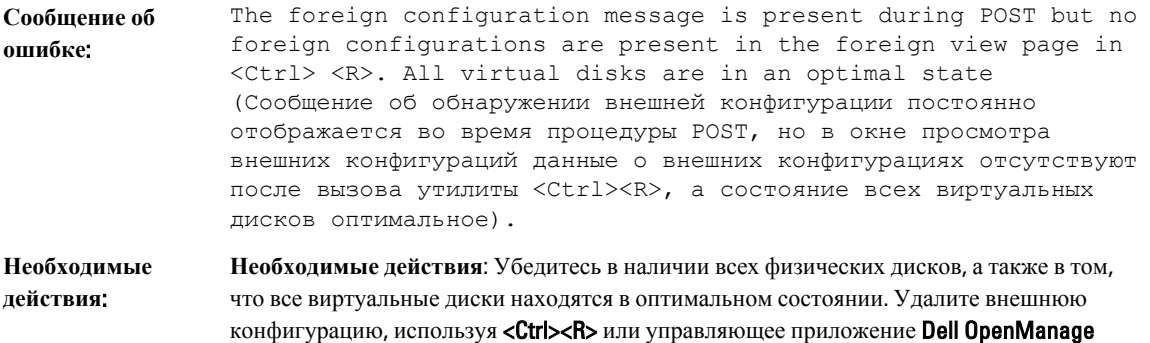

Server Administrator Storage Management.

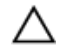

### **ОСТОРОЖНО**: **При очистке внешней конфигурации физический диск переходит в состояние готовности** (Ready).

Если физический диск установлен в систему, которая до этого входила в состав виртуального диска, а предыдущее местоположение этого диска изменено на местоположение сменного диска в результате операции восстановления, то для повторно установленного диска, ранее входившего в состав виртуального диска, необходимо вручную изменить флаг внешней конфигурации.

### **Сообщение об ошибке**: Previous Configuration Cleared Or Missing (**Предыдущая конфигурация очищена или отсутствует**)

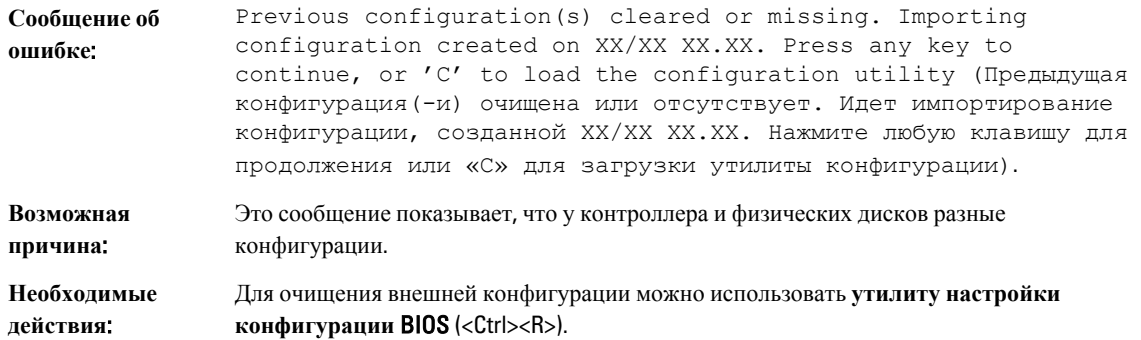

### **Сообщение об ошибке**: Invalid SAS Topology Detected (**Обнаружена неправильная топология** SAS)

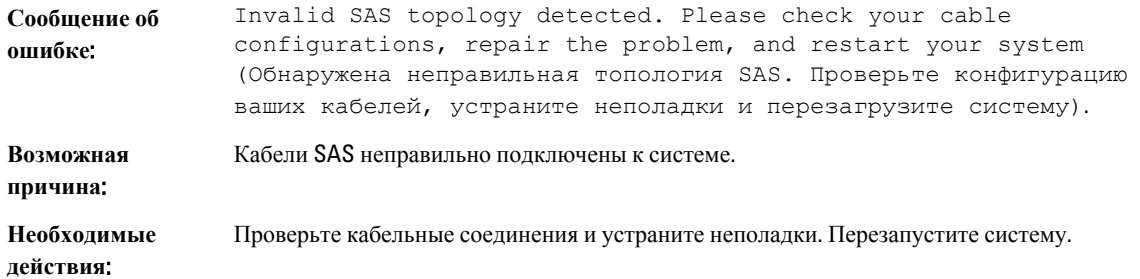

### **Сообщения об ошибках**: Multibit ECC Errors Detected ( **Обнаружены многобитовые**  ECC-**ошибки**)

**Сообщение об ошибке**:

U

**ПРИМЕЧАНИЕ**: Данная ошибка возникает только на контроллере PERC H710.

Multibit ECC errors were detected on the RAID controller. If you continue, data corruption can occur. Contact technical support to resolve this issue. Press 'X' to continue or else power off the system, replace the controller and reboot (На RAID-контроллере были обнаружены многобитовые ЕСС-ошибки. Если вы продолжите работу, может произойти повреждение данных. Свяжитесь со службой технической поддержки, чтобы решить эту

проблему. Нажмите «Х» для продолжения работы или отключите систему, замените контроллер и перезагрузитесь).

или

Multibit ECC errors were detected on the RAID controller. The DIMM on the controller needs replacement. If you continue, data corruption can occur. Press 'X' to continue or else power off the system, replace the DIMM module, and reboot. If you have replaced the DIMM please press 'X' to continue (На RAIDконтроллере были обнаружены многобитовые ЕСС-ошибки. Блок DIMM контроллера нуждается в замене. Нажмите «Х» для продолжения работы или отключите систему, замените блок DIMM и перезагрузитесь. Если вы уже заменили блок DIMM, нажмите «Х» для продолжения работы).

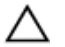

**ОСТОРОЖНО**: **Многобитовые** ECC-**ошибки вызывают повреждение и потерю данных**. **В случае возникновения** MBE-**ошибок свяжитесь со службой технической поддержки** Dell.

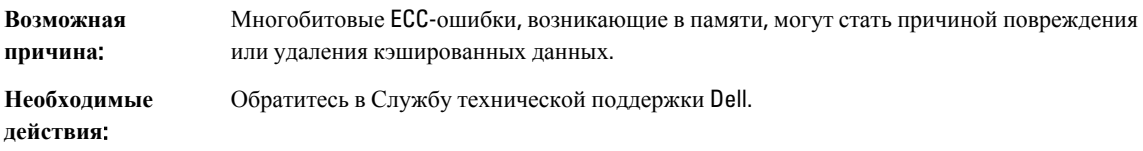

### **Сообщение об ошибке**: Configured Disks Removed Or Not Accessible (**Настроенные диски удалены или недоступны**)

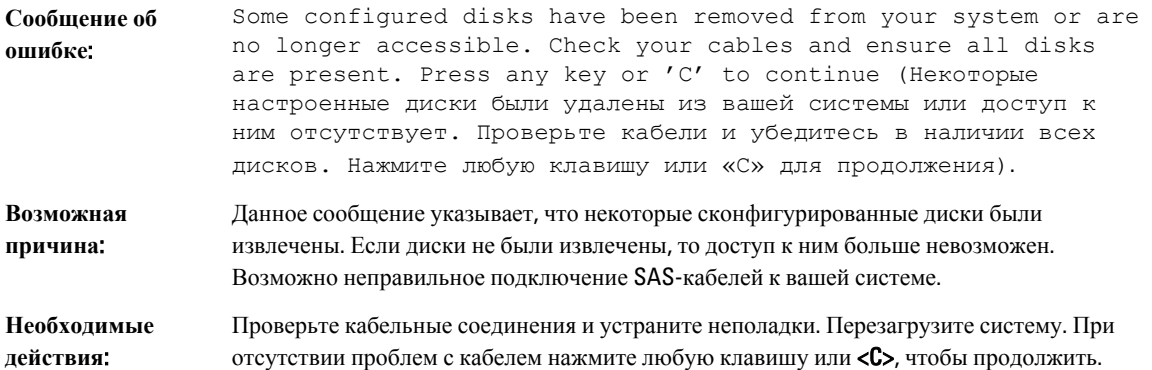

### **Сообщение об ошибке**: Battery Discharged Or Disconnected (**Аккумулятор разряжен или отключен**)

**Сообщение об ошибке**: The battery is currently discharged or disconnected. Verify the connection and allow 30 minutes for charging. If the battery is properly connected and it has not returned to operational state after 30 minutes of charging then contact technical support for additional assistance (В настоящий момент аккумулятор разряжен или отключен. Проверьте соединение и дайте 30 минут на зарядку. Если аккумулятор подключен правильно, но не вернулся в рабочее

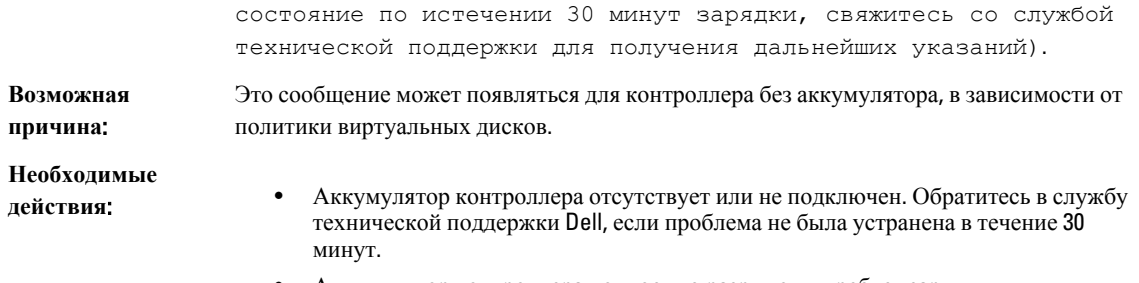

• Аккумулятор контроллера полностью разряжен и требует зарядки для возвращения в рабочее состояние. Сначала необходимо зарядить аккумулятор и дать системе несколько минут на его обнаружение.

# **Состояние виртуальных дисков с пониженной производительностью**

Избыточный виртуальный диск находится в состоянии с пониженной производительностью, если один или несколько физических дисков неисправны или доступ к ним отсутствует. Например, если виртуальный диск RAID 1 состоит из двух физических дисков, и происходит отказ или отсутствие доступа для одного из них, производительность виртуального диска понижается.

Чтобы вывести виртуальный диск из состояния с пониженной производительностью, необходимо заменить неисправный физический диск и восстановить его. Как только процесс восстановления завершен, виртуальный диск переходит из состояния с пониженной производительностью в оптимальное состояние. Для получения информации по процедуре восстановления диска см. раздел [Восстановление](#page-64-0) отдельных физических дисков [вручную](#page-64-0).

# **Ошибки памяти**

Ошибки памяти могут привести к повреждению кэшированных данных, поэтому контроллеры имеют возможность обнаруживать и восстанавливать свое состояние после ошибок памяти. Однобитные ошибки памяти могут обрабатываться контроллером и не влияют на нормальное функционирование. Уведомление генерируется в том случае, если количество однобитных ошибок превышает предельное значение.

Многобитовые ошибки являются более серьезными, так как они могут привести к повреждению или потере данных. В случае многобитовых ошибок могут возникать следующие ситуации:

- Если многобитовая ошибка происходит при доступе к данным в кэше, когда контроллер начинает работу с «нечищенным» кэшем, контролер игнорирует содержимое кэша. Контроллер генерирует предупреждение в системной консоли, чтобы указать, что содержимое кэша игнорируется, а потом генерирует событие.
- Если многобитовая ошибка возникает во время выполнения в коде/данных либо в кэше, то контроллер останавливается.
- Контроллер регистрирует событие во внутреннем журнале событий, а также отображается сообщение во время процедуры POST, указывающее на возникновение многобитовой ошибки.

**ПРИМЕЧАНИЕ:** В случае возникновения многобитовой ошибки обратитесь в Службу технической поддержки Dell.

# **Состояние резервного кэша**

Контроллер сохраняет заполненный кэш виртуального диска, если виртуальный диск становится неактивным или удаляется из-за потери физических дисков. Это приводит к образованию резервного кэша, который остается защищенным до тех пор, пока вы не импортируете виртуальный диск или не очистите кэш.

Используйте утилиту для **настройки конфигурации** BIOS (<Ctrl><R>), чтобы выбрать между импортом виртуального диска и очисткой резервного кэша. В меню VD Mgmt (**Управление виртуальными дисками**) выберите Manage Preserved Cache (**Управление резервным кэшем**) и следуйте инструкциям, появляющимся на экране.

# **Общие вопросы**

### **Плата** PERC **отображается в диспетчере устройств с восклицательным знаком желтого цвета**

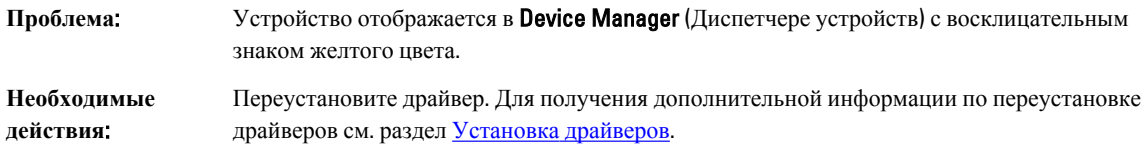

### PERC Card Not Seen In Device Manager (**Плата** PERC **не отображается в диспетчере устройств**)

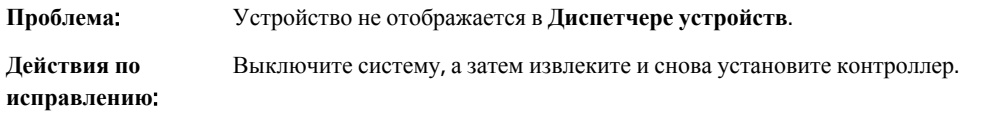

### **Сообщение об ошибке** «**Жесткие диски не обнаружены**» **во время установки**  Microsoft Windows Server 2003

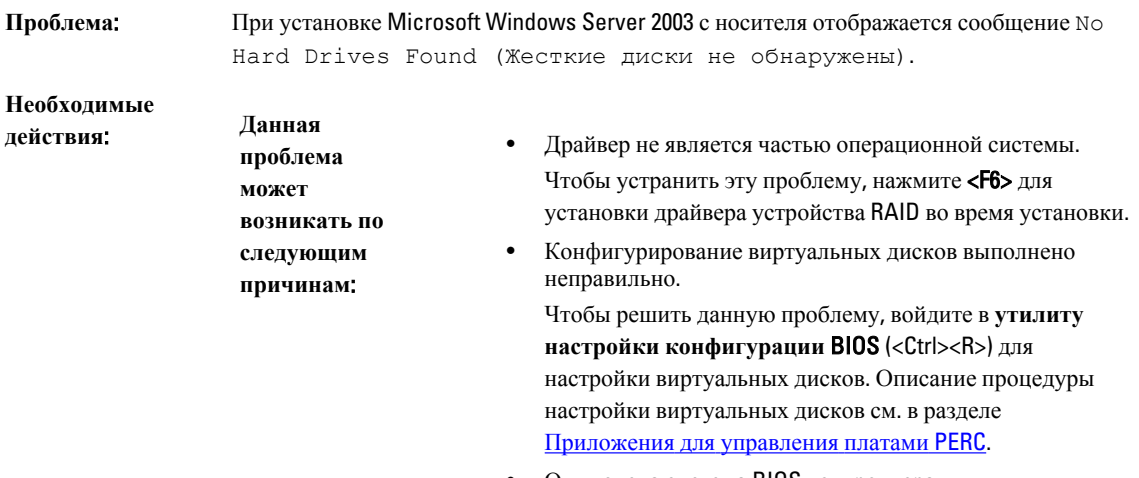

• Отключена система BIOS контроллера.

Чтобы решить данную проблему, войдите в **утилиту настройки конфигурации** BIOS (<Ctrl><R>) для включения BIOS. Описание процедуры настройки виртуальных дисков см. в разделе [Приложения](#page-40-0) для [управления](#page-40-0) платами PERC.

# **Проблемы с физическими дисками**

### **Физический диск в состоянии отказа**

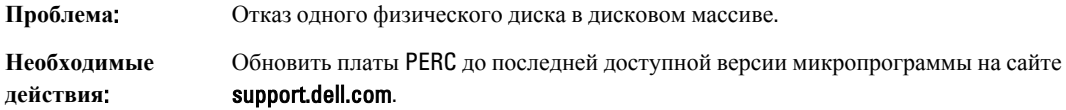

### **Невозможно выполнить восстановление отказоустойчивого виртуального диска**

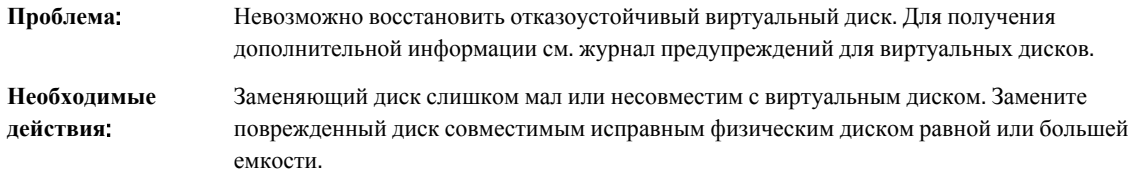

## Fatal Error Or Data Corruption Reported (**Обнаружена неисправимая ошибка или повреждение данных**)

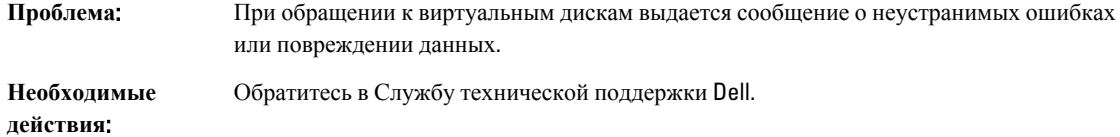

### **Физический диск отображается как заблокированный**

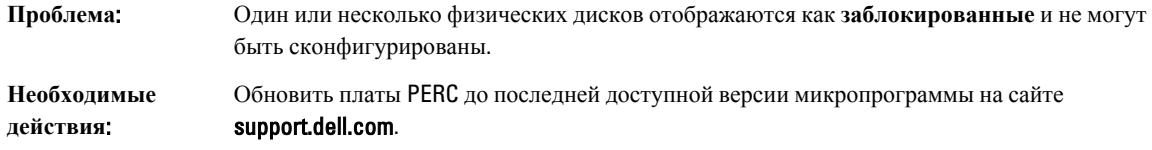

### **Недоступность нескольких дисков**

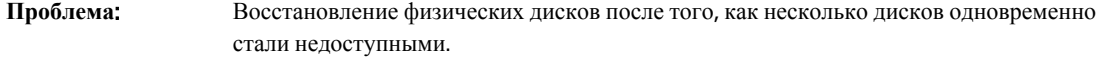

**Необходимые действия**: Многочисленные ошибки физических дисков в одном массиве, как правило, указывают на неисправность кабеля или соединения и могут привести к потере данных. Вы можете восстановить виртуальный диск после одновременного отказа нескольких физических дисков. Для восстановления виртуального диска выполните следующие действия:

#### **ОСТОРОЖНО**: **Во избежание повреждения оборудования электростатическим разрядом соблюдайте меры безопасности**.

- 1. Отключите систему, проверьте кабельные соединения и переустановите физические диски.
- 2. Убедитесь, что в стойке присутствуют все диски.
- 3. Включите систему и запустите **утилиту настройки конфигурации** BIOS (<Ctrl><R>).
- 4. Выполните импорт внешней конфигурации.
- 5. Нажмите клавишу <F> в ответ на запрос системы относительно импорта конфигурации либо нажмите клавишу <C>, чтобы запустить **утилиту настройки конфигурации** BIOS (<Ctrl><R>) и выполнить импорт или очистку внешней конфигурации.

Если виртуальный диск избыточен и переключен в состояние Degraded (**Пониженная производительность**) перед переходом в режим Offline (**Автономный**), операция восстановления запускается автоматически после завершения импорта конфигурации. Если виртуальный диск напрямую переключается в режим **Offline** (**Автономный**) из-за отсоединения кабеля или отключения питания, импорт виртуального диска осуществляется в состоянии Optimal (Оптимальное) без запуска процедуры восстановления.

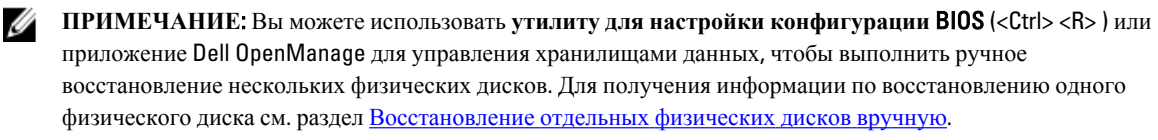

#### **Восстановление физического диска после отказа**.

**Проблема**: Восстановление физического диска после отказа одного из них.

**Необходимые действия**: Если у вас имеются настроенные «горячие» резервы, плата PERC автоматически попытается использовать один из них для восстановления отказавшего физического диска. Ручное восстановление необходимо в том случае, если отсутствуют «горячие» резервы необходимой емкости для восстановления отказавших физических дисков. Перед восстановлением физического диска вы должны вставить физический диск достаточной емкости в подсистему.

**ПРИМЕЧАНИЕ**: Вы можете использовать **утилиту для настройки конфигурации** BIOS (<Ctrl> <R> ) или приложение Dell OpenManage для управления хранилищами данных, чтобы выполнить ручное восстановление одного физического диска. Для получения информации по восстановлению одного физического диска см. раздел [Восстановление](#page-64-0) отдельных физических дисков вручную.

### **При использовании глобального** «**горячего**» **резерва происходит отказ виртуального диска во время восстановления**

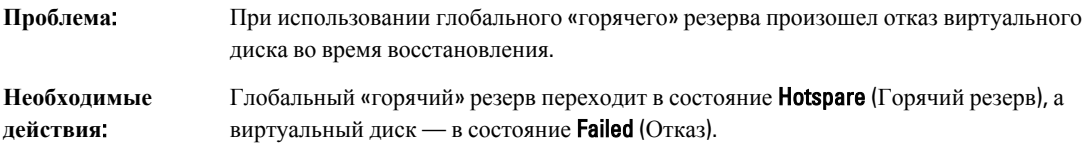

### **При использовании выделенного** «**горячего**» **резерва происходит отказ виртуального диска во время восстановления**

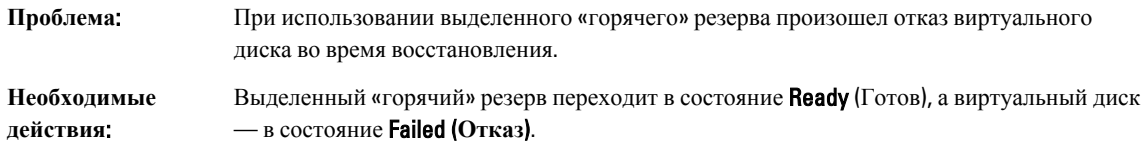

### **Отказ физического диска во время восстановления на избыточном виртуальном диске**

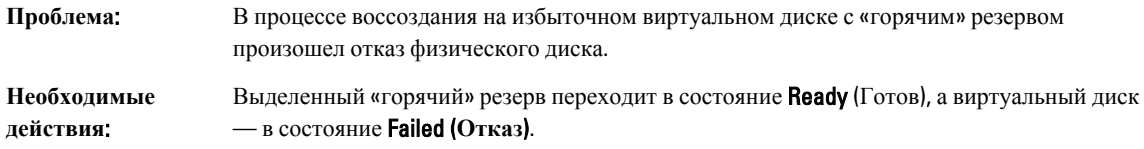

### **При использовании выделенного** «**горячего**» **резерва происходит отказ виртуального диска во время восстановления**

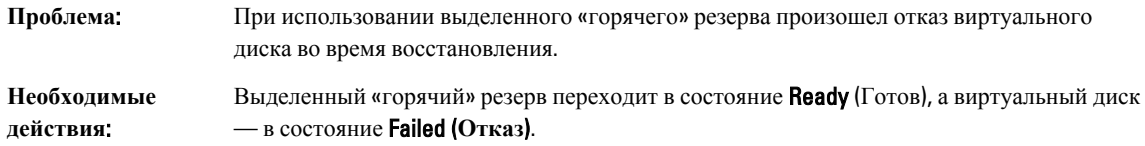

### **Для восстановления физического диска требуется много времени**

**Проблема**: Восстановление физического диска занимает больше времени, чем ожидалось.

**Необходимые действия**: Восстановление физического диска занимает больше времени, если он находится в условиях высокой нагрузки. Например, одна операция ввода/вывода при восстановлении приходится на пять операций ввода/вывода для хоста. Вы не можете добавить второй виртуальный диск в группу дисков, которая находится по действием процедуры восстановления. Микропрограмма не позволяет вам создать виртуальный диск, используя свободное пространство, доступное в дисковой группе, если физический диск, входящий в состав виртуального диска, подвергается процедуре восстановления.

# **Ошибки** SMART

SMART осуществляет мониторинг внутренней производительности всех двигателей, головок и электронных схем накопителя в целях обнаружения предсказуемых отказов жесткого диска.

Ø

**ПРИМЕЧАНИЕ**: Информацию о том, где искать выдаваемые SMART отчеты об ошибках, которые указывают на отказы аппаратных средств, можно найти в документации к приложению для управления хранилищами данных Dell OpenManage на веб-сайте технической поддержки Dell support.dell.com/manuals.

### **Технология** SMART **обнаружила ошибку в физическом диске**, **входящем в состав виртуального диска с избыточностью**.

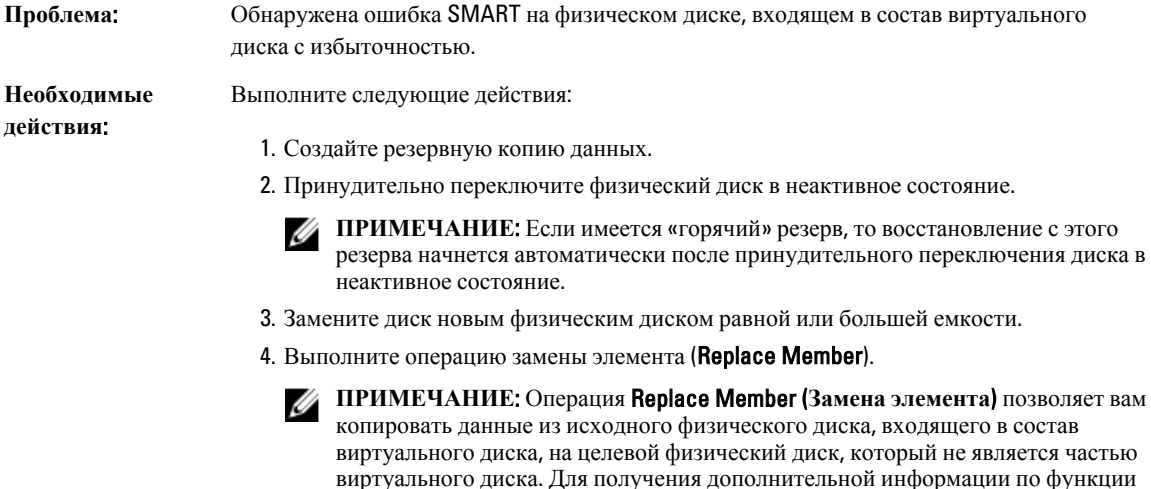

Replace Member (**Замена элемента**) см. раздел. [Использование](#page-24-0) функции

замены элементов и [возобновляемых](#page-24-0) «горячих» резервов.

### **Ошибка технологии** SMART **в физическом диске**, **входящем в состав виртуального диска без избыточности**

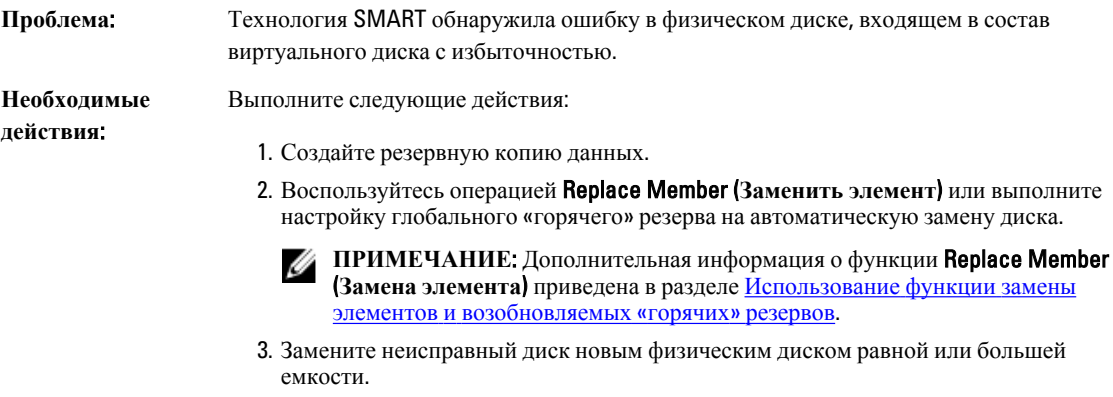

4. Восстановите данные из резервной копии.

# **Ошибки при выполнении операции** Replace Member (**Замена элемента**)

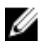

**ПРИМЕЧАНИЕ**: Дополнительная информация об особенностях функции Replace Member (**Замена элемента**) приведена в разделе Использование функции замены элементов и [возобновляемых](#page-24-0) «горячих» [резервов](#page-24-0).

### **Отказ исходного диска при выполнении замены элемента**

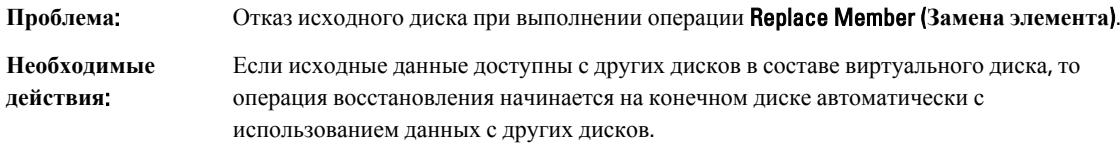

### **Отказ целевого диска**

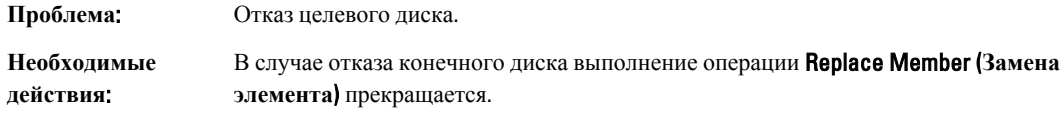

### **Отказ общего диска**

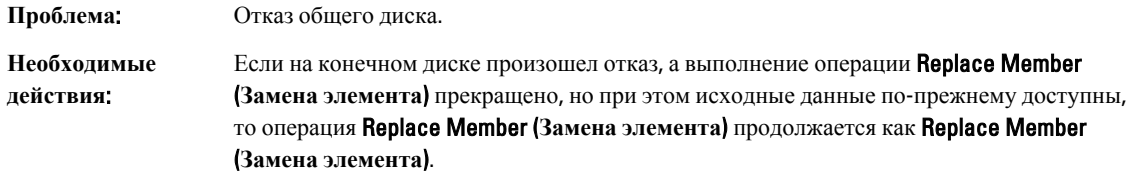

# **Ошибки операционной системы** Linux

### **Сообщение об ошибке**: Virtual Disk Policy Is Assumed As Write (**Политика виртуального диска интерпретирована как** «**немедленная запись**»)

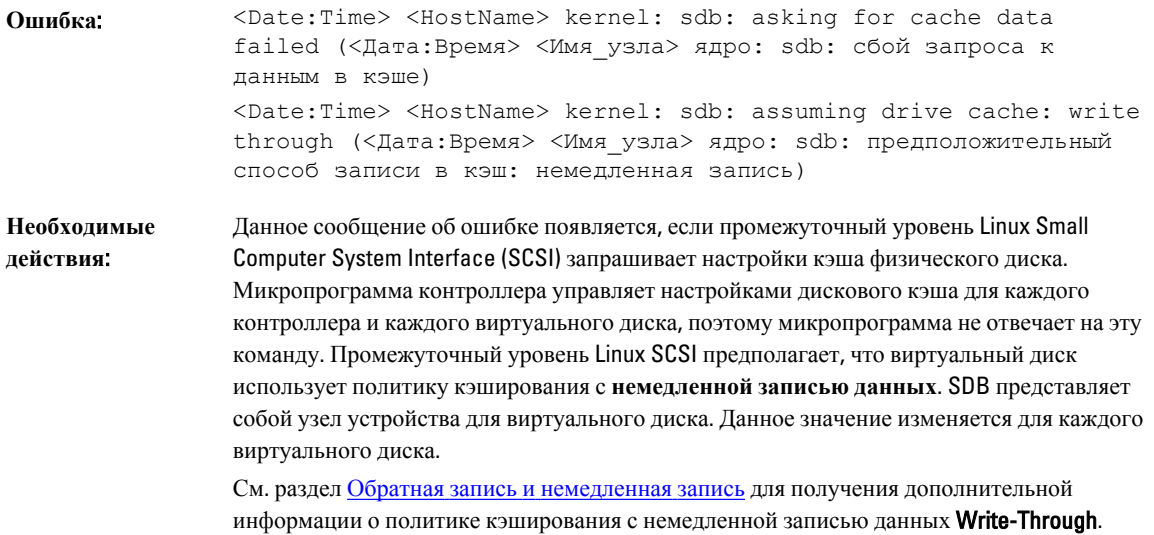

За исключением этого сообщения ничто другое не повлияет на нормальное функционирование. Данное сообщение не влияет на политику кэширования виртуального диска и пропускную способность ввода/вывода. Настройки политики кэширования для системы PERC SAS RAID остаются неизменным.

#### **Драйвер не встравивается автоматически в новое ядро**)

**Проблема**: Driver does not auto-build into new kernel after customer updates (Драйвер не выполняет автоматического построения в новом ядре после применения пользовательских обновлений).

**Необходимые действия**: Данная ошибка является стандартной проблемой для Dynamic Kernel Module Support (DKMS) и характерна для любых пакетов драйверов с поддержкой DKMS. Данная проблема возникает при выполнении следующих действий:

- 1. Установка пакета драйверов с поддержкой DKMS.
- 2. Запуск **up2date** или аналогичного инструмента для обновления ядра до последней версии.
- 3. Перезагрузка нового ядра.

Драйвер, запущенный на новом ядре, является собственным драйвером нового ядра. Установленный ранее пакет драйверов не работает с новым ядром:

- 1. Введите: dkms build –m <module\_name> –v <module version> –k <kernel version>.
- 2. Введите: dkms install –m <module\_name> –v <module version> –k <kernel version>.
- 3. Для проверки успешной установки драйвера в новом ядре введите: DKMS. Oтобразится следующая информация:

### **Сообщение об ошибке**: Unable To Register SCSI Device Error Message (**Не удается зарегистрировать устройство** SCSI)

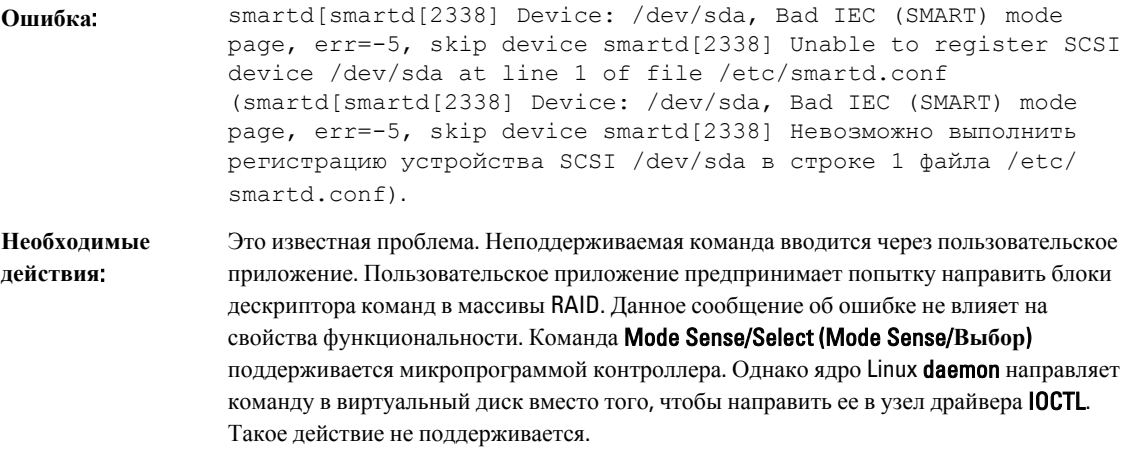

<sup>&</sup>lt;driver name> , <driver version>, <new kernel version>: installed (название драйвера — версия драйвера — новая версия ядра: установлено)

# **Светодиодные индикаторы на салазках диска**

Светодиодные индикаторы на салазках диска указывают на состояние каждого физического диска. Салазки каждого диска в вашем корпусе оборудованы двумя светодиодными индикаторами: индикатор активности (зеленый) и индикатор состояния (двухцветный, зеленый/янтарный). Светодиодный индикатор активности загорается при обращении к диску, а светодиодный индикатор состояния указывает на раскручивание диска, восстановление или состояние неисправности.

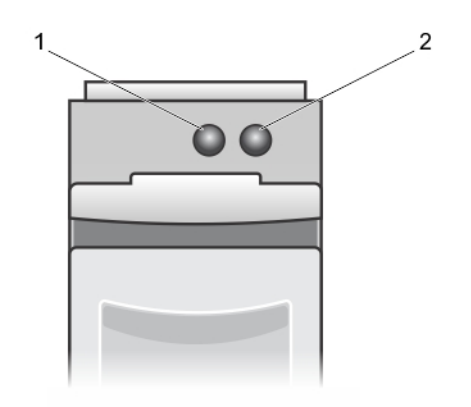

#### **Рисунок** 5. **Светодиодные индикаторы на салазках диска**

- 1. индикатор активности
- 2. индикатор состояния

# 9

# **Приложение**: **описание технологии** RAID

RAID — это группа из нескольких независимых физических дисков, которая обеспечивает более высокую производительность за счет увеличения числа дисков, используемых для хранения данных и доступа к ним.

**ОСТОРОЖНО**: **В случае отказа физического диска виртуальный диск** RAID 0 **также повреждается**, **что приводит к потере данных**.

Дисковая подсистема RAID обеспечивает следующие преимущества

- Улучшение доступа данных и производительности системы ввода-вывода.
- Улучшение пропускной способности для данных, так как одновременно осуществляется доступ к нескольким дискам. Группа физических дисков представляет собой либо отдельную систему хранения, либо несколько логических блоков для хост-системы.
- Улучшение доступности системы хранения данных. Потеря данных, вызванная отказом физического диска, может быть исправлена путем восстановления удаленных данных с оставшихся физических дисков, содержащих данные или сведения о четности.

# **Краткие сведения об уровнях** RAID

**ПРИМЕЧАНИЕ:** Платы PERC H710, H710P и H810 поддерживают все нижеперечисленные уровни RAID. PERC H310 не поддерживает RAID 6 и RAID 60.

- RAID 0 использует расщепление дисков с целью обеспечения высокой пропускной способности, особенно для больших файлов, в вычислительной среде без требования избыточности данных.
- RAID 1 использует зеркалирование дисков, чтобы данные, записываемые на один физический диск, автоматически записывались на другой физический диск. RAID 1 хорошо подходит для небольших баз данных или других приложений, требующих небольшую емкость и полную избыточность данных.
- RAID 5 использует расщепление дисков и биты четности на всех физических дисках (распределенная четность) для обеспечения высокой пропускной способности и избыточности данных, особенно для сокращения времени случайного доступа к данным.
- RAID 6 является расширением RAID 5 и использует дополнительный блок четности. RAID 6 использует постоянный уровень сигнала с двумя блоками четности, распределенными по всем дискам - членам группы. RAID 6 обеспечивает защиту от двойных сбоев диска и сбоев при восстановлении одного диска. Если вы используете только один массив, внедрение RAID 6 является более эффективным, чем использование диска с возможностью «горячей» замены.
- RAID 10 представляет собой сочетание RAID 0 и RAID 1, использует расщепление дисков через зеркалированные диски. Обеспечивает большую пропускную способность для данных и полную избыточность данных. RAID 10 может поддерживать до восьми объединений и до 32 физических дисков на одно объединение.
- RAID 50 представляет собой комбинацию RAID 0 и RAID 5, где массив RAID 0 распределен по элементам RAID 5. RAID 50 требует наличия, по крайней мере, шести дисков.
- RAID 60 представляет собой комбинацию RAID 0 и RAID 6, где массив RAID 0 распределен по элементам RAID 6. RAID 60 требует наличия, по крайней мере, восьми дисков.

# **Терминология** RAID

### **Расщепление дисков**

Расщепление дисков позволяет вам записывать данные на несколько физических дисков вместо одного. Расщепление дисков включает разделение свободного места каждого диска на сегменты следующих размеров: 64 кБ, 128 кБ, 256 кБ, 512 кБ и 1024 кБ. Сегменты пересекаются последовательным образом. Часть сегмента на физическом диске называется элементом сегмента.

Например, в системе, состоящей из четырех дисков и использующей только расщепление дисков (используется в RAID 0), сегмент 1 записывается на диск 1, сегмент 2 записывается на диск 2 и т.д. Расщепление дисков увеличивает производительность, так как доступ к нескольким дискам осуществляется одновременно, однако расщепление дисков не обеспечивает избыточности данных.

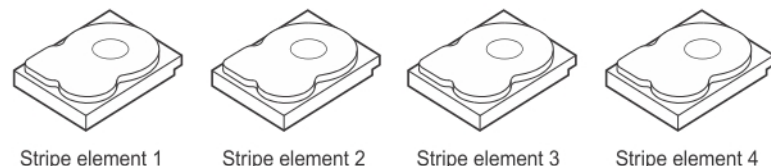

Stripe element 5 Stripe element 9

Stripe element 6 Stripe element 10

Stripe element 7 Stripe element 11

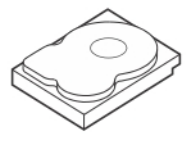

Stripe element 8 Stripe element 12

#### **Рисунок** 6. **Пример расщепления дисков** (RAID 0)

### **Зеркалирование дисков**

При использовании зеркалирования (применяется в RAID 1) данные, записанные на один диск, автоматически записываются на другой диск. Если один диск повреждается, то содержимое второго диска может использоваться для запуска системы и восстановления поврежденного физического диска. Главное преимущество зеркалирования дисков состоит в обеспечении полной избыточности данных. Оба диска одновременно содержать одинаковые данные. Любой из физических дисков может использоваться в качестве рабочего физического диска.

Зеркалирование дисков обеспечивает полную избыточность данных, но значительно повышает стоимость системы, так как в этом случае каждый физический диск в системе необходимо дублировать.

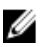

**ПРИМЕЧАНИЕ**: Зеркалированные физические диски повышают производительность считывания за счет балансировки нагрузки.

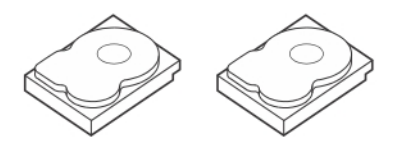

Stripe element 1 Stripe element 1 Duplicated Stripe element 2 Stripe element 2 Duplicated Stripe element 3 Duplicated Stripe element 3 Stripe element 4 Stripe element 4 Duplicated

**Рисунок** 7. **Пример зеркалирования дисков** (RAID 1)

# **Уровни** RAID **с объединением**

Объединение – это термин, используемый для описания способа получения RAID-массивов уровней 10, 50 и 60 из нескольких наборов базовых или простых RAID-уровней. Например, RAID 10 имеет несколько наборов массивов RAID 1, где каждый набор RAID 1 рассматривается как объединение. Данные распределяются (RAID 0) по объединениям RAID 1, создавая виртуальный диск RAID 10. Аналогичным образом RAID 50 и RAID 60 включают несколько наборов RAID 5 и RAID 6, соответственно, с расщеплением.

### **Биты четности**

Биты четности представляют собой избыточные данные, которые генерируются для обеспечения отказоустойчивости для определенных уровней RAID. В случае отказа диска биты четности могут быть использованы контроллером для восстановления пользовательских данных. Биты четности работают с RAID 5, 6, 50 и 60.

Ленточный элемент 1 Ленточный элемент 2 Ленточный элемент 3 Ленточный элемент 1 Дублированный ленточный элемент 2 Дублированный ленточный элемент 3 Дублированный ленточный элемент 4 Ленточный элемент 4 Дублированный 132 Приложение: Описание RAID Биты четности распределяются по всем физическим дискам системы. При отказе одного диска он может быть восстановлен, используя биты четности и данные на остальных физических дисках. RAID-массив уровня 5 сочетает распределенные биты четности и расслоение диска. Биты четности обеспечивают избыточность при отказе одного физического диска без дублирования содержимого всех физических дисков.

RAID 6 сочетает двойную распределенную четность с расслоением диска. Данный уровень четности позволяет выдержать отказ двух дисков без дублирования содержимого всех физических дисков.

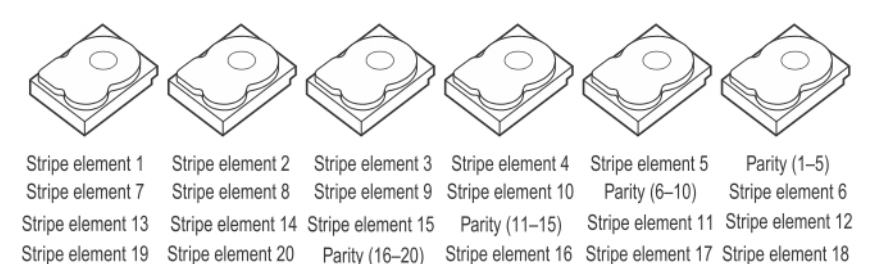

#### **Рисунок** 8. **Пример распределенной четности** (RAID 5)

Parity (21-25)

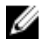

Stripe element 25

Parity (26-30)

**ПРИМЕЧАНИЕ**: Биты четности распределяются между несколькими физическими дисками в одной группе дисков.

Stripe element 21 Stripe element 22 Stripe element 23 Stripe element 24

Stripe element 26 Stripe element 27 Stripe element 28 Stripe element 29 Stripe element 30

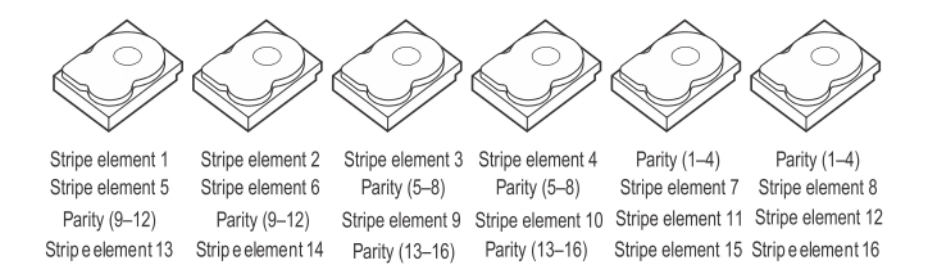

#### **Рисунок** 9. **Пример двойной распределенной четности** (RAID 6)

**ПРИМЕЧАНИЕ**: Четность распределяется по всем дискам массива. Ø